# **PETUNJUK PENGOPERASIAN**

### **PERANGKAT LUNAK SIG INVENTARISASI** AREAL FUNGSIONAL **DAN KONDISI KERUSAKAN JARINGAN IRIGASI JATILUHUR**

*Petunjuk pengoperasian perangkat lunak ini disusun untuk melengkapi referensi dalam perkuliahan*  Pemrograman Skala Besar I *dan* II.

Maret 2002

•

 $001.69$  $MOE$ p

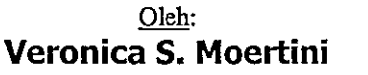

 $RHS$  **P-** (PM 184  $17.2 - 03$ 

## **JURUSAN ILMU KOMOPUTER FAKULTAS MATEMATIKA DAN ILMU PENGETAHUAN ALAM UNIVERSITAS KATOLIK PARAHYANGAN**

No. K.ass COL. 64 MDE o Inc is  $67133$  Tgl 17-2.03 Hidiah/phiman<br>Dari Veronica S.M

# **DAFTAR ISI**

 $\hat{\mathcal{L}}$ 

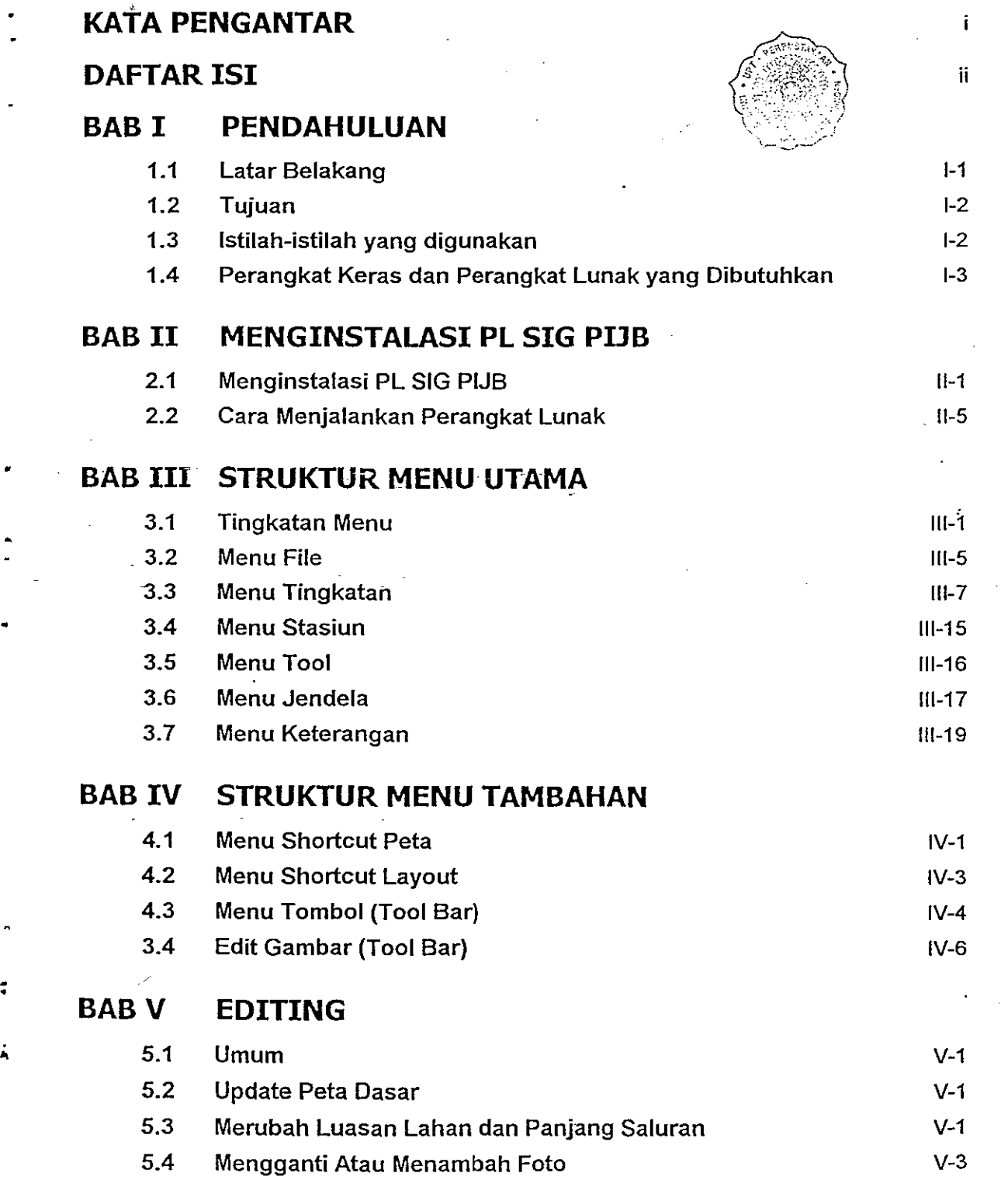

:

### **1.1 Latar Belakang**

•

".

Daerah Irigasi Jatiluhur yang mencakup luas areal 240.000 ha, tersebar dalam beberapa kabupaten yaitu Purwakarta, Subang, Karawang, Bekasi dan Indramayu; mendapat air dari Waduk Jatiluhur di Sungai Citarum melalui Bendung Curug dengan Saluran Induk Tarum Timur dan Tarum Barat serta Bendung Walahar melalui Saluran Induk Tarum Utara. Daerah Irigasi Jatiluhur ini merupakan lumbung padi Jawa Barat yang selama 30 tahun terakhir telah memberikan sumbangan yang sangat besar terhadap upaya pemerintah untuk memenuhi kebutuhan beras. Namun pesatnya pertumbuhan daerah industri sepanjang pantai utara Propinsi Jawa Barat (Pantura) terutama di Kabupaten Bekasi, Karawang dan Purwakarta menimbulkan dampak terhadap polakehidupan penduduk di daerah tersebut.

Permasalahan-permasalahan yang dihadapi saat ini pertama-tama adalah penghidupan yang semula lebih bergantung kepada pertanian, telah bergeser kepada penyediaan tenaga sektor industri. Permasalahan kedua adalah usia bangunan dan jaringan irigasi yang tidak jarang beberapa prasarana irigasi hancur akibat lahan yang berubah fungsi menjadi lahan pemukiman atau kawasan industri.

Kebutuhan lahan baik untuk industri maupun pemukiman bagi tenaga kerja akhirnya mendesak dan mengambil lahan yang produktif. Karena perubahan harga lahan dan tingginya biaya produksi (akibat berkurangnya tenaga kerja di sektor pertanian) menggiring petani pemilik lahan sampai kepada pilihan bertahan sebagai petani atau menjual tanahnya dan mencoba mencari penghidupan baru dari penjualan lahan.

: • Dengan meningkatnya pembangunan fisik baik untuk pemukiman maupun untuk kawasan industri mengakibatkan meningkatnya permintaaan lahan yang pada akhirnya sampai pada lahan-Iahan produktif dalam jumlah yang besar. Tanpa adanya upaya-upaya perbaikan . fungsi jaringan tersebut dikhawatirkan kepasitas jaringan akan semakin menurun dan akan mengakibatkan menurunnya produksi padi.

Untuk megatasi dan mencegah makin menurunnya lahan produksi, efisiensi pemanfaatan air pada jaringan irigasi Jatiluhur, diperlukan inventarisasi yang dapat mengumpulkan informasil data yang akurat mengenai kondisi jaringan, bangunan dan luas areal irigasinya pad a saat ini. •

Data, I Informasi tersebut akan dimasukkan ke dalam sistem data dasar sehingga, seluruh informasi dapat diketahui secara cepat, aktual dan akurat. Dengan diketahuinya informasi. tentang kondisi jaringan irigasi, bangunan air dan fungsinya maka *dapat* disusun suatu sistem informasi yang dapat memberikan gambaran tentang pola pengelolaan yang optimal" dan prioritas pemeliharaan dan rehabilitasi yang diperlukan.

Untuk itu maka disusunlah sebuah Perangkat Lunak untuk komputer personal (PC) yang dapat menampilkan informasi-informasi tersebut. Tampilan informasi ini dalam bentuk visual (tampilan di layar komputer) maupun hardcopy (cetakan di kertas).

### **1.2 Tujuan**

Buku Panduan Pengoperasian Perangkat Lunak Sistem Informasi Geografis (PL SIG). Proyek Irigasi Jawa Barat (PIJB) yang dalam· proyek ini meliputi POJ Divisi Timur dan sebagian kecil POJ Divisi Tengah, disusun dengan maksud untuk memberikan kemudahan <sup>\*</sup> untuk para pengguna dalam mempelajari dan menggunakan perangkat lunak ini. Perangkat lunak ini dibuat dengan sistem operasi Windows '98 yang lebih interaktif dibandingkan • sistem operasi DOS atau Windows versi sebelumnya, sehingga untuk memahaminya relatif lebih mudah, terutama bagi mereka yang telah terbiasa menggunakan sistem operasi Windows.

### **1.3 Perangkat Keras dan Perangkat Lunak yang Dibutuhkan**

Untuk dapat menjalankan PL SIG PIJB dengan baik maka diperlukan sebuah komputer dengan spesifikasi sebagai berikut:

- 1. Prosesor Pentium 100 atau yang lebih tinggi.
- 2. RAM minimal 16 MB.
- 3. Monitor SVGA dengan VGA Card.
- 4. Hard disk dengan ruang yang tersedia minimal 200 MB.

Sedangkan perangkat lunak yang dibutuhkan adalah:

1. Sistem Operasi Windows '98

•

2. Microsoft Office '97

3. Mapinfo versi 4.1 (tersedia pada CO PL-SIG PIJB)

### **1.4 Istilah-istilah yang Digunakan**

Oi dalam Buku Petunjuk Pengoperasian PL SIG PIJB ini terdapat istilah-istilah yang berkaitan dengan perangkat lunak Mapinfo yang dipakai untuk membuat perangkat lunak ini yang mungkin belum dikenal. Agar buku petunjuk ini dapat semaksimal mungkin dipahami dan informatif, beberapa istilah-istilah tersebut diterangkan terlebih dahulu.

Berikut ini beberapa istilah yang akan ditemukan di dalam Buku Petunjuk Pengoperasian PL SIG PIJB.

#### Jendela Peta

Jendela Peta adalah jenis jendela tempat gambar-gambar peta dibuat. Semua peta yang ada di perangkat lunak ini dibuat di dalam jendela peta. Gambar-gambar lain yang dibuat dalam jendeia jenis ini adalah foto dan gambar penampang saluran.

Jendela- jenis ini (jendela peta) dilengkapi dengan sistem koordinat kartesian sehingga posisi suatu objek dapat diketahui dengan baik. Posisi cursor pada jendela ini pun dapat  $\sim$   $\sim$  ditampilkan di sudut kiri bagian bawah monitor bila status bar yang dipilih adalah koordinat cursor (lihat shortcut peta). Satu lagi ciri dari jendela peta adalah daerah di dalamnya tidak mempunyai batas kanan kiri atau atas bawah. Contoh jendela peta dapat dilihat pada Gambar 1.1.

#### Jendela Layout

:

Jendela layout adalah jendela yang berguna untuk keperluan pencetakan. Ciri-ciri dari jendela jenis ini adalah di dalamnya terdapat batas yang jelas yaitu batas ukuran kertas yang akan digunakan untuk pencetakan. Ukuran kertas pada jendela layout ini dapat diubah melalui sub menu setup halaman pada menu file.

• Ciri yang lain dari jendela jenis ini adalah adanya penggaris (*ruler*) pada sisi atas dan kiri jendela. Contoh jendela layout dapat dilihat pada Gambar 1.2.

#### Jendela Browser

Jendela ini adalah jendela yang di dalamnya terdapat tabel sederhana yang memuat datadata 6bjek yang ada pada suatu layer. Jendela ini berkaitan dengan jendela peta tempat, objek-objek yang bersangkutan berada.

Di sisi paling kiri di dalam jendela browser terdapat kotak-kotak yang dapat dipilih. Bila kotak. itu dipilih, maka kotak tersebut akan menjadi berwarna hitam dan objek yang bersesuaian dengan kotak yang dipilih tersebut akan terarsir (model terpilih). Begitu. pula sebaliknya, bila ada suatu objek yang dipilih di jendela peta, maka kotak pada jendela browser untuk objek yang bersesuaian akan berubah menjadi hitam. Contoh jendela browser dapat dilihat pada Gambar 1.3.

#### Jendela info

Jendela ini akan muncul bila kita mengaktifkan sub menu info (ditandai dengan berubahnya pointer menjadi sebuah crosshair), kemudian memilih suatu objek. Jendela jenis ini berisi data-data penting yang berkaitan dengan objek yang dipilih.

Hanya objek yang menyimpan informasi sajalah yang datanya dapat ditampilkan di jendela " 'info ini. Contoh jendela 'info ini dapat dilihat pada Gambar 1.4.

#### Dialog Box

Sebuah kotak yang muncul di monitor dan berfungsi untuk melakukan hubungan dengan pengguna dalam menerima/memberi informasi atau masukan. Dialog Box ini paling sedikit dilengkapi dengan tombol OK (OK Button) yang harus dipilih oleh pengguna bila telah . selesai mengatur informasi atau masukan yang diinginkan. Contoh-contoh dialog box dapat dilihat pada Gambar 1.5.

#### Tool Bar

Tool Bar adalah suatu bar (batang) yang terdiri dari icon-icon yang dapat dipilih untuk melakukan perintah sesuai dengan fungsinya masing-masing. Pada perangkat lunak ini : terdapat dua buah tool bar yaitu Menu Tombol dan Edit Gambar. •

•

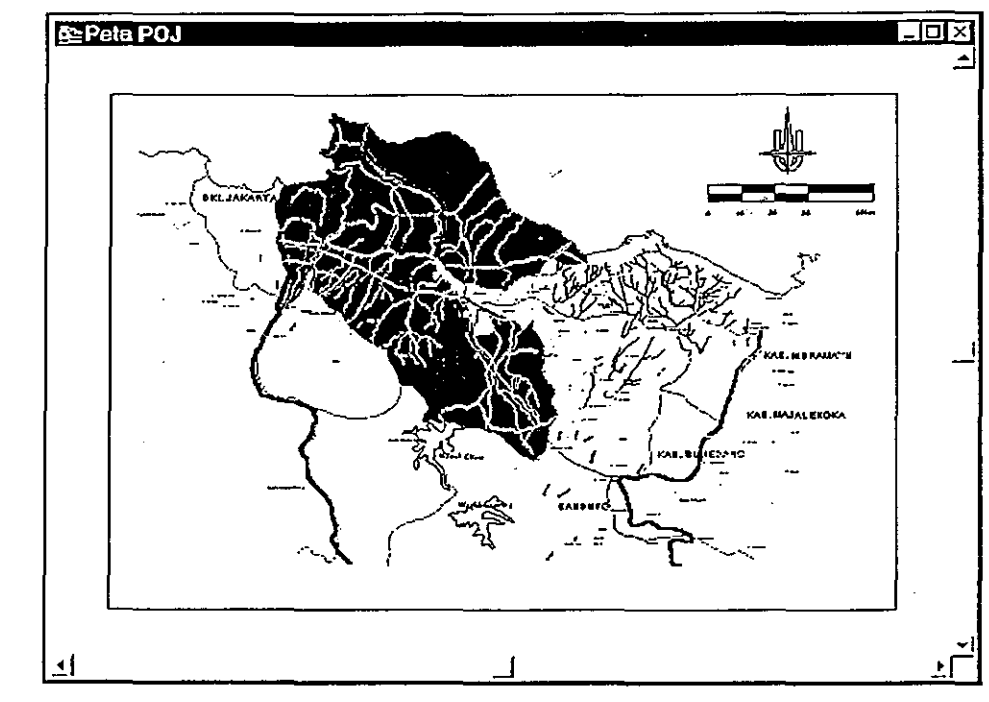

Gambar 1.1 Contoh jendela peta

•

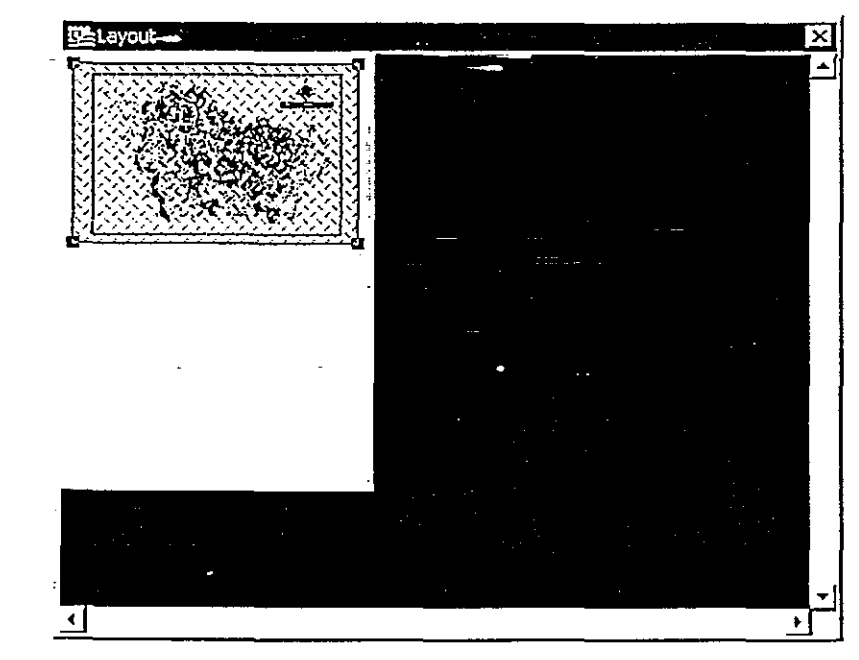

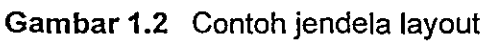

•

•

• ·

•

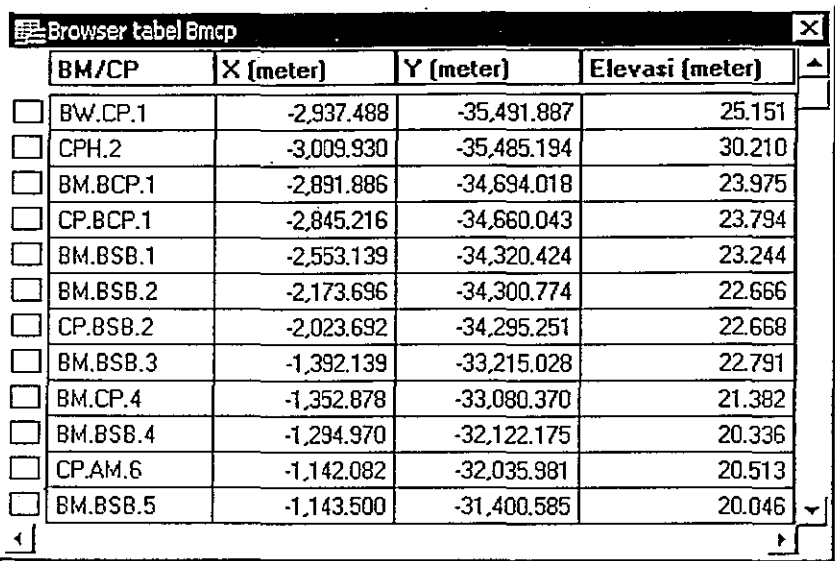

 $\overline{a}$ 

Gambar 1.3 Contoh jendela browser

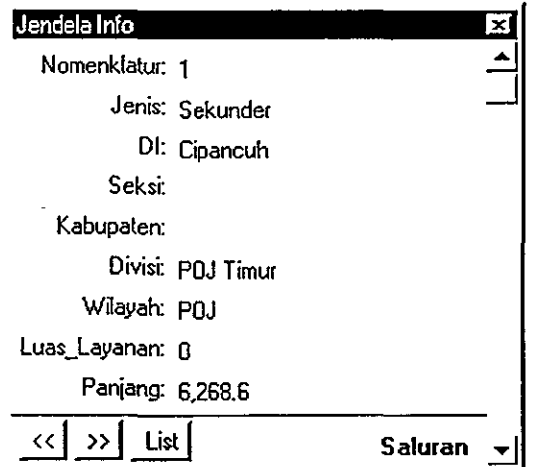

Gambar 1.4 Contoh jendela info

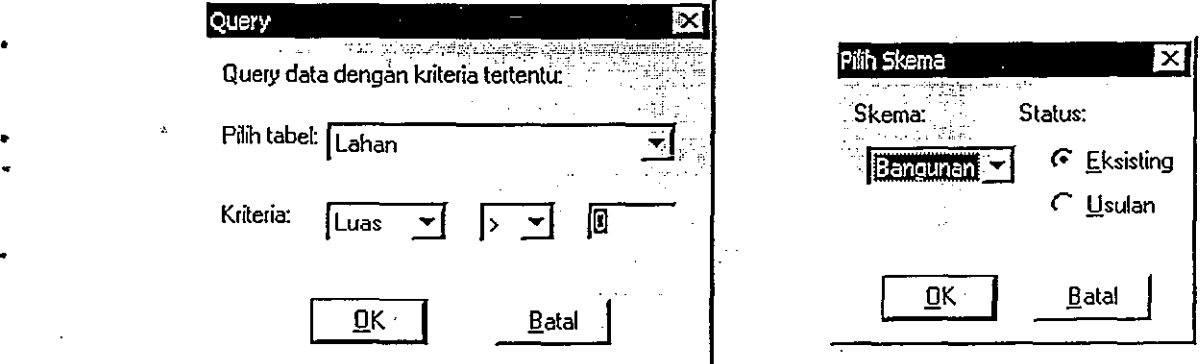

**Gambar 1.5** Contoh-contoh dialog box

· •

•

# **MENGINSTALASI PL SIG PIJB**

### **2.1 Menginstalasi PL SIG PIlB**

Perangkat Lunak Sistem Informasi Geografis (PL SIG) PIJB tersimpan di dalam sebuah CD-ROM. Berikut ini adalah langkah-Iangkah untuk menginstalasi perangkat lunak tersebut.

- 1. Masukkan CD-ROM yang berisi PL SIG PIJB di CD-ROM Drive.
- 2. Jalankan Windows Explorer.

.,

•

•

;

- 3. Tunjuk direktory PIJB pada Drive CD-ROM dan tekan CTRL-C
- 4. Tunjuk Drive C dan tekan CTRL-V
- 5. Klik menu Start > RUN pada Windows '98 (Gambar 2.1) dan ketik:

C:\PIJB\Setup.exe [OK]

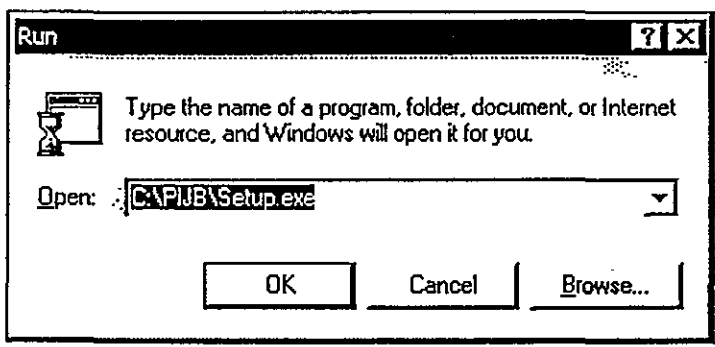

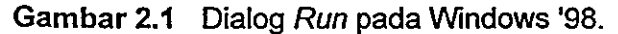

• 6. Tunggu proses instalasi hingga di layar komputer muncul komentar seperti terlihat pada  $\cdot$ . Gambar 2.2a dan Gambar 2.2b (Klik tombol OK pada kedua komentar tersebut)

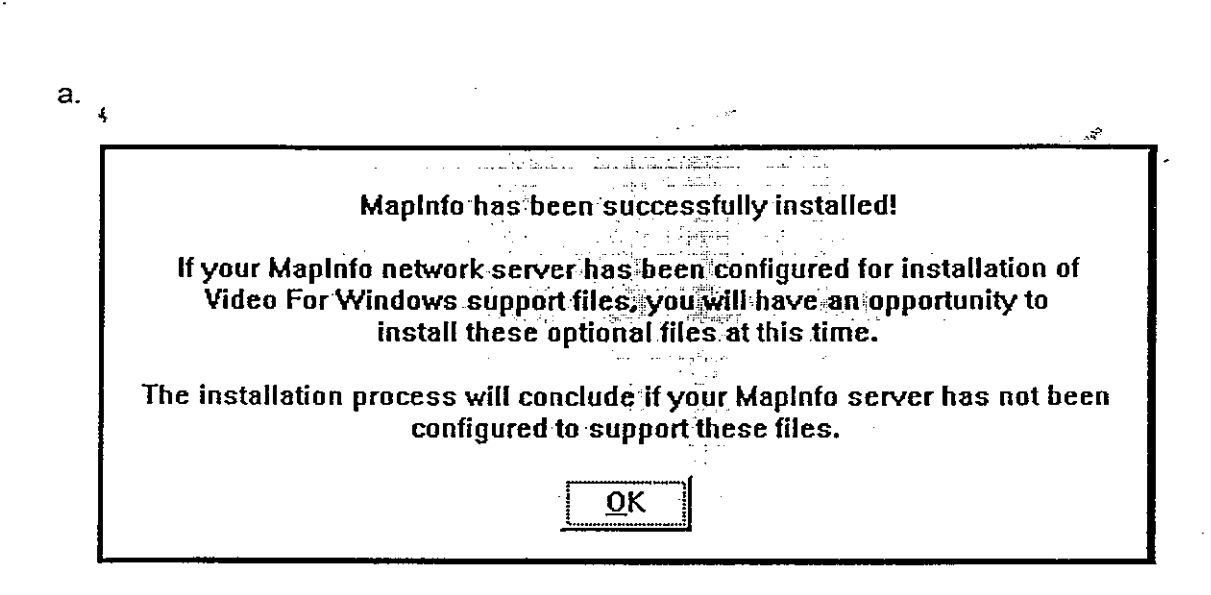

 $\mathbf b$ .

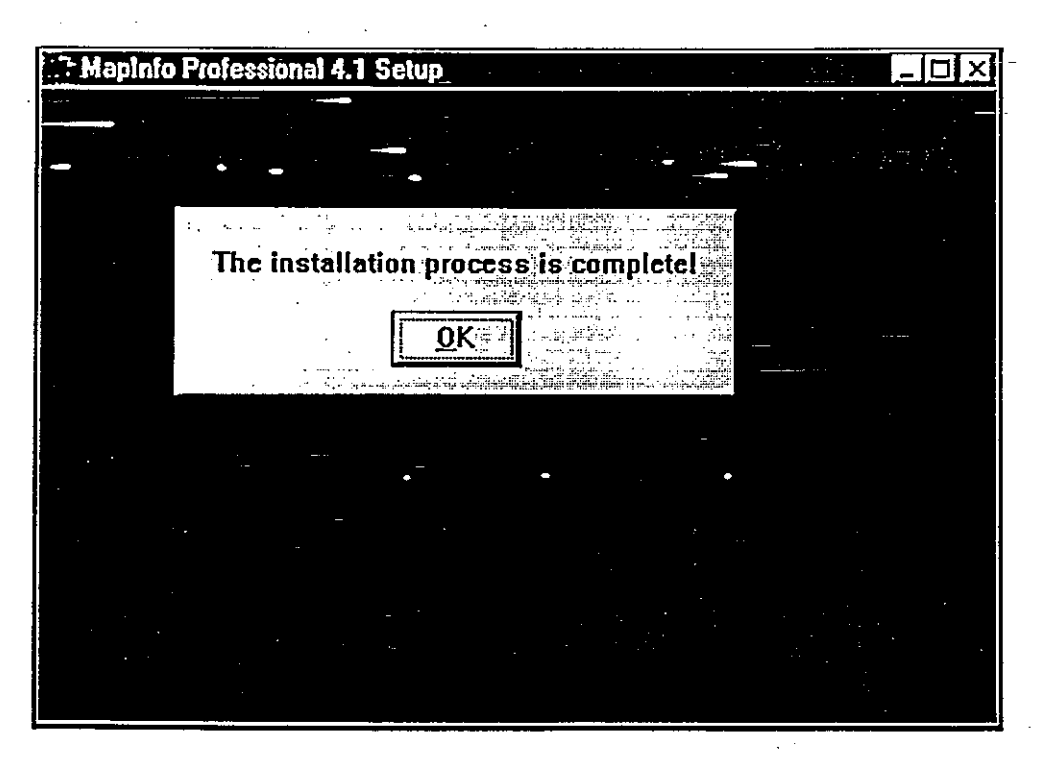

Gambar 2.2 Proses Instalasi MapInfo selesai.

 $\sqrt{11-2}$ 

7. Tunjuk icon Mapinfo Professional 4.1 dan klik sekali lagi untuk merubah menjadi PL SIG PIJS seperti ditunjukkan pada Gambar 2.3a dan Gambar 2.3b .

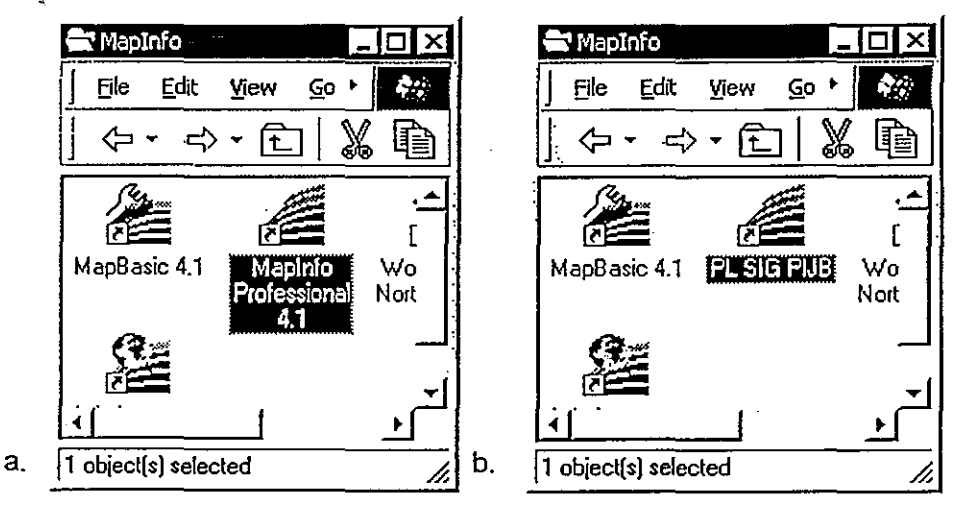

•

•

•

.<br>. •

•

Gambar 2.3 Mengubah Icon Mapinfo Professional 4.1 menjadi PL SIG PIJB.

8. Klik tombol kanan mouse pada PL SIG PIJB untuk memilih menu Properties pada menu dialog seperti ditunjukan pada Gambar 2.4.

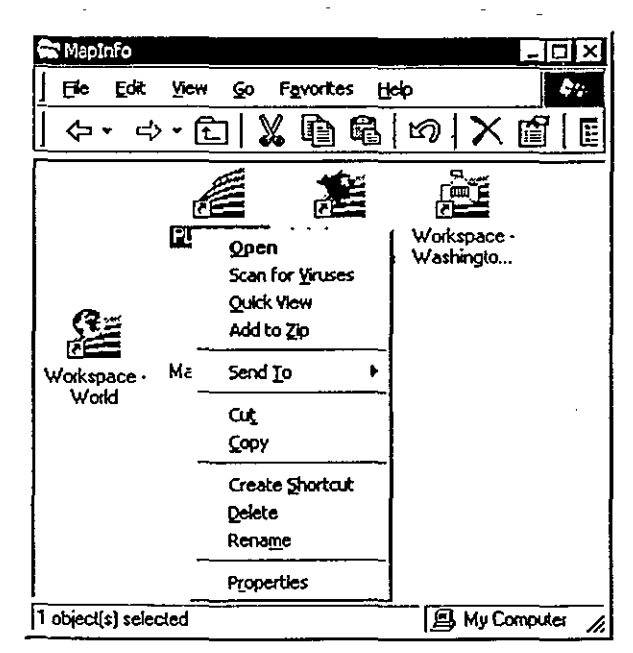

Gambar 2.4 Menu dialog yang muncul setelah meng-klik tombol kanan mouse pada icon PL SIG PIJB.

 $\overline{||}$  -4

9. Setelah muncul menu dialog Properties kemudian pilih menu Shortcut. Ganti Target:

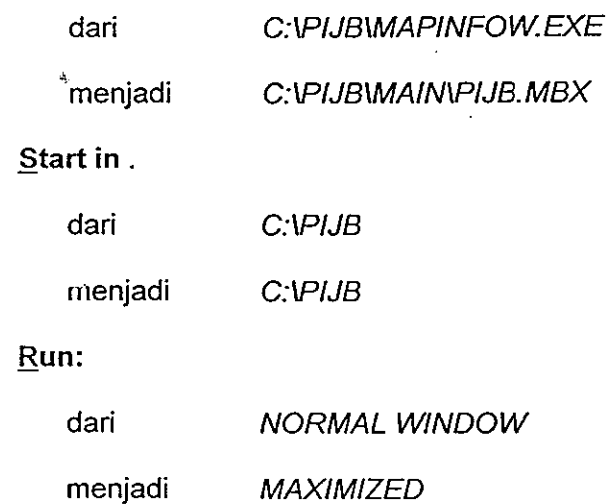

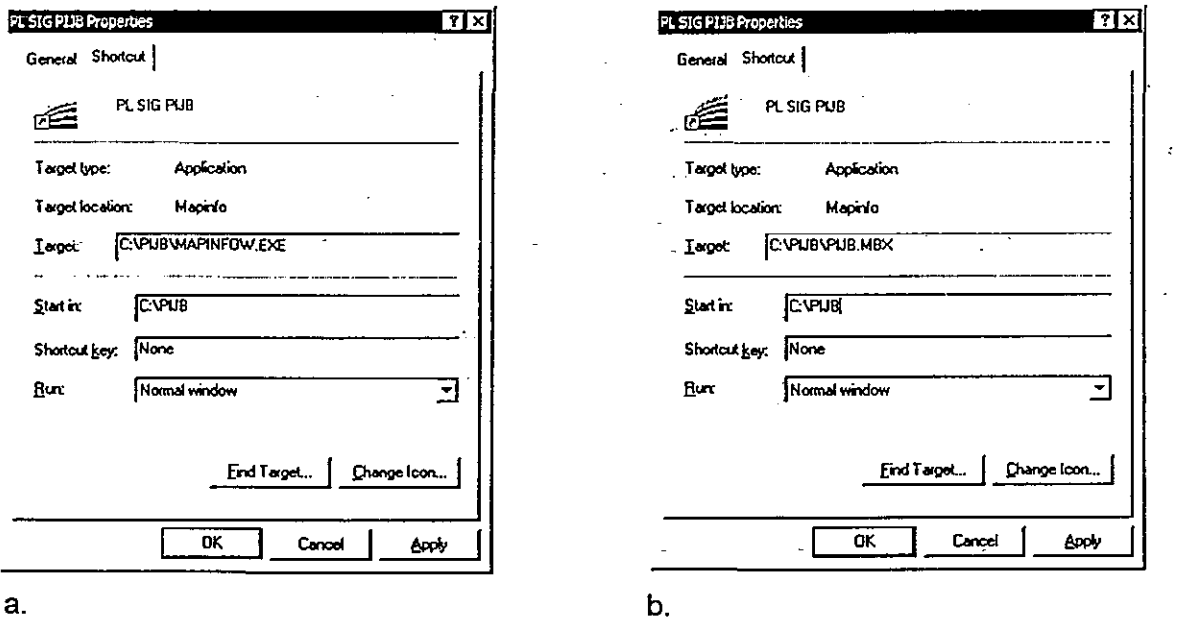

Gambar 2.5 Mengedit Shortcut pada Icon PL SIG PIJB.

Setelah instalasi selesai kita perlu menghilangkan atribut read-only pada semua file yang ada di dalam direktori PIJB yang baru diinstalasi itu.

Caranya:

- 1. Jalankan program MS-DOS
- 2. Masuk ke direktori PIJB yaitu sampai terlihat tulisan C:\PIJB>
- 3. Ketik: attrib r/s [enter]
- 4. Selesai

#### Cara Menjalankan Perangkat Lunak  $2.2$

Setelah selesai di-install, perangkat lunak ini siap untuk digunakan. Cara manjalankan Perangkat Lunak SIG PIJB ini adalah dengan meng-klik Shortcut Icon PL SIG PIJB seperti terlihat pada Gambar 2.7.

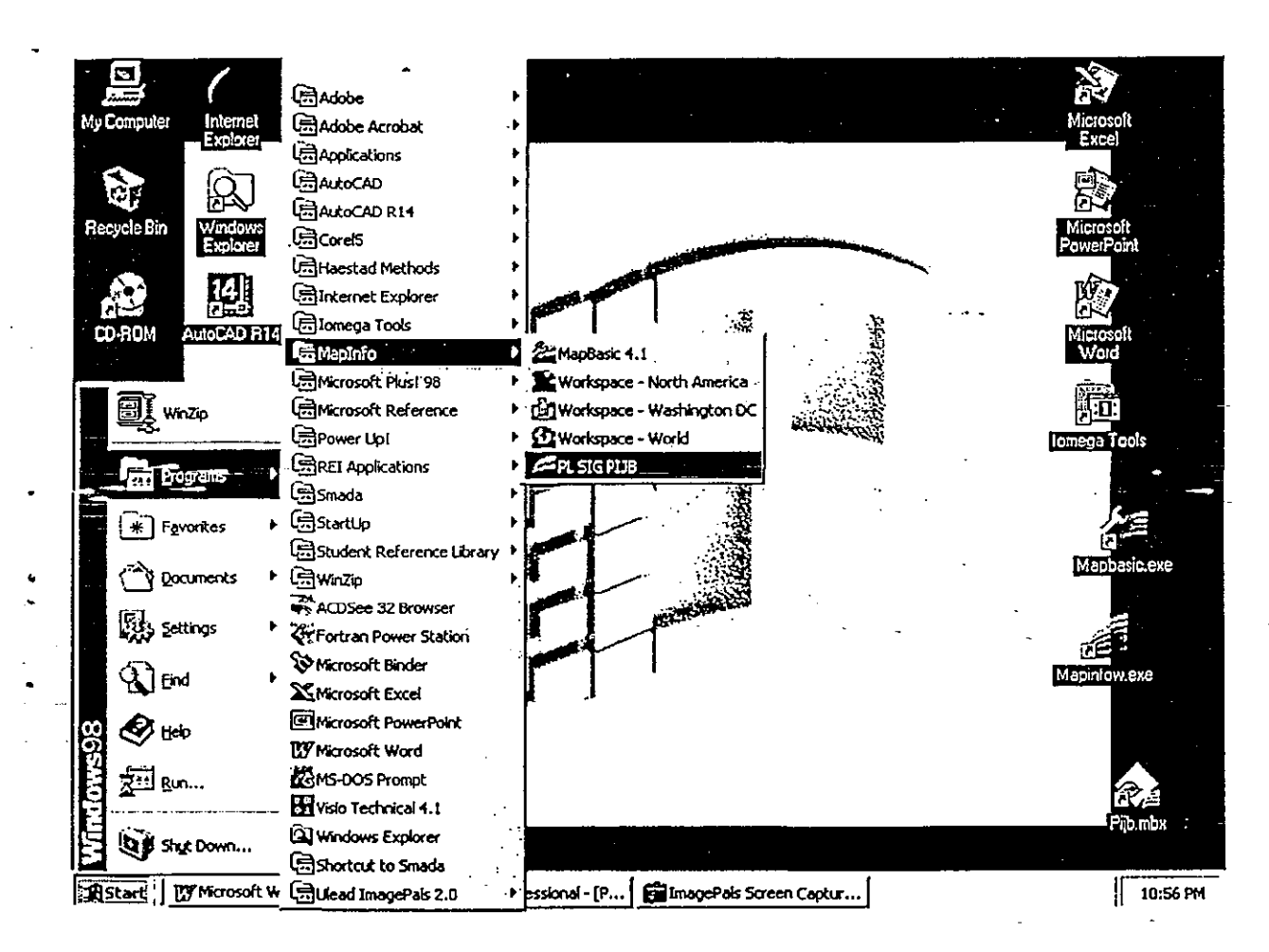

Gambar 2.7 Shortcut Icon PL SIG PIJB (terdapat pada Start menu > Programs > MapInfo).

### **3.1 Tingkatan Menu**

t

Perangkat Lunak Sistim Informasi Geografis PIJS mempunyai empat tingkatan menu yaitu:

• Tingkat pertama, PIJS

Tingkatan pertama adalah tingkatan PIJS (Proyek Irigasi Jawa Sarat) yang menampilkan Peta Jawa Sarat dengan batas daerah POJ (Perum Otorita Jatiluhur). Tampilan Perangkat Lunak ini pada tingkatan yang pertama dapat dilihat pada Gambar 3.1

• Tingkat kedua, POJ (Perum Otorita Jatiluhur)

Tingkatan kedua adalah tingkatan POJ (Perum otorita Jatiluhur), sedangkan PO lainnya tidak bisa dimasuki karena tidak termasuk lingkup proyek ini.

• Peta yang ditampilkan adalah Peta Oaerah Perum Otorita Jatiluhur dengan batas-batas divisi yang ada. Tampilan pada tingkatan ini dapat dilihat pada Gambar 3.2

- • Tingkat ketiga, Oivisi

Tingkatan yang ketiga adalah tingkatan Oivisi. Tingkatan ketiga ini terbagi menjadi dua macam yaitu Tingkatan Oivisi dengan Satas Seksi yang menampilkan Peta Oivisi dengan batas-batas seksi yang ada di dalamnya (Gambar 3.3) dan Tingkatan Oivisi dengan Satas Oaerah Irigasi yang menampilkan Peta Oivisi dengan batas-batas 01 yang ada di dalamnya (Gambar 3.4).

• Tingkatan ketiga yang dapat dimasuki adalah Oivisi Timur dan Oivisi Tengah. Sedangkan yang lainnya tidak termasuk ke dalam lingkup proyek kali ini.

- Tingkat keempat, DI (Daerah Irigasi)
- Tingkatan keempat adalah tingkatan 01 (Oaerah Irigasi) yang menampilkan.Peta Oaerah Irigasi. Oi dalam peta 01 tersebut terdapat gam bar-gam bar atau simbol-simbol yang menyimpan informasi seperti saluran, bangunan irigasi,lahan dan juga SM/CP. Contoh tampilan pada tingkatan ini dapat dilihat pada Gambar 3.5.

Secara umum tingkatan-tingkatan tersebut mempunyai struktur menu sebagai berikut: -

1. File

- 2. Tingkatan (selalu berubah tergantung tingkatan menu yang sedang aktif)
- Stasiun (hanya ada pada tingkatan ke tiga)  $3.$
- Tool 4.
- Jendela 5.
- 6. Keterangan

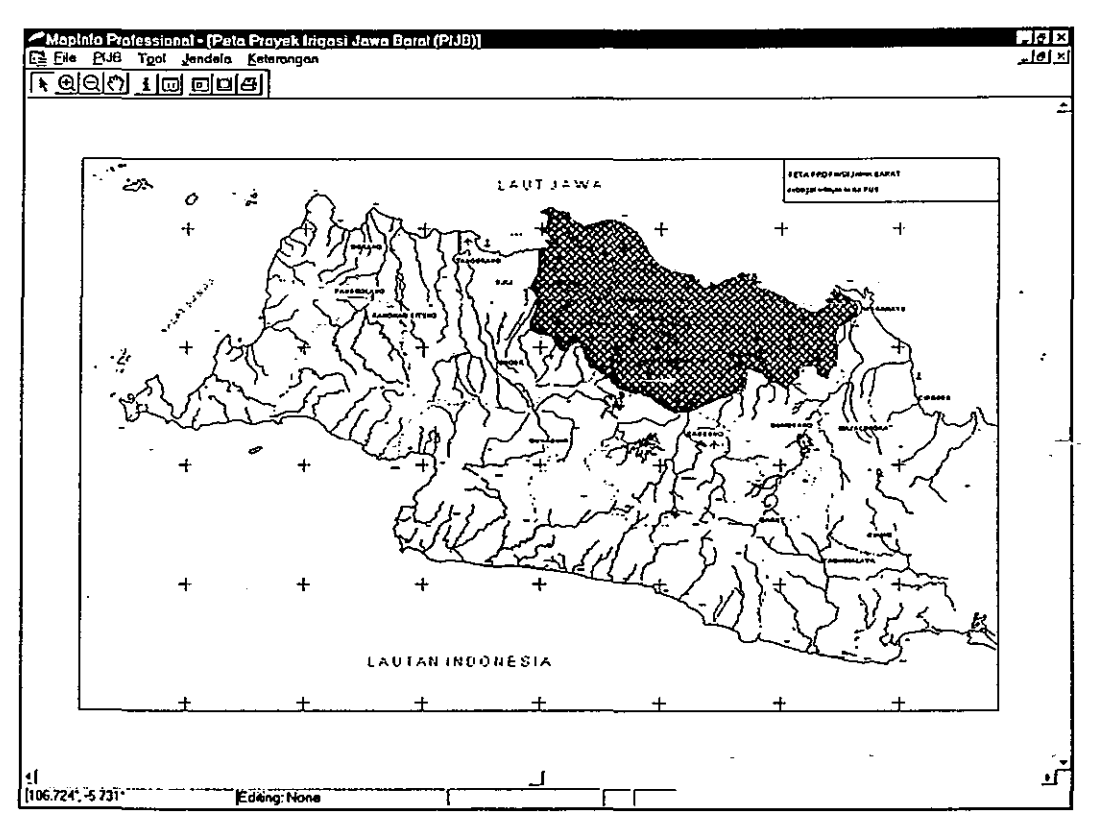

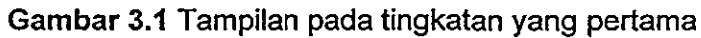

 $\ddot{\phantom{a}}$ 

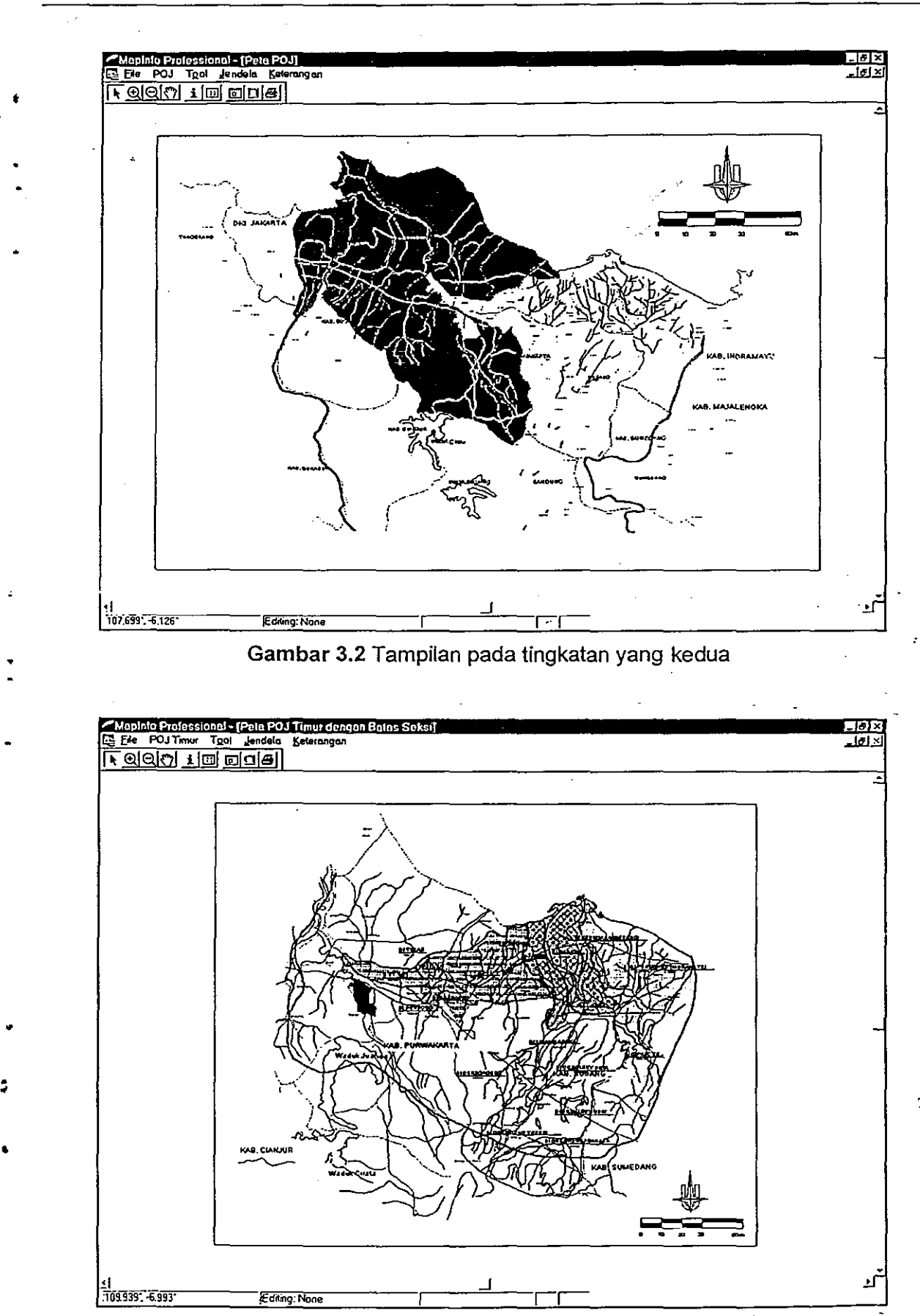

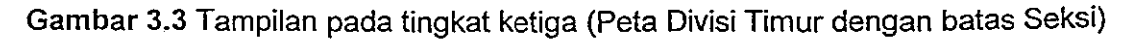

#### Petunjuk Pengoperasian PL SIG PIJB

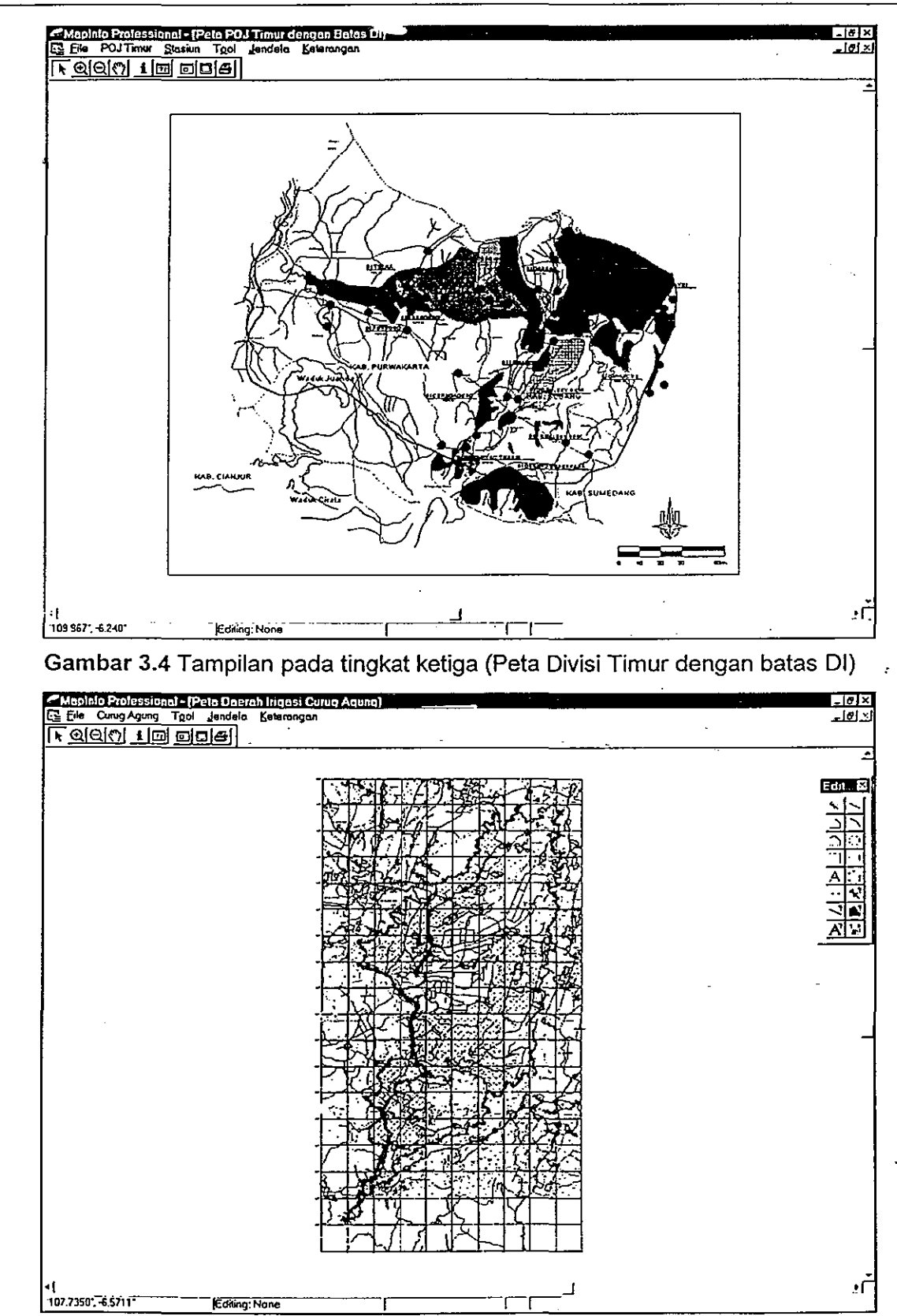

Gambar 3.5 Contoh tampilan pada tingkat keempat (Peta Daerah Irigasi)

 $\overline{||}$   $\overline{||}$ 

### **3.2 Menu File**

Menu file ini terbagi menjadi beberapa sub menu, yaitu:

• Edit

•

Sub menu ini hanya aktif bila tingkatan yang aktif adalah tingkatan ke-empat yaitu tingkatan 01 (Daerah Irigasi) dan berfungsi untuk memilih layer yang akan diedit. Bila sub menu ini dipilih maka akan ditampilkan sebuah. dialog box yang memungkinkan pengguna untuk memilih layer yang akan diedit.

• Simpan

Sub menu ini berfungsi untuk menyimpan perubahan-perubahan yang telah dibuat. Bila sub menu ini dipilih maka akan ditampilkan sebuah dialog box yang mengharuskan pengguna untuk mengisi sebuah password. Bila password-nya tidak diketahui maka perubahan-perubahan yang telah dibuat tidak akan dapat disimpan.

• Query Data

Sub menu ini berfungsi untuk menampilkan rekapitulasi data yang tersedia pada tingkatan menu tertentu. Data-data beserta batasan-batasannya dapat ditentukan melalui dialog box yang tampil bila sub menu ini dipilih.

**Update** 

•

•

Sub menu update ini terbagi menjadi tiga sub sub menu, yaitu:

1. Password

Sub menu ini berfungsi untuk merubah password yang ada. Bila sub menu ini dipilih maka akan tampil satu dialog box yang mengharuskan pengguna **PL** ini untuk memasukkan password lama. Bila password itu benar maka akan tampil lagi satu dialog box untuk memasukkan password baru. Pengetikan password baru harus dilakukan dua kali pada dialog box tersebut. Bila tidak ada perbedaan pada dua kali .. pengetikan password baru, maka password baru tersebut akan dicatat.

#### 2. Peta Dasar

Sub sub menu ini berfungsi untuk meng-import file dasar.dxf yang sudah di-edit untuk menggantikan peta dasar yang ada sekarang untuk setiap tingkatan. File dasar.dxf untuk setip peta di PL SIG ini sudah tersedia, dan bila ingin mengubah peta

dasar yang dipakai, maka pengguna dapat meng-edit fle dasar.dxf tersebut dengan ketentuan-ketentuan tertentu.

3 .• Data 01

Setiap perubahan-perubahan data yang berkaitan dengan objek yang ada di dalam peta pada Perangkat Lunak ini, akan dihubungkan dengan file-file yang ditampilkan \_ pada Perangkat Lunak Microsoft Excel. Oleh karena itu setiap pengguna selesai melakukan perubahan-perubahan objek yang mengakibatkan berubahnya data, seperti merubah luasan lahan dan panjang saluran pada peta, pengguna harus mengaktifkan sub sub menu ini untuk menjadikan data-data baru hasil perubahan tersebut dapat diterima oleh Microsoft Excel.

#### Setup halaman

Sub menu ini berfungsi untuk mensetup halaman, printer dan lain-lain yang berhubungan dengar. pencetakan (printing).

Cetak

Berfungsi untuk mencetak gambar yang kita inginkan. Jendela yang akan dicetak secara otomatis adalah jendela layout. Bila tidak ada jendela layout yang terbuka, maka jendela yang aktiflah yang akan dicetak.

Keluar

Serfungsi untuk menutup PL SIG PIJB.

Sub-sub menu pada Menu File ini dapat dilihat pada Gambar 3.6.

:

•

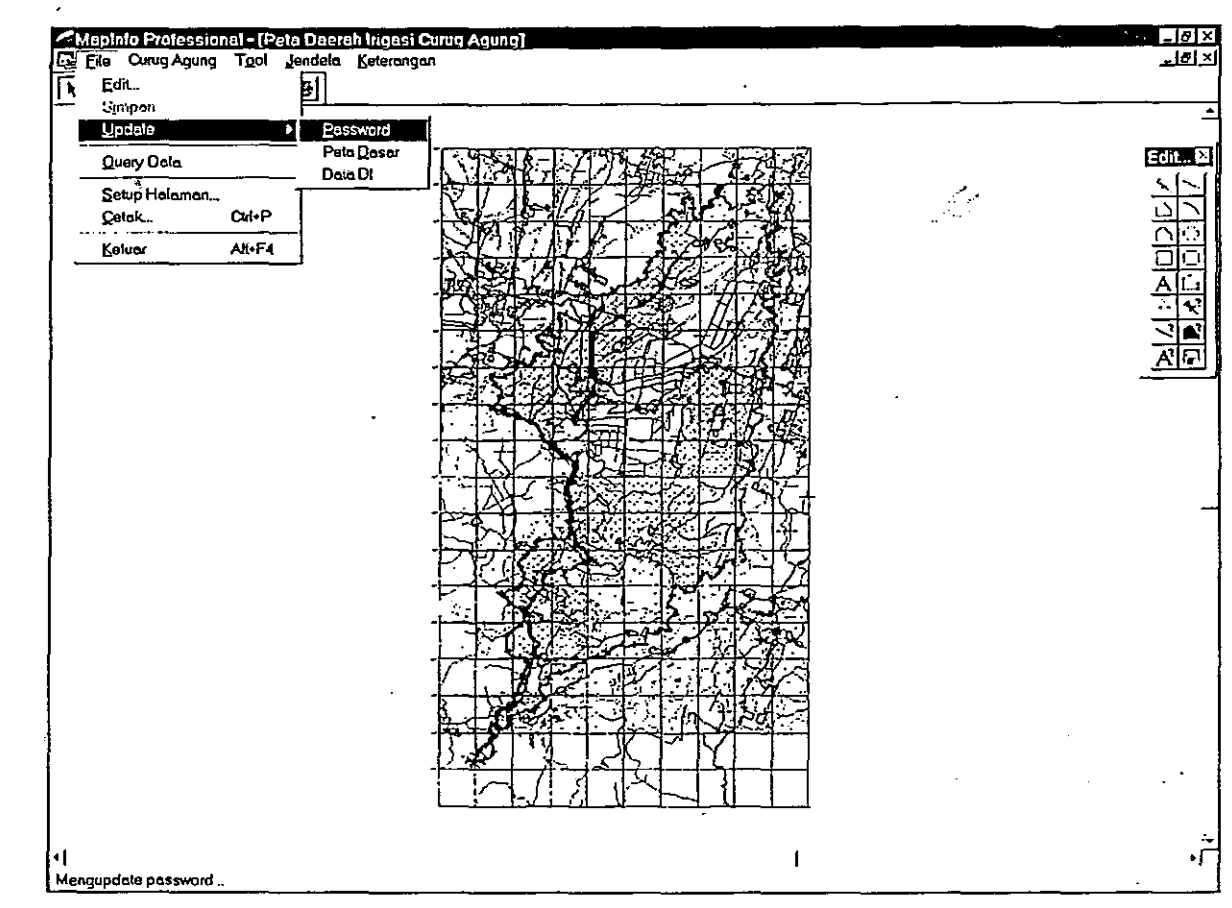

Gambar 3.6 Sub-sub menu pada Menu File

### **3.3 Menu Tingkatan**

•

• •

> Pada menu tingkatan ini judul menu dan sub-sub menunya akan berbeda pada tiap tingkatan. Menu-menu tersebut pada tiap tingkatannya dijelaskan di bawah ini.

#### 3.3.1 Tingkatan pertama

Pada tingkatan pertama menu ini mempunyai judul menu PIJB, dan mempunyai beberapa sub menu yaitu:

- :  **Struktur Organisasi**
- Sub menu ini berfungsi untuk menampilkan Bagan Struktur Organisasi Panitia Air atau Bagan Struktur Organisasi POJ. Jenis Bagan yang akan ditampilkan dapat dipilih dari dialog box yang tampil bila sub menu ini dipilih.
	- Luasan Daerah Irigasi

Sub menu menampilkan Tabel Luas Areal Irigasi Perum Otorita Jatiluhur.

**Neraca Air** 

Sub menu menampilkan Grafik Perbandingan Debit Ketersediaan dan Kebutuhan untuk PQJ secara total, maupun untuk setiap divisi-divisi yang ada di bawah POJ.

Peta Lebih Rinci

Sub menu ini berfungsi untuk masuk ke tingkat yang lebih rendah atau masuk ke tingkat Perum Otorita Jatiluhur.

Semua sub menu pada menu ini hanya aktif bila ada objek atau daerah PO yang ditunjuk I dipilih. Susunan sub sub menu untuk menu ini dapat dilihat pada Gambar 3.7.

### 3.3.2 Tingkatan kedua

Pada tingkatan ini judul menunya dalah POJ. Sub-sub menu yang ada pada menu ini yaitu:

• Struktur Organisasi

Sub menu ini berfungsi untuk menampilkan Bagan Struktur Organisasi dari divisi yang dipilih pada peta.

• Luasan Daerah I rigasi

Sub menu ini berfungsi untuk menampilkan Tabel Luas Areal Irigasi untuk divisi yang dipilih pada peta.

Neraca Air

Sub menu ini berfungsi untuk menampilkan Grafik Perbandingan Debit Ketersediaan dan Kebutuhan untuk total satu divisi yang ditunjuk ataupun untuk setiap seksi pengairan yang ada dibawahnya.

• Tanam dan Produksi

Sub menu ini menampilkan bagan pola tanam dan produksi pertanian di divisi yang ditunjuk.

• Stasiun meteorologi

Sub menu ini berfungsi untuk menampilkan Tabel Daftar Stasiun Hujan di divisi yang dipilih.

Peta Lebih Rinci

Sub menu ini berfungsi untuk masuk ke tingkat yang lebih rendah atau masuk ke divisi ",'- . " yang dipilih dengan batas seksi ataupun batas DI. j

• Kembali

•

•

•

Sub menu ini berfungsi untuk kembali ke tingkat menu yang setingkat lebih tinggi.

Susunan'sub-sub menu ini dapat dilihat pada Gambar 3.8.

#### 3.3.3 Tingkatan ketiga

Menu yang tampil akan mempunyai judul sesuai dengan Oivisi yang dipilih. Misalkan pada tingkatan ketiga ini berada pada Perum Otorita Jatiluhur Oivisi Timur, maka judul menunya adalah POJ Timur.

Tingkatan ketiga ini mempunyai dua jenis yaitu Peta Oivisi dengan Batas Seksi dan Peta Oivisi dengan Batas 01. Keduanya mempunyai sub-sub menu yang berbeda.

a. Tingkatan ketiga dengan batas seksi

Sub-sub menu yang ada yaitu:

• Struktur Organisasi

Menampilkan Bagan Struktur Organisasi di Seksi yang dipilih.

• Luasan Oaerah Irigasi

Menampilkan Tabel Luas Areal Irigasi di seksi yang dipilih.

• Neraca Air

Menampilkan Grafik Debit Ketersediaan dan Kebutuhan untuk seksi yang dipilih.

- Tanam dan Produksi
- Menampilkan bagan pola tanam dan produksi di seksi yang dipilih.
- Kembali
- Sub menu ini berfungsi untuk kembali ke tingkat menu yang setingkat lebih tinggi yaitu tingkat Perum Otorita Jatiluhur (POJ).
	- Susunan sub-sub menu ini dapat dilihat pada Gambar 3.9.
- b. Tingkatan ketiga dengan batas 01

Sub-sub menu yang ada pada menu ini adalah:

Struktur Organisasi

Sub menu ini berfungsi untuk menampilkan Bagan Struktur Organisasi untuk Perkumpulan Petani Pemakai Air di Oaerah Irigasi tersebut

• Luasan Daerah Irigasi

Sub menu ini berfungsi untuk menampilkan Tabel Rekapitulasi Luas Areal Sawah per • , Saluran lJtama di Daerah Irigasi yang ditunjuk dan juga Tabel Rincian Areal Sawah Luasan Daeran Irigasi<br>Sub menu ini berfungsi untuk menampilkan Tabel Rekapitulasi Luas Areal Sawah per<br>Saluran Utama di Daerah Irigasi yang ditunjuk dan juga Tabel Rincian Areal Sawah

Neraca Air

Sub menu ini berfungsi untuk menampilkan Grafik Perbandingan Debit Ketersediaan dan Kebutuhan di Daerah Irigasi yang dipilih.

• Tanam dan Produksi

Sub menu ini berfungsi untuk menampilkan Tabel pola tanam di Daerah Irigasi yang dipilih.

Data Lain

Sub menu ini terbagi lagi menjadi beberapa sub sub menu yaitu:

1. Skema

Menampilkan Skema-skema yang berkaitan dengan Daerah lrigasi yang dipilih. • Skema-skema yang dapat ditampilkan adalah Skema Bangunan, Skema Jaringan dan Skema Pembagian Air untuk kondisi eksisting dan usulan. Pemilihan jenis skema yang akan ditampilkan dapat dilakukan dengan mempergunakan dialog box yang tampil bila sub-sub menu ini dipilih.

2. Daftar BMCP

Sub-sub menu ini berfungsi untuk menampilkan Tabel Daftar BM (Bench Mark) dan CP (Control Point) yang ada di Daerah Irigasi yang dipilih.

3. Penguapan

Sub-sub menu ini berfungsi untuk menampilkan Tabel Besarnya Penguapan yang terjadi di Daerah Irigasi yang ditunjuk.

4. Laporan dan Gambar

Sub-sub menu ini berfungsi untuk menampilkan Daftar Laporan-Iaporan Proyek dan Gambar-gambar yang berkaitan dengan Daerah Irigasi yang dipilih.

5. Kantor dan Rumah Dinas

•

Sub-sub menu ini berfungsi untuk menampilkan Tabel Oaftar Kantor dan Rumah Oinas di Oaerah Irigasi yang ditunjuk.

6, Peralatan dan Mesin

Sub-sub menu ini berfungsi untuk menampilkan Tabel Oaftar Peralatan dan Mesin yang ada di Oaerah Irigasi yang ditunjuk.

• Peta Lebih Rinci

Sub menu ini berfungsi untuk masuk ke tingkat menu yang berada setingkat di bawahnya yaitu ke tingkat 01 (Oaerah Irigasi).

• Kembali

,

,

Sub menu ini berfungsi untuk kembali ke tingkat menu yang berada setingkat di atasnya yaitu ke tingkat kedua.

Susunan sub-sub menu ini dapat dilihat pada Gambar 3.10.

- 3.3.4 Tingkatan keempat
- Tingkatan keempat ini adalah tingkatan yang menampilkan peta 01 yang dipilih. Bila kita berada pada 01 Cipancuh, maka menunya akan berjudul Cipancuh.

Sub-sub menu yang ada pada menu ini adalah:

• Organisasi P3A

Sub menu ini akan aktif bila ada objek lahan yang dipilih.

Bila sub menu ini dipilih maka akan ditampilkan Bagan Stuktur Organisasi Perkumpulan Petani Pemakai Air di lahan yang dipilih.

• Foto

•

Sub menu ini hanya berfungsi bila ada objek bangunan atau saluran yang dipilih.

- Sub menu ini berfungsi untuk menampilkan foto dari objek yang dipilih baik bangunan . maupun saluran. Foto-foto yang tersedia maksimum 5 ·buah dan pengguna harus memilih salah satu dari lima foto tersebut yang akan ditampilkan dengan mempergunakan dialog box yang tampil bila sub menu ini dipilih.
	- Penampang

Sub menu ini berfungsi untuk menampilkan gambar penampang melintang dari saluran yang dipilih. Jadi sub menu ini hanya aktif bila ada objek saluran yang dipilih.

 $\sim$  ,  $\sim$ 

 $\mathcal{L}$  .  $\cdot$  .  $\sim$ 111-12 •

•

Cari Lokasi

Sub menu ini berfungsi untuk mencari lokasi objek yang ingin kita ketahui. Bila sub menu ini dipilih maka akan muncul sebuah dialog box untuk menentukan jenis dan nama objek yang akan dicari lokasinya. Bila objek yang dipilih sudah ditentukan maka pengguna dapat menekan tombol OK pada dialog box tersebut, dan lokasi objek yang dimaksud akan ditandai dengan sebuah lingkaran.

• Kembali

Sub menu ini berfungsi untuk kembali ke tingkat menu yang setingkat lebih tinggi. Susunan sub-sub menu pada menu ini dapat dilihat pada Gambar **3.11.** 

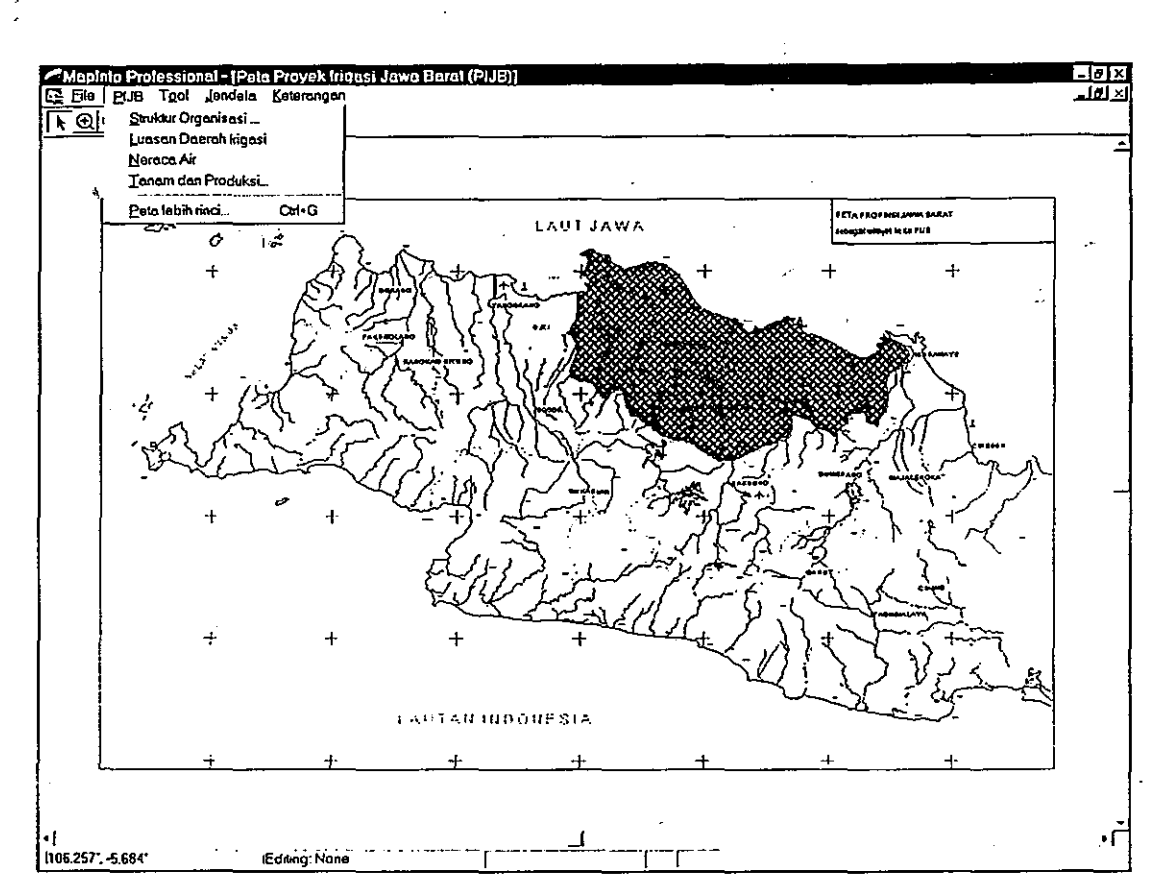

Gambar 3.7 Sub-sub menu pada Menu PIJB (tingkatan pertama)

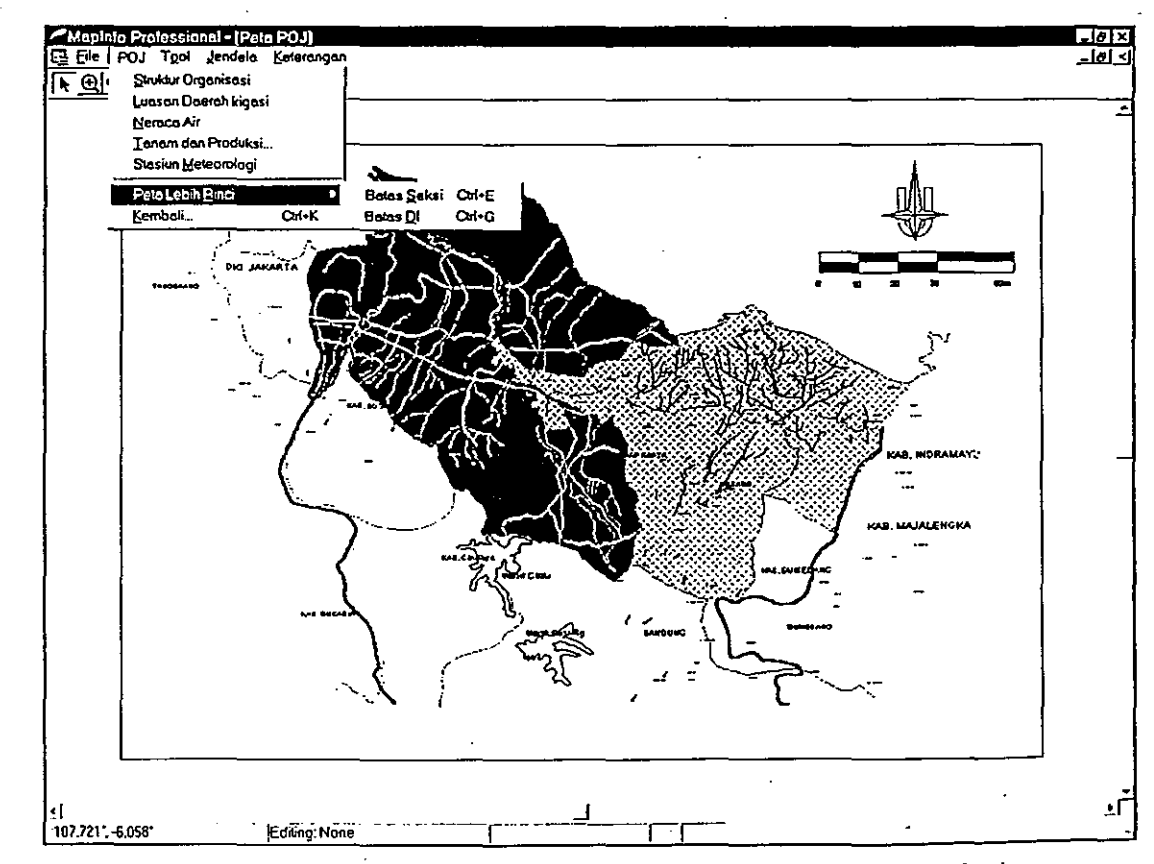

Gambar 3.8 Sub-sub menu pada Menu POJ (tingkatan kedua)

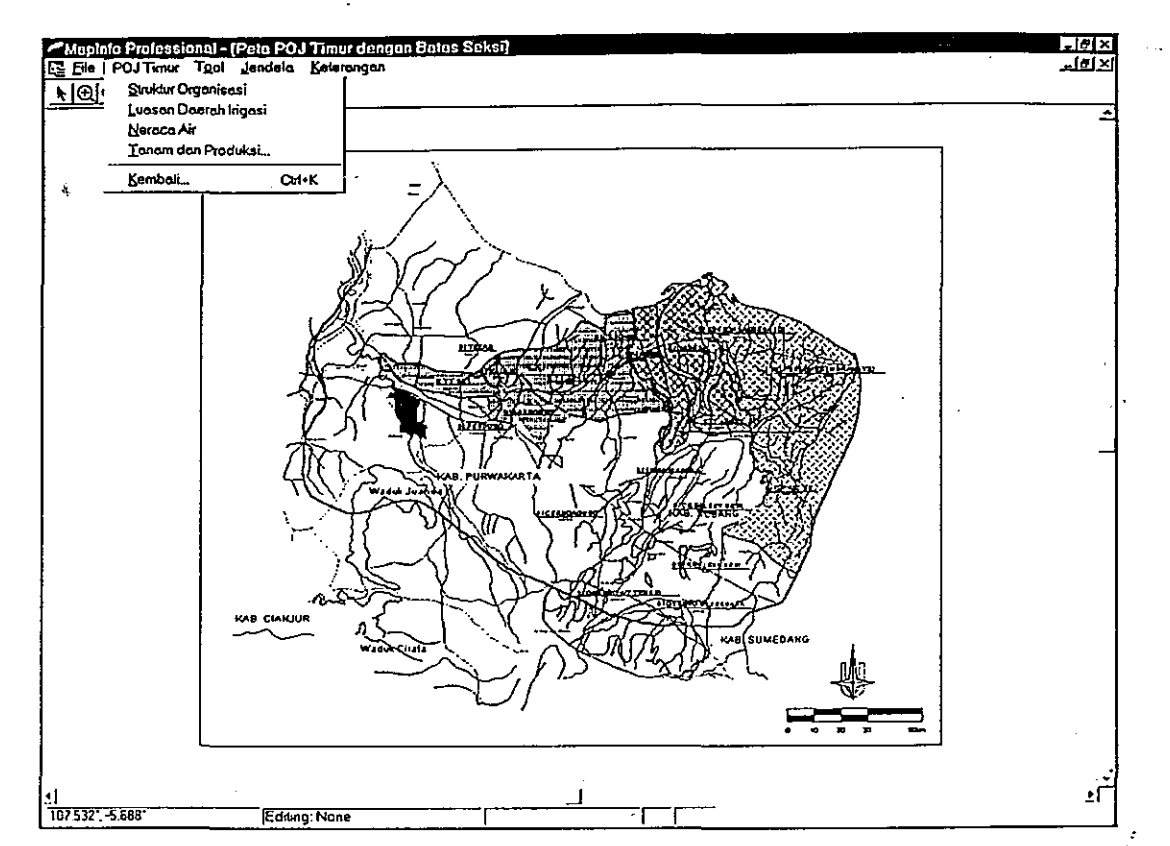

Gambar 3.9 Sub-sub menu pada Menu POJ Timur (tingkatan ketiga dengan batas seksi)

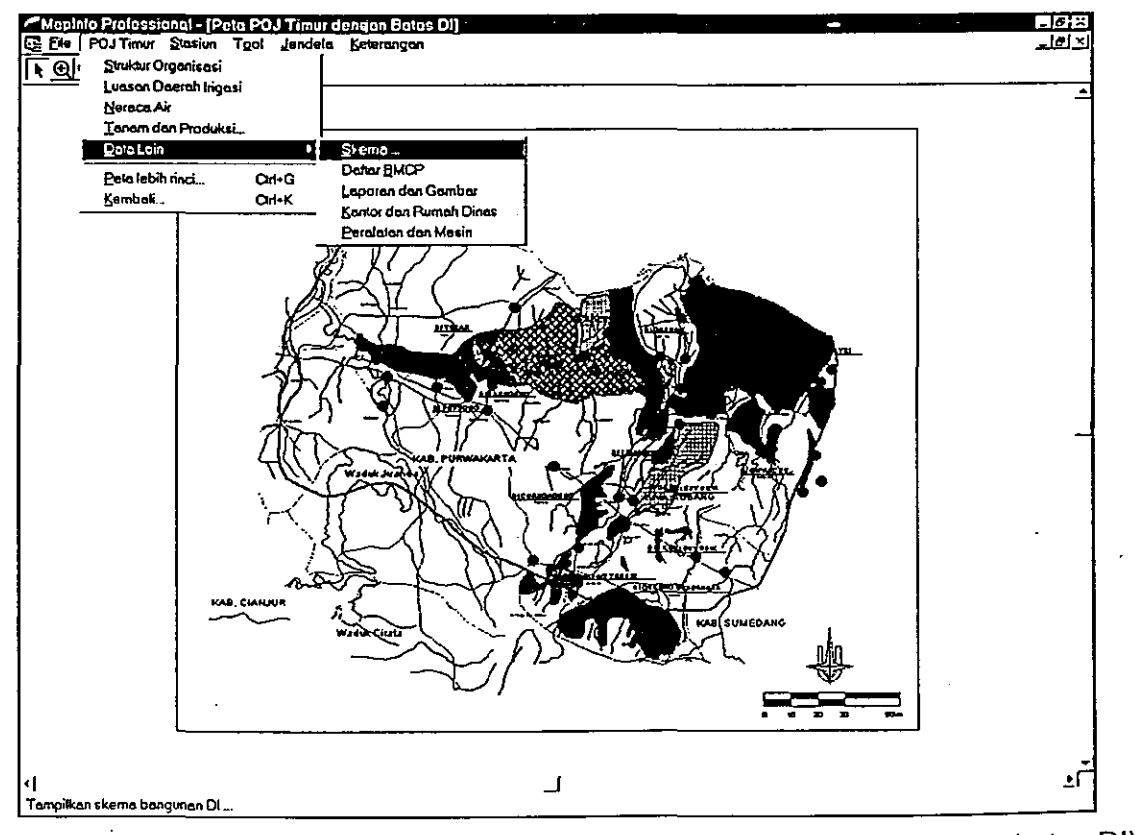

Gambar 3.10 Sub-sub menu pada Menu POJ Timur (tingkatan ketiga dengan batas DI)

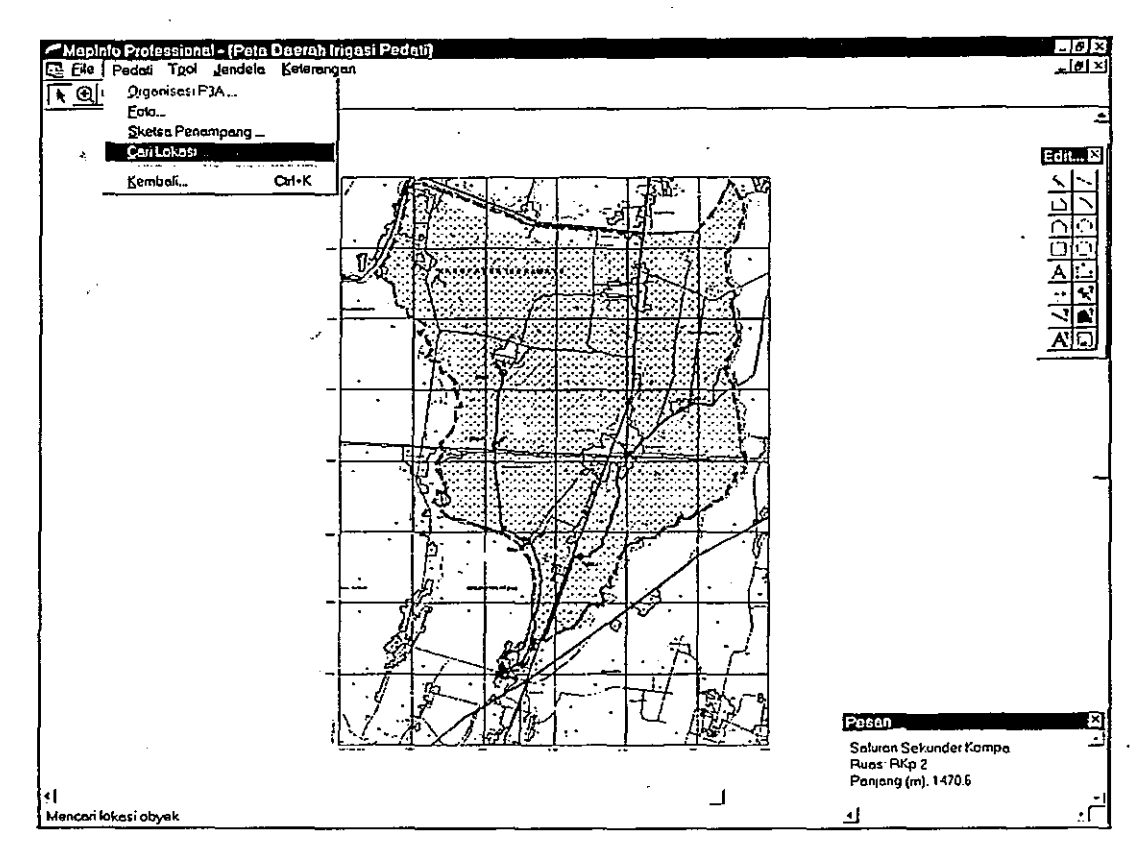

**Gambar 3.11** Sub-sub menu pada Menu Pedati (tingkatan ke empat)

### **3.4 Menu Stasiun**

Menu ini hanya muncul bila pengguna sedang berada pada tingkatan ketiga dalam Perangkat Lunak ini dan terbagi menjadi dua sub menu yaitu:

• Hujan

Sub menu ini menampilkan data curah hujan untuk stasiun pencatat hujan atau stasiun meteorologi yang dipilih. Penyajian data curah hujan tersebut bisa melalui tabel ataupun grafik.

• Klimatologi

Sub menu ini menampilkan data-data klimatologi untuk stasiun meteorologi yang dipilih. Seperti halnya curah hujan, data klimatologi inipun dapat ditampilkan melalui tabel atau grafik.

### **3.5 Menu Tool**

Menu ini berfungsi sebagai alat bagi pengguna Perangkat Lunak ini dalam berinteraksi atau  $\ddot{a}$  , we have the contract of  $\ddot{a}$  ,  $\ddot{a}$  ,  $\ddot{a}$  ,  $\ddot{a}$  ,  $\ddot{a}$  ,  $\ddot{a}$  ,  $\ddot{a}$  ,  $\ddot{a}$  ,  $\ddot{a}$  ,  $\ddot{a}$  ,  $\ddot{a}$  ,  $\ddot{a}$  ,  $\ddot{a}$  ,  $\ddot{a}$  ,  $\ddot{a}$  ,  $\ddot{a}$  ,  $\ddot{a}$  , bekerja dengan peta yang ditampilkan. Menu Tool ini mempunyai beberapa sub menu yaitu:<br>,

• Tunjuk

Sub menu ini berfungsi untuk menunjuk objek yang ada pada peta yang ditampilkan. Berfungsinya sub menu ini ditandai dengan pointer pada jendela peta yang berbentuk sebuah panah.

• Perbesar Tampilan

Sub menu ini berfungsi untuk memperbesar tampilan peta (zoom). Bila sub menu ini dipilih maka *pointer* pada jendela peta akan berbentuk sebuah kaca pembesar atau suryakanta dengan tanda positif (+) di tengahnya. Dengan pointer ini pengguna dapat memperbesar daerah-daerah pada peta sesuai dengan yang diinginkan

Perkecil Tampilan

Sub menu ini berfungsi untuk memperkecil tampilan peta. Bila sub menu ini dipilih maka pointer pada jendela peta akan berbentuk sebuah kaca pembesar atau suryakanta dengan tanda negatif (-) di tengahnya. Dengan sub menu ini pengguna dapat • memperkecil tampilan peta pada jendela peta.

**Geser** 

Karena layar komputer sangat terbatas sehinga tidak dapat menampilkan semua objek yang ada pada peta pada suatu skala tertentu, maka perlu suatu alat (tool) untuk menggeser peta pada jendela peta tersebut. Sub menu inilah yang dapat digunakan untuk menggeser peta pada jendela peta. Bila sub menu ini aktif maka pointer pada jendela peta akan berbentuk sebuah telapak tangan.

• Info

Sub menu ini berfungsi untuk menampilkan sebuah jendela info yang berisi informasi- informasi yang berkaitan dengan objek yang dipilih. Aktifnya sub menu ini ditandai dengan berubahnya pointer pada jendela peta menjadi berbentuk sebuah crosshair (dua buah garis pendek, vertikal dan horisontal, yang berpotongan tegak lurus). Untuk mengetahui informasi yang ada pada sebuah objek, crosshair tersebut harus di-klik pada objek yang dimaksud Ť

.

•

:

• Tutup Toolbar

Perangkat Lunak SIG PIJB ini dilengkapi dengan sebuah Tool Bar untuk memudahkan pengguna untuk memberikan perintah tanpa melalui menu yang ada. Untuk membuka atau menutup Tool Bar tersebut dapat digunakan sub menu ini.

Susunan sub-sub menu pada Menu Tool ini dapat dilihat pada Gambaar 3.12.

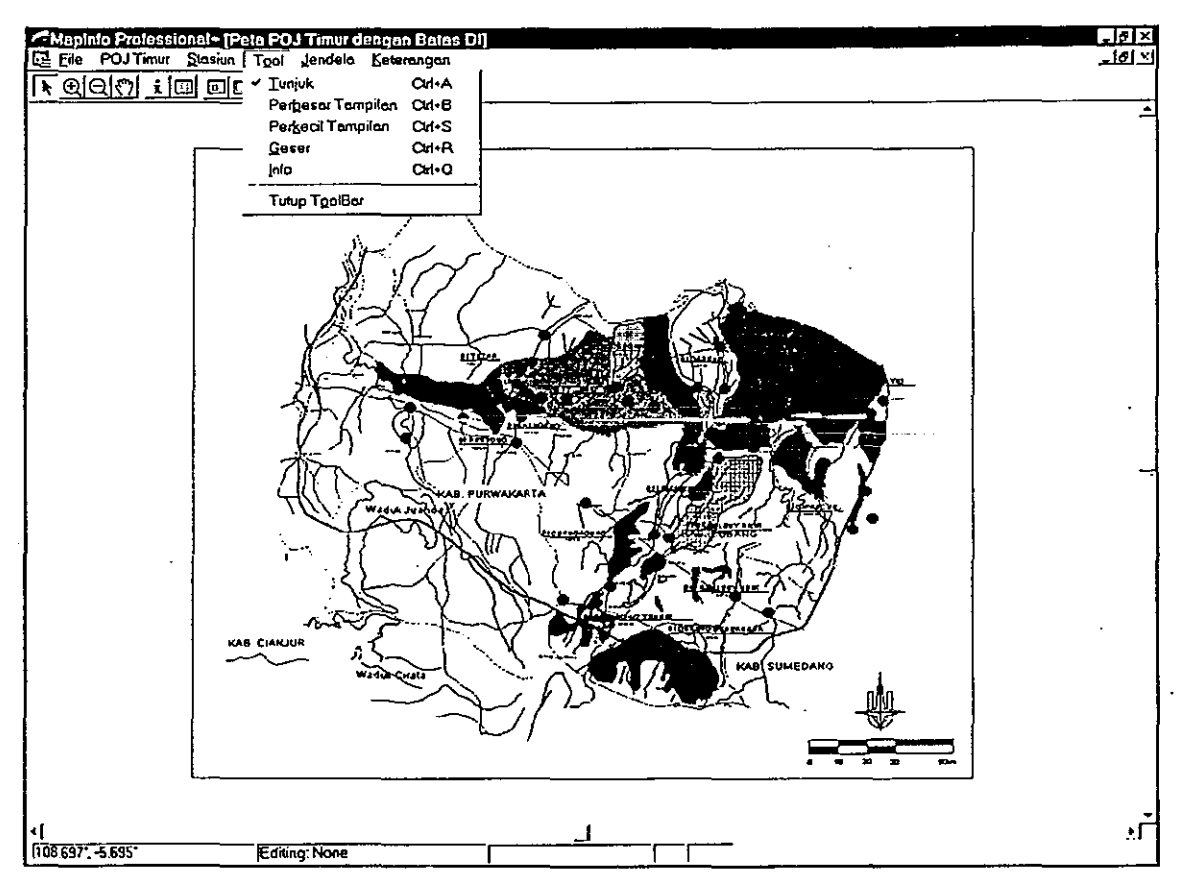

Gambar 3.12 Susunan sub-sub menu pada Menu Tool

## **3.6 Menu lendela**

. • Menu ini secara garis besar berfungsi untuk membuka ataupun menutup jendela-jendela 5 yang ada pada PL SIG PIJB ini.

Menu ini terdiri dari beberapa sub menu yaitu:

• Buka Browser

Sub menu ini berfungsi untuk menampilkan (membuka) jendela browser. Bila sub. menu ini dipilih, akan tampil sebuah dialog box yang berfungsi untuk memilih jenis browser yang akan ditampilkan. Jendela browser ini hanya dapat ditampilkan satu jenis saja. Bila

i<br>I

pengguna membuka jendela browser jenis lain maka jendela browser yang lama akan otomatis tertutup.

• Buka Layout ,

Sub menu ini berfungsi untuk menampilkan (membuka) jendela layout untuk keperluan pencetakan (printing) ataupun menutupnya. Dengan jendela layout ini kita dapat mengatur jendela apa saja yang akan dicetak dan juga dapat mengatur posisi jendela yang akan dicetak tersebut pada kertas.

• Frame

Sub menu ini berfungsi mengisi jendela layout dengan gambar-gambar yang akan dicetak (jendela-jendela yang aktif). Bila sub menu ini dipilih maka akan tampil sebuah dialog box untuk memilih jendela apa saja yang akan dimasukkan ke dalam jendela layout.

Sub menu ini aktif hanya jika ada jendela layout yang terbuka.

Susunan sub-sub menu pada Menu Jendela ini dapat dilihat pada Gambar 3.13.

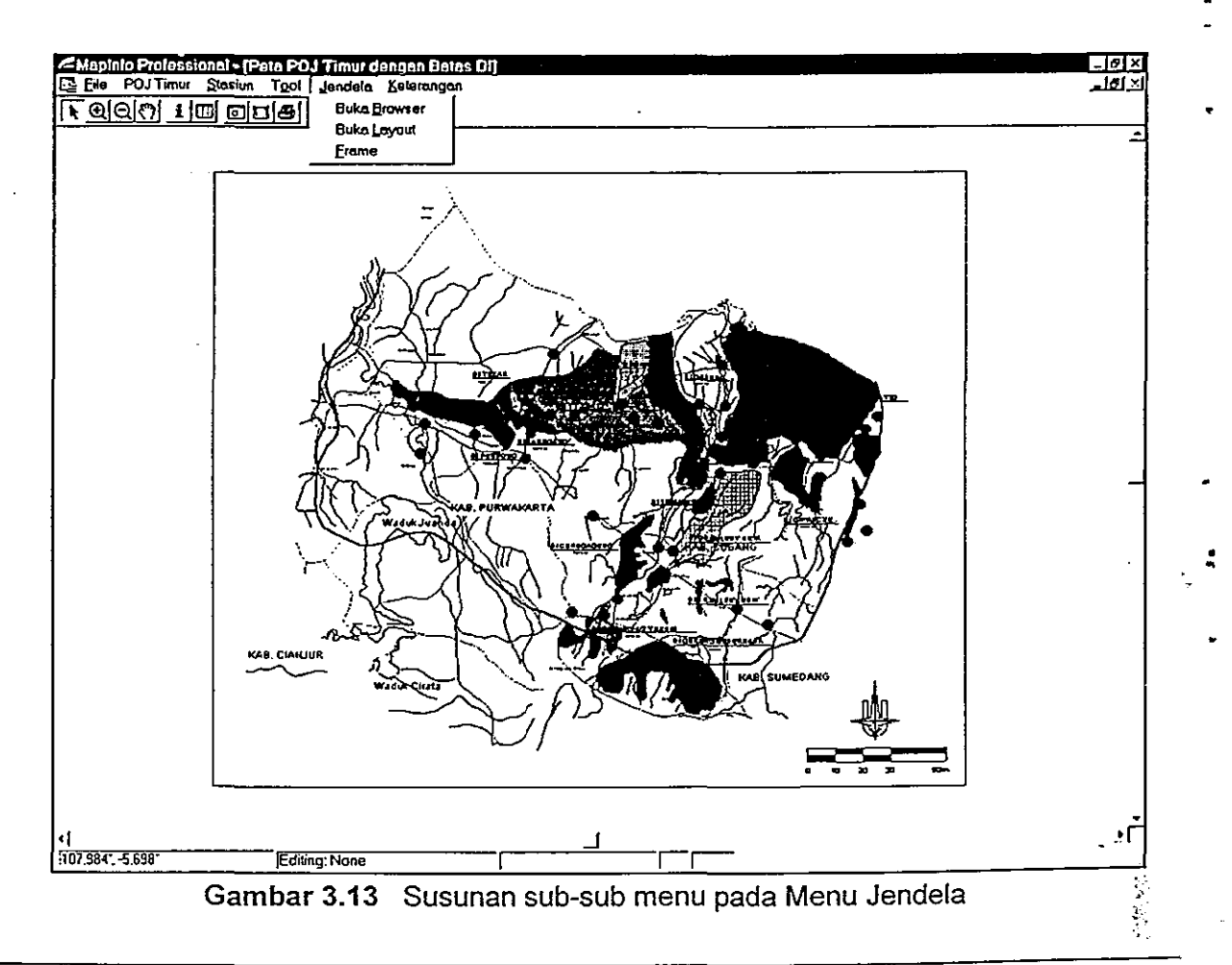

### • 3.7 Menu Keterangan

- Menu ini terdiri dari dua sub menu yaitu:
	- Petunjuk Pengoprasian
- Sub menu ini berisi tentang petunjuk pengoprasian yang dikemas seperti program help pada program-program yang berbasiskan sistem operasi windows secara umum.

Contoh tampilan petunjuk pengoperasian dapat dilihat pada Gambar 3.14.

- Info Singkat
	- Berisi info singkat tentang Perangkat Lunak SIG PIJB.

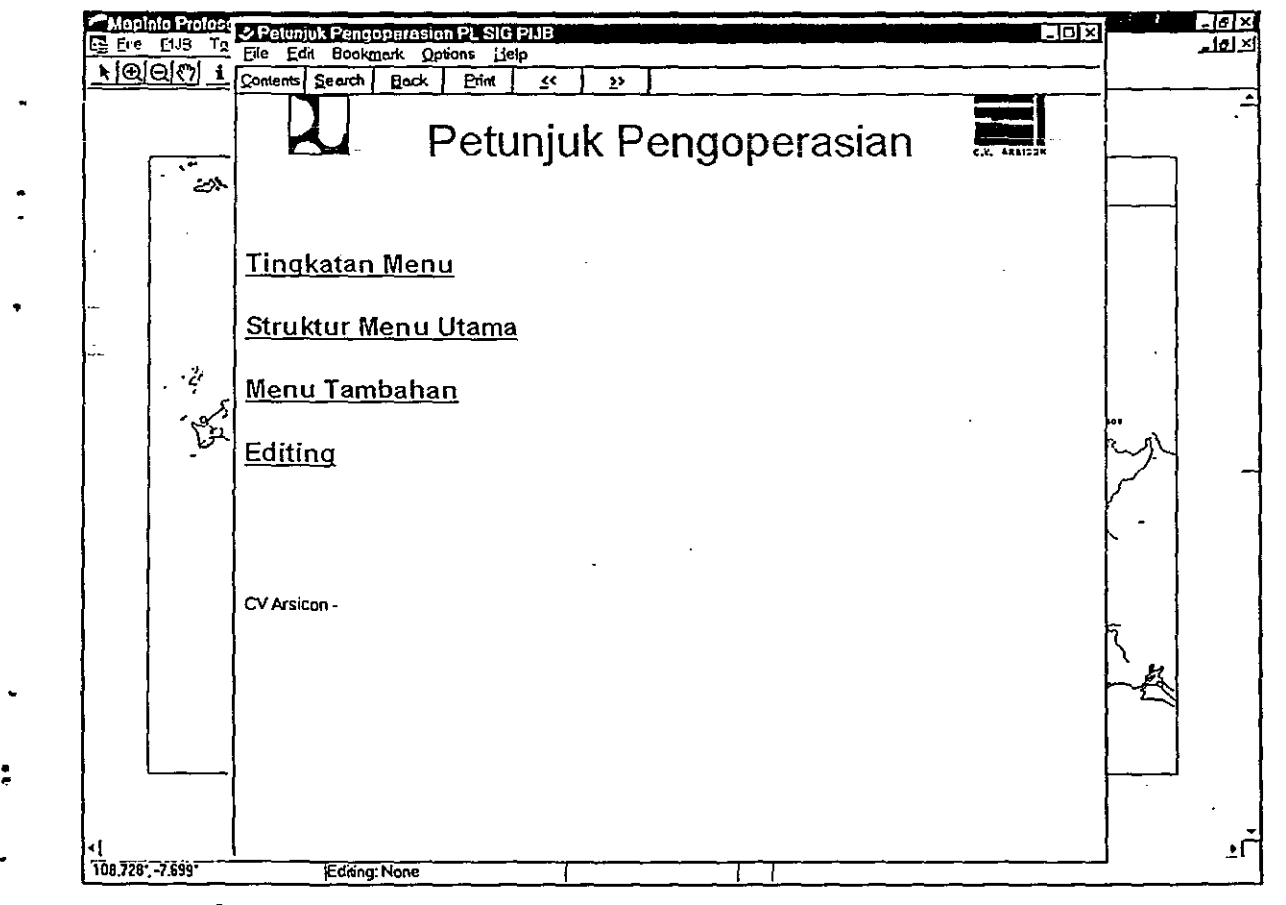

Gambar 3.14 Contoh tampilan dari sub menu Petunjuk Pengopersian

 $\mathbb{R}^2$ 

# **BAB IV STRUKTUR MENU TAMBAHAN**

Pada Perangkat Lunak SIG PIJB ini selain mempunyai menu utama yang dijelaskan di Bab 3, tersedia juga menu-menu tambahan yang akan dijelaskan pada bab ini.

### **4.1 Menu Shortcut Peta**

Untuk menampilkan menu shortcut peta ini pengguna harus menekan tombol sebelah kanan (klik-kanan) ketika· pointer berada di jendela peta. Menu Shortcut Peta dapat dilihat paa Gambar 4.1.

Sub-sub menu yang ada di menu shortcut peta ini adalah:

• Undo

•

•

Sub menu ini beriungsi untuk membatalkan perintah terakhir yang dilakukan oleh pengguna dalarn proses peng-edit-an peta.

• • Hapus

Sub menu ini beriungsi untuk menghapus objek yang dipilih.

• Copy

Sub menu ini beriungsi untuk menggandakan objek yang dipilih.

• Paste

Sub menu ini beriungsi untuk mengeluarkan objek yang telah di-copy terlebih dahulu.

• Redraw Peta

Ketika bekerja dengan peta atau gambar terkadang gambar tidak tertampilkan dengan sempurna. Sub menu ini berfungsi untuk menyempurnakan tampilan gambar yang ada.

- Tampilan Sebelumnya Sub menu ini beriungsi untuk mengembalikan tampilan peta satu tahap sebelumnya.
- Tampilan Penuh Sub menu ini beriungsi untuk mengatur tampilan peta sehingga semua objek yang ada di peta tersebut dapat terlihat.

**Bar Status** 

Pada sudut kiri sebelah bawah pada Perangkat Lunak ini terdapat bar status yang dapat \* dipilih jenisnya. Sub menu ini berfungsi untuk memilih jenis bar status yang diinginkan to the control of the control of the control of the control of the control of the control of the control of the control of the control of the control of the control of the control of the control of the control of the cont melalui dialog box yang muncul bila sub menu ini dipilih. Jenis-jenis bar status yang dapat dipilih adalah:

1. Koordinat Cursor

Jenis ini menampilkan posisi (koordinat) pointer di peta.

Contohnya di sudut kiri bawah monitor akan tertulis: 1,700 m : -33,700 m.

2. Skala tampilan

Bar status dengan jenis ini menampilkan skala tampilan peta di layar monitor. Contohnya di sudut kiri bawah monitor akan tertulis: Scale *on* screen: 1 *in* = 2,768 m.

3. Perbesaran kawasan

Bar status dengan jenis ini menampilkan tingkat perbesaran tampilan peta.

Contohnya di sudut kiri bawah monitor akan tertulis: Zoom: 22, 000 m

 $\mathbb{R}$ 

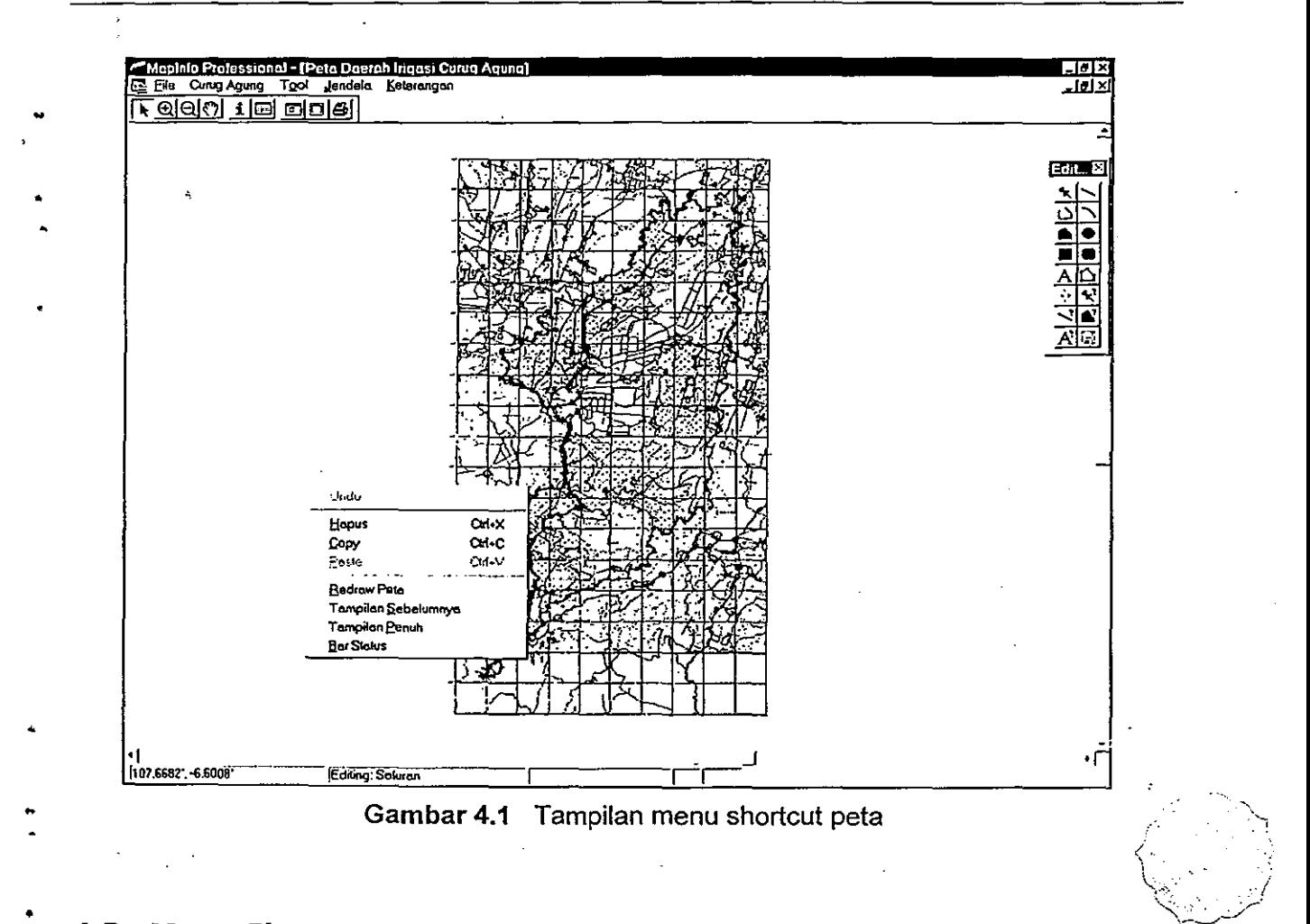

## **4.2 Menu Shortcut Layout**

Untuk menampilkan menu shortcut layout ini, pengguna harus menekan tombol sebelah kanan (klik-kanan) mouse, ketika pointer berada di jendela layout.

Sub-sub menu yang terdapat pada menu ini yaitu:

• Ubah tampilan

•

•

Sub menu ini berfungsi untuk mengubah skala tampilan pada jendela layout. Bila sub menu ini dipilh maka akan muncul satu dialog box untuk menentukan skala tampilan yang diinginkan (%).

**Tampilan Aktual** 

Sub menu ini berfungsi untuk mengatur tampilan pada jendela layout sehingga tampilan tersebut mempunyai skala 100%.

• Tampilan Penuh

Sub menu ini berfungsi untuk mengatur tampilan pada jendela layout sehingga semua objek yang berada di jendela layout tersebut dapat terlihat.

'Z,~~...:/--'
• Tampilan Sebelumnya

~ Sub menu ini berfungsi untuk mengembalikan tampilan di jendela layout seperti tampilan sel;lelumnya. . .'~ ...• •

Susunan menu ini dapat dilihat pada Gambar 4.2.

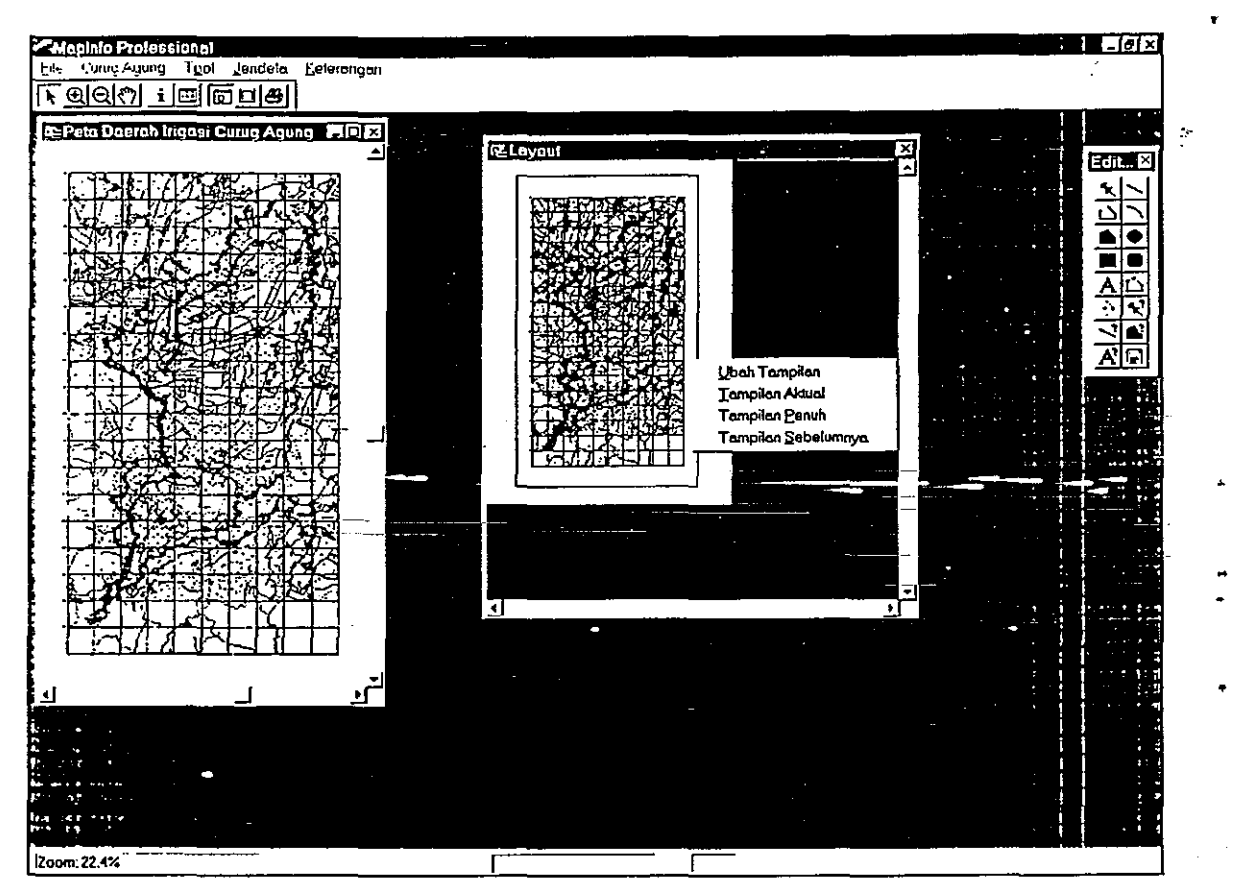

Gambar 4.2 Tampilan menu shortcut layout

# **4.3 Menu Tombol (ToolBar)** •

Menu tombol adalah Tool Bar yang terletak di bawah menu bar utama pada layar. Menu Tombol ini berfungsi untuk memudahkan pengguna dalam bekerja dengan Perangkat Lunak SIG PIJB ini. Dengan tersedianya tool bar ini, untuk perintah-perintah tertentu, pengguna tidak perlu melakukannya melalui menu tetapi cukup melalui tool bar ini.

Menu Tombol ini dapat dilihat pada Gambar 4.3.

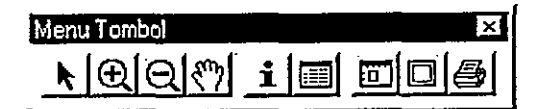

**Gambar 4.3** Susunan icons pada menu tombol

Menu tombol terdiri dari beberapa bagian yaitu:

• Tunjuk

 $\mathbf{I}$ 

Bagian ini mempunyai icon bergambar tanda panah yang berfungsi untuk memilih atau menunjuk objek-objek yang diinginkan.

**Perbesar** 

Bagian ini mempunyai icon bergambar suryakanta dengan tanda positif (+) di tengahnya. Berfungsi untuk memperbesar tampilan peta pada jendela peta.

Perkecil

Bagian ini mempunyai icon bergambar suryakanta dengan tanda negatif (-) di tengahnya. Berfungsi untuk memperkecil tampilan peta pada jendela peta.

• Geser

> Bagian ini mempunyai icon bergambar sebuah telapak tangan dan berfungsi untuk menggeser peta pada jendela peta.

• Info

•

•

Bagian ini mempunyai icon bergambar huruf i dan berfungsi untuk menampilkan sebuah jendela info yang berisi informasi-informasi penting berkaitan dengan objek yang dipilih.

• Browser Tabel

Bagian ini mempunyai icon bergambar sebuah tabel yang melambangkan sebuah browser. Fungsi bagian ini adalah menampilkan jendela browser. Sebeum menampilkan jendela browser, pengguna harus memilih dulu jenis browser apa yang akan ditampilkan melalui sebuah *dialog box* yang tampil bila bagian ini dipilih / diaktifkan.

**Layout** 

Bagian ini mempunyai icon bergambar sebuah jendela layout dan berfungsi untuk menampilkan sebuah jendela layout yang diperlukan untuk keperluan pencetakan.

• Frame .. Bagian ini berfungsi untuk mengisi jendela layout dengan gambar-gambar yang akan dicetak (jendela-jendela yang aktif). Bila bagian ini dipilh maka akan tampil sebuah dialog. box untuk memilih jendela apa saja yang akan dimasukkan ke dalam jendela layout.

**Cetak** 

Bagian ini berfungsi untuk mencetak. Bila ada jendela layout yang aktif, secara otomatis jendela itulah yang akan dicetak. Tapi bila tidak ada jendela layout yang aktif maka jendela peta yang aktif lah yang akan dicetak.

### **4.4 Edit Gambar (Tool Bar)**

Tool Bar Edit Gambar ini berguna dalam proses peng-editan gambar atau peta. Tool bar Edit Gambar ini mempunyai beberapa bagian yaitu:

- Simbol, berfungsi untuk membuat simbol pada jendela peta
- Garis, berfungsi untuk membuat garis lurus pada jendela peta
- Polyline, berfungsi untuk membuat garis dengan banyak node
- Arc, berfungsi untuk membuat garis lengkung
- Poligon, berfungsi untuk membuat daerah segi banyak tak beraturan
- Ellips, berfungsi untuk membuat ellips
- Segiempat, berfungsi untuk membuat daerah dengan bentuk segi empat
- Segiempat bulat, berfungsi untuk membuat daerah berbentuk segi empat yang sudutsudutnya dibulatkan
- Teks, berfungsi untuk membuat teks
- Reshape, menampilkan node-node yang ada pada suatu objek polyline atau objek polygon
- Node, berfungsi untuk menambah node pada polyline atau polygon
- Layer, berfungsi untuk menampilkan dialog Layer Control
- Style Symbol, berfungsi untuk mengatur jenis simbol
- Style Garis, berfungsi untuk mengatur jenis garis

•

وليسترد وأوال

- Style Area, berfungsi untuk mengatur jenis polygon
- Style Font, berfungsi untuk mengatur jenis huruf
- Simpan, berfungsi untuk menyimpan (saving) perubahan-perubahan yang telah dibuat

Tool Bar Edit Gambar dapat dilihat pada Gambar 4.4.

•

•

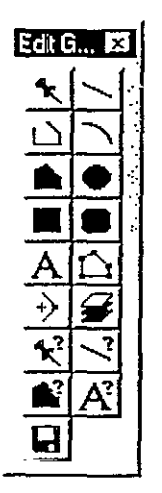

### Gambar **4.4** Tool Bar Edit Gambar

# **BABV EDITING**

### • **5.1 Umum**

,

•

Perangkat Lunak SIG PIJB memberikan beberapa fasilitas untuk melakukan perubahanperubahan pada gambar ataupun data-data yang ada di dalamnya.

Fasilitas-fasilitas yang ada untuk melakukan perubahan-perubahan tersebut antara lain dengan menggunakan sub menu edit pada menu file dan juga sub menu update pada menu file.

### **5.2 Update-Peta Dasar**

Pada memu file, terdapat.sub menu update yang terbagi lagi menjadi sub sub menu peta dasar dan sub sub menu password. Sub sub menu peta dasar berfungsi untuk meng-import file dasar.dxf untuk mengganti peta dasar yang lama.

Pengeditan file dasar.dxf itu sendiri tidak dapat dilakukan di perangkat lunak ini, tetapi harus dilakukan dengan perangkat lunak yang dapat menerima file \*.dxf seperti AutoCad. Setelah file dasar.dxf itu diedit, barulah PL SIG PIJB meng-import file tersebut untuk menjadi peta dasar yang baru.

File \*.dxf yang dapat diterima cleh PL SIG PIJB adalah versi 12.

Beberapa hal yang tidak boleh dilakukan dalam proses pengeditan di perangkat lunak lain:

- Menggeser kedudukan peta, sehingga koordinatnya secara keseluruhan berubah
	- .Memperbesar atau memperkecil peta secara keseluruhan

# **5.3 Merubah Luasan Lahan Dan Panjang Saluran**

Data-data luas lahan dan panjang salauran pada perangkat lunak ini diikatkan pada gambar di peta. Bila gambar saluran pada peta diubah, maka data panjang saluran itupun akan berubah pula. JaJi bila data panjang saluran atau luas lahan akan diubah atau diperbaharui,

yang harus dilakukan adalah meng-edit objek-objek yang bersangkutan di peta sehingga menghasilkan data seperti yang kita inginkan. •

Perlusdiperhatikan untuk para pengguna, berkaitan dengan kegiatan merubah luasan lahan • dan panjang saluran ini, adalah setiap selesai melakukan perubahan-perubahan tersebut, • pengguna harus mengaktifkan sub sub menu Data DI yang berada pada menu File pada sub menu update. Tujuan mengaktifkan sub sub menu Data DI tersebut adalah agar data-data' beru yang baru saja dibuat (dari perubahan-perubahan luasan dan panjang saluran) dapat diterima oleh file-file yang ditampilkan pada Perangkat Lunak Microsoft Excel.

Berikut ini dijelaskan tahap-tahap kegiatan merubah luasan lahan atau panjang saluran.

- Masukan Perangkat Lunak pada tingkatan yang keempat yaitu tingkatan Daerah Irigasi.
- Pilihlah tabel yang akan diedit melalui menu File>Edit. Bila yang akan kita ubah adalah luasan lahan, maka tabel yang harus kita pilih adalah tabel lahan. Begitu pula bila·-kita ingin merubah panjang saluran, tabel yang kita pilih adalah tabel saluran.
- Pilih objek yang akan kita edit pada tabel yang telah kita tentukan.
- Pilih bagian reshape pada Tool Bar Edit Gambar yang tersedia sehingga setiap node pada objek yang dipilih dapat terlihat.
- Untuk merubah luasan atau panjang saluran, pengguna harus merubah posisi node-node - objek yang bersangkutan sehingga menghasilkan data yang diinginkan. Bila node-node itu dinilai kurang banyak, dapat ditambahkan dengan memilih bagian node pada Tool Bar Edit Gambar, kemudian di-klik pada tempat yang ingin ditambah node-nya.
- Setelah dilakukan perubahan pada objek, nilai luas lahan atau panjang saluran yang baru dapat ditampilkan pada jendela pesan atau bisa pula melalui jendela browser. Untuk mengetahui nilai yang baru tersebut pengguna harus meng-klik pointer di luar objek yang bersangkutan untuk membuat objek tersebut tidak berada pada mode terpilih, kemudian di-klik kembali di objek yang bersangkutan untuk mengembalikan objek pada mode terpilih. Pada saat itu nilai yang baru dapat dilihat pada jendela pesan atau jendela • browser.
- Proses itu terus dilakukan hingga nilai yang diinginkan dapat tercapai.
- Setelah melakukan peng-edit-an jangan lupa untuk menyimpan hasil perubahanperubahan yang telah dibuat dengan cara memilih menu File>Simpan. Untuk dapat - menyimpan perubahan-perubahan ini, pengguna harus mengetahui password-nya. Ini dimaksudkan agar tidak semua orang dapat melakukan perubahan pada peta.

Setelah selesai menyimpan, data-data baru tersebut harus di-update dengan cara memilih menu File>Update>Data Di, sehingga data-data hasil prubahan dapat diterima<br>oleh file yang ditampilkan dengan perangkat lunak Microsoft-Excel.

### • **5.4 Mengganti atau Manambah Foto**

Foto-foto yang ditampilkan pada perangkat lunak ini tersedia di file-file \*.jpg. Jadi bila ingin mengganti atau menambah foto-foto tersebut, yang harus dilakukan adalah mengganti atau menambahkan file \*.jpg-nya dengan nama file yang mengikuti aturan.

Tempat file-file foto tersebut terletak di:

### C: \PI JB\POJ\DIRECTORYDIVISI\DIRECTORYDI\FOTO\FILE. JPG

Directory divisi adalah nama divisi tempat foto itu berada.

Directory DI adalah nama DI tempat foto itu berada.

File adalah nama bangunan atau saluran yang fotonya akan diganti.

Contoh, bila foto yang akan diganti adalah foto ke satu dari bangunan Bcp.1a di Dl Cipancuh, maka tempat foto tersebut adalah:

### G.:\PIJB\POJ\POJTIMUR\CIPANCUH\FOTO\BCP1A 1.JPG

Nama file untuk foto bangunan dan saluran harus sama dengan nama bangunan dan saluran tersebut pada kolom nomeklatur di masing-masing jendela browsernya, dengan catatan, semua titik yang ada pada nomenklatur itu dihilangkan dan kemudian ditambahkan dengan nomor foto.

Contohnya,

•

•

• Pengguna ingin menambah foto bangunan BCp.1, dan menjadikannya sebagai foto ke \ empat, karena mung kin bangunan tersebut sudah memiliki tiga buah foto. Maka nama file \*.jpg untuk foto tersebut adalah; Bcp1\_4.jpg. (Titik pada nomenklatur dihilangkan dan ditambahkan dengan nomor foto \_4).

V-3

# • **PETUNJUK PENGOPERASIAN**

# **PERANGKAT LUNAK SIG KESEKRETARIATAN PLG**

*Petunjuk pengoperasian perangkat lunak ini disusun untuk melengkapi referensi dalam perkuliahan*  Pemrograman Skala Besar I *dan* II.

Februari 2002

<sup>~</sup>Oleh: **Veronica S. Moertini** 

# **JURUSAN ILMU KOMOPUTER FAKULTAS MATEMATIKA DAN ILMU PENGETAHUAN ALAM UNIVERSITAS KATOLIK PARAHYANGAN**

٠.

# **PROYEK PENGEMBANGAN LAHAN GAMBUT**

# BAGIAN PROYEK PEMBINAAN KETATALAKSANAAN

Pekerjaan:

Pengembangan Database Kesekretariatan PLG

 $\hat{\mathbf{v}}_t$ 

•

# **"DAFTAR lSI PETUNJUK** PENGOPERASIAN

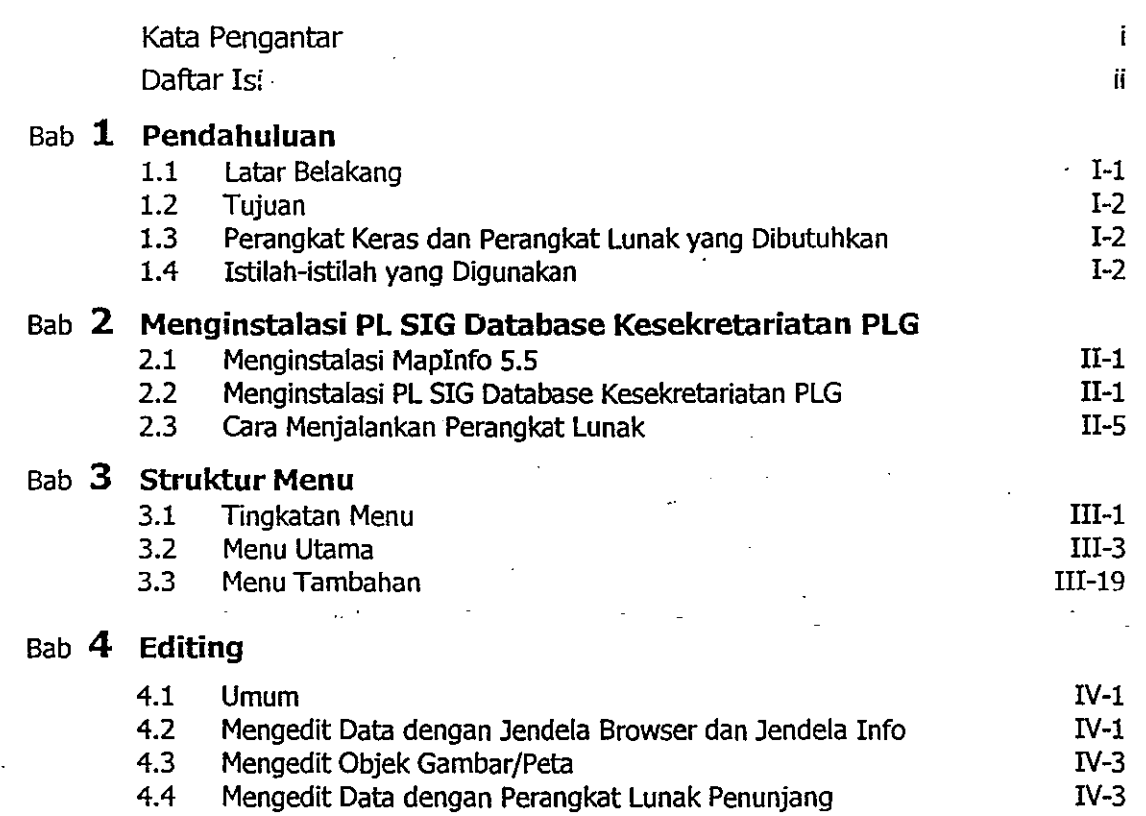

. $\cdot$  .  $\cdot$  .  $\cdot$  .  $\cdot$  $~\sim~$ 

 $\mathbb{Z}^2$ 

ii

# **BABI PENDAHULUAN**

# **1.1 Latar Belakang**

•

Pengembangan lahan gambut untuk pertanian tanaman pangan di Kalimantan Tengah dilatarbelakangi oleh kondisi yang disebutkan di bawah ini:

- Konsumsi beras terus meningkat sejalan dengan pertambahan penduduk.
- Terjadinya alih fungsi lahan beririgasi menjadi lahan non-pertanian dalam luas yang cukup besar, terutama di Pulau Jawa.
- Terjadinya penurunan produksi beras nasional akibat serangan hama dan kekeringan.
- International Rice Research Institute (IRRI) memperkirakan trend cadangan beras dunia akan terus menurun.
- Food and Agriculture Organization (FAD) memperkirakan bahwa menjelang tahun 2000, Indonesia termasuk salah satu negara yang akan menghadapi krisis pangan.

Berdasarkan latar belakang tersebut, Pemerintah Indonesia menempuh kebijakan peningkatan produksi pangan melalui intensifikasi dan ekstensifikasi. Sebagai salah satu upaya ekstensifikasi, dipilih lahan rawa yang potensinya sangat besar dan relatif belum dimanfaatkan. Hal itu mendasari keluarnya Instruksi Presiden RI tanggai 5 Juni 1995 dan ditindaklanjuti dengan Keppres No. 82 tanggal 26 Desember 1995 tentang Pengembangan Lahan Gambut untuk pertanian di Kalimantan Tengah. Pemerintah Republik Indonesia melalui Departemen Pekerjaan Umum telah mulai membuka lahan yang diawali dengan pembangunan prasarana pengairan dan diikuti kemudian dengan penyiapan lahan" dan pencetakan sawah serta kegiatan lintas sektoral terkait, antara lain penyuluhan dan percontohan pertanian dan pemukiman petani/transmigrasi.

Pengembangan lahan rawa ini memiliki keuntungan komparatif dibandingkan lahan kering, karena di rawa, sumber daya lahan dan sumber daya air terdapat pada lokasi yang sama. Selain itu, pengalaman pengembangan lahan rawa selama PJP I menunjukkan bahwa lahan rawa memberikan peluang yang cukup besar untuk dikembangkan bagi budidaya pertanian terutama tanaman pangan.

'. Sejalan dengan perkembangan yang terjadi, penanganan PLG telah mendapat kritik baik dari masyarakat luas maupun para pakar sehingga pemerintah telah melakukan kaji ulang untuk menangani PLG secara lebih arif yang hasilnya antara lain adalah bahwa

- pengembangan PLG selanjutnya tidak lagi diutamakan hanya untuk produksi tanaman " pangan tetapi akan didasarkan atas kemampuan sumber daya yang ada, serta mengutamakan kesejahteraan masyarakat setempat.
	- Untuk mendukung hal tersebut Bagian Proyek Pembinaan Ketatalaksanaan merasa perlu untuk memberikan dukungan informasi selengkap mungkin dengan mengumpulkan hasilhasil studi dan informasi tentang seluruh kegiatan proyek yang pernah dilaksanakan. Oleh karena itu diperlukan adanya suatu sistem database yang baik dan handal sehingga semua informasi mengenai pengembangan Lahan Gambut dapat diakses dengan cepat.

•

## **1.2 Tujuan**

Buku 'Panduan Pengoperasian Perangkat Lunak Sistem Informasi Geografis (PL SIG). Database Kesekretariatan PLG ini disusun dengan maksud untuk memberikan kemudahan. untuk para pengguna dalam mempelajari dan menggunakan perangkat lunak ini. Perangkat lunak ini dibuat dengan sistem operasi Windows '98 yang lebih interaktif dibandingkan sistem operasi DOS atau Windows versi sebelumnya, sehingga untuk memahaminya relatif lebih mudah, terutama bagi mereka yang telah terbiasa menggunakan sistem operasi Windows.

# **1.3 Perangkat Keras dan Perangkat Lunak yang Dibutuhkan**

Perangkat Lunak Database Kesekretariatan PLG ini beroperasi di komputer personal (PC) dengan sistem operasi Windows, minimal Windows '95. Agar perangkat lunak dapat beroperasi dengan baik, diperlukan perangkat keras (hardware) yang memadai. Jika hal ini diabaikan maka dapat menimbulkan hambatan atau kegagalan dalam menjalankan perangkat lunak tersebut. Sebagai contoh, misalnya, jika digunakan komputer dengan prosesor dibawah standar yang ditentukan maka .operasi perangkat lunak menjadi lambat atau bahkan dapat menyebabkan kemacetan atau program tidak bisa dioperasikan. Berikut ini adalah. spesifikasi perangkat keras minimal untuk menjalankan Perangkat- Lunak Database Kesekretariatan PLG:

- 1. Komputer personal (PC) dengan prosesor Pentium 100 atau yang lebih tinggi.
- 2. RAM minimal 32 Mb.
- 3. Monitor SVGA.
- 4. Hard disk dengan ruang yang tersedia minimal 1.0 Gb.

 $\mathcal{A}=\mathcal{Q}(\mathcal{A})$ 

5. Seperangkat Multimedia seperti CD-ROM Drive, Sound Card, dan Speaker. (Sound. card dan speaker diperlukan jika disediakan fasilitas untuk visualisasi video.)

Selain perangkat keras, diperlukan juga perangkat lunak yang dapat menunjang' operasi dari Perangkat Lunak Database Kesekretariatan PLG, yaitu Microsoft Office '97.

# **1.4 Istilah-istilah yang Digunakan**

Di dalam Buku Petunjuk Pengoperaslan Perangkat Lunak Database Kesekretariatan PLG ini terdapat istilah-istilah yang berkaitan dengan perangkat lunak Mapinfo yang dipakai • untuk membuat perangkat lunak ini yang mungkin belum dikenal. Agar buku petunjuk ini dapat semaksimal mungkin dipahami dan informatif, beberapa istilah-istilah tersebut : diterangkan terlebih dahulu.

Berikut ini beberapa istilah yang akan ditemukan di dalam Buku Petunjuk Pengoperasian **PL**  Database Kesekretariatan PLG.

### Jendela Peta

Jendela Peta adalah jenis jendela tempat gambar-gambar peta dibuat. Semua peta yang ada di perangkat lunak ini dibuat di dalam jendela peta. Gambar-gambar lain yang dibuat dalam jendela jenis ini adalah foto dan g2:nbar penampang saluran.

Jendela jenis ini (jendela petal dilengkapi dengan sistem koordinat kartesian sehingga posisi suatu objek dapat diketahui dengan baik. Posisi cursor pada jendela ini pun dapat ditampilkan di sudut kiri bagian bawah monitor bila status bar yang dipilih adalah koordinat cursor (lihat shortcut peta). Satu lagi ciri dari jendela peta adalah daerah di dalamnya tidak mempunyai batas kanan kiri atau atas bawah. Contoh jendela peta dapat dilihat pada Gambar1.1. ,

### Jendela Layout

•

Jendela layout adalah jendela yang berguna untuk keperluan pencetakan. Ciri-ciri dari jendela jenis ini adalah di dalamnya terdapat batas yang jelas yaitu batas ukuran kertas yang akan digunakan untuk pencetakan. Ukuran kertas pada jendela layout ini dapat diubah melalui sub menu setup halaman pada menu file.

Ciri yang lain dari jendela jenis ini adalah adanya penggaris (ruler) pada sisi atas dan kiri jendela. Contoh jendela layout dapat dilihat pada Gambar 1.2.

### Jendela Browser

Jendela ini adalah jendela yang di dalamnya terdapat tabel sederhana yang memuat datadata objek yang ada pada suatu layer. Jendela ini berkaitan dengan jendela peta tempat objek-objek yang bersangkutan berada.

Di sisi paling kiri di dalam jendela browser terdapat kotak-kotak yang dapat dipilih. Bila kotak itu dipilih, maka kotak tersebut akan menjadi berwarna hitam dan objek yang bersesuaian dengan kotak yang dipilih tersebut akan terarsir (mode terpilih). Begitu pula sebaliknya, bila ada suatu objek yang dipilih di jendela peta, maka kotak pada jendela browser untuk objek yang bersesuaian akan berubah menjadi hitam. Contoh jendela browser dapat dilihat pada Gambar 1.3.

### Jendela info

Jendela ini akan muncul bila kita mengaktifkan sub menu info (ditandai dengan berubahnya .. pointer menjadi sebuah crosshair). kemudian menunjuk suatu objek. Jendela jenis ini berisi 14 data·data penting yang berkaitan dehgan objek yang dipilih.

Hanya objek yang menyimpan infonmasi sajalah yang datanya dapat ditampilkan di jendela info ini. Contoh jendela info ini dapat dilihat pada Gambar 1.4.

### Dialog Box

Sebuah kotak yang muncul di monitor dan berfungsi untuk melakukan hubungan dengan pengguna dalam menerima/memberi infonmasi atau masukan. Dialog Box ini paling sedikit dilengkapi dengan tombol OK (OK Button) yang harus dipilih oleh pengguna bila telah selesai mengatur infonmasi atau masukan yang diinginkan. Contoh-contoh dialog box dapat dilihat pada Gambar 1.5.

### • . Tool Bar

•

Tool Bar adalah suatu bar (batang) yang terdiri dari icon-icon yang dapat dipilih untuk melakukan perintah sesuai dengan fungsinya masing-masing. Pada perangkat lunak ini terdapat dua buah tool bar yaitu Menu Tombol dan Edit Gambar.

:

1-4

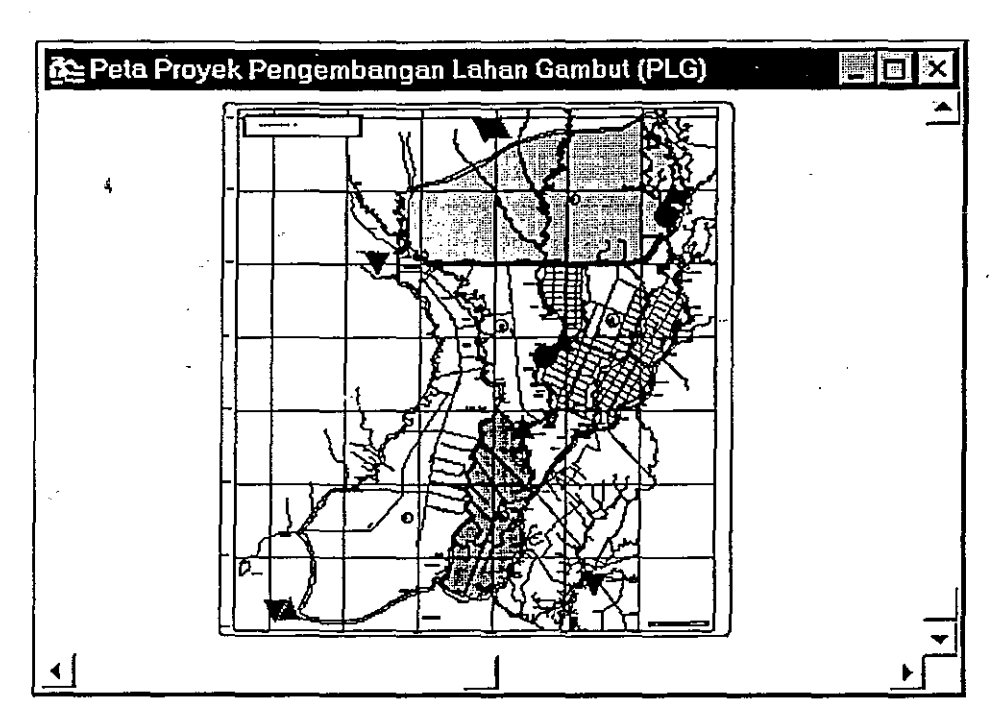

Gambar 1.1 Contoh jendela peta.

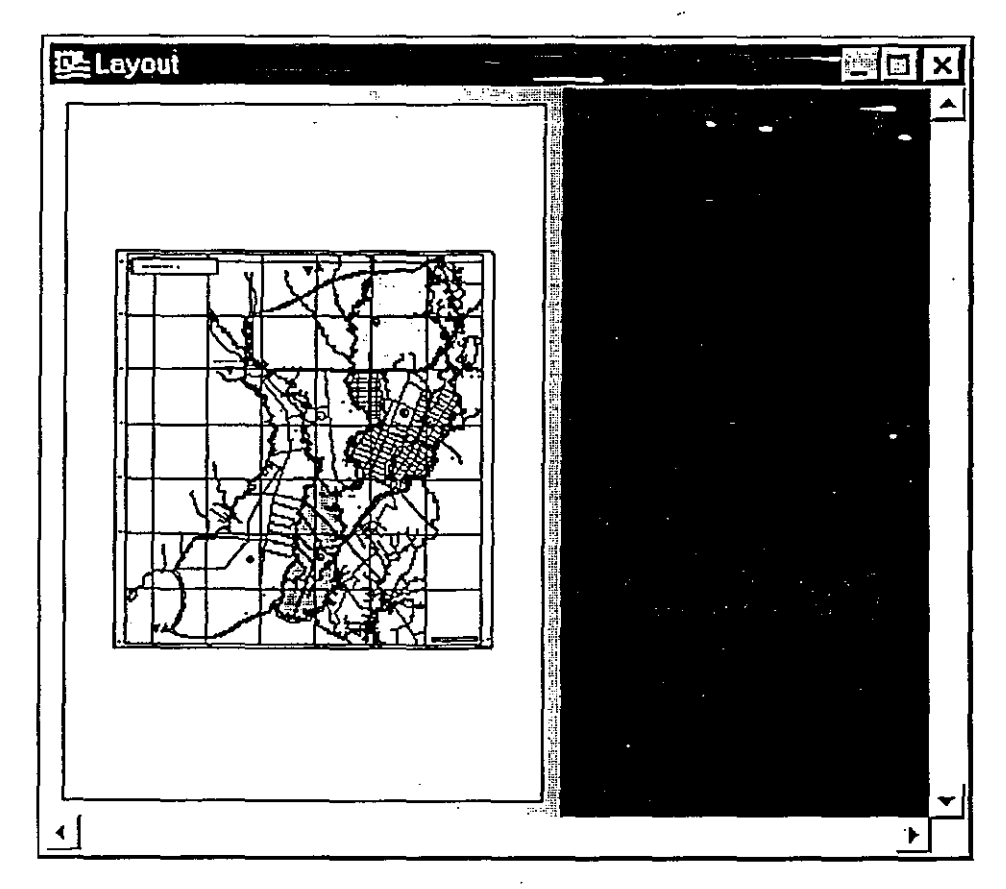

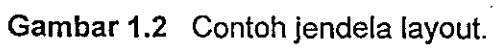

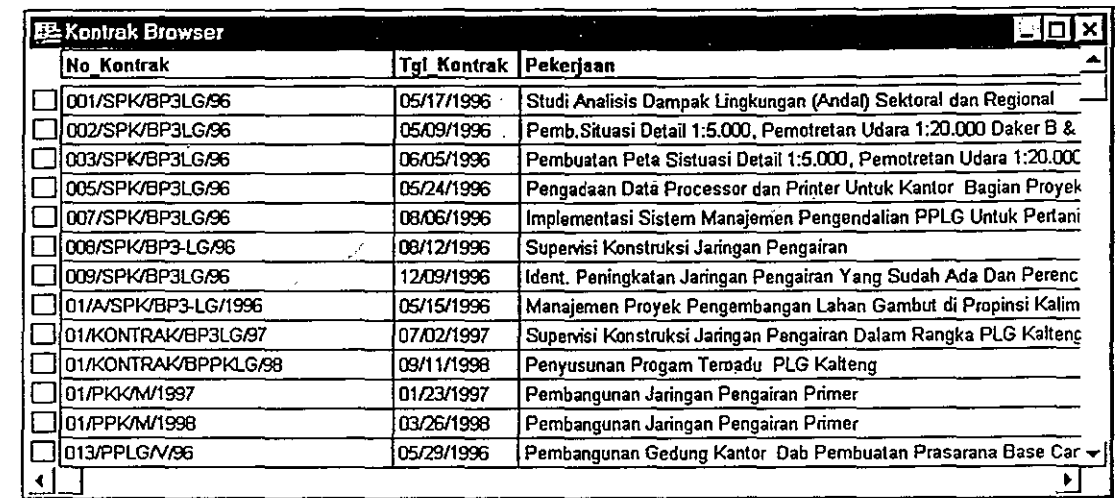

Gambar 1.3 Contoh jendela browser.

•

•

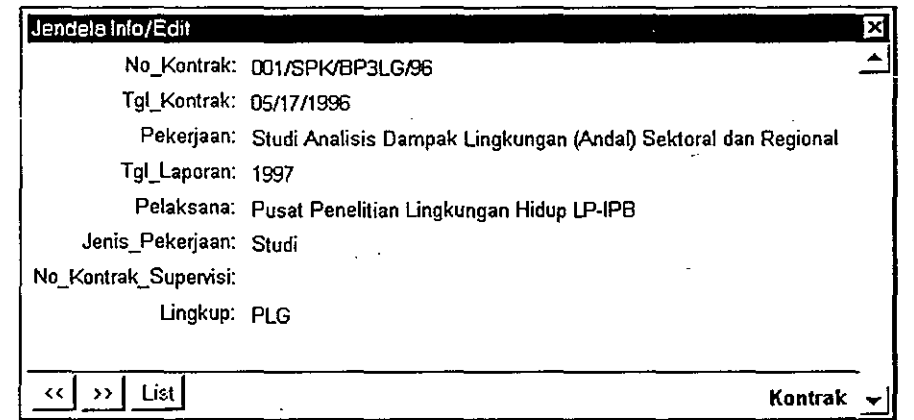

Gambar 1.4 Contoh jendela info.

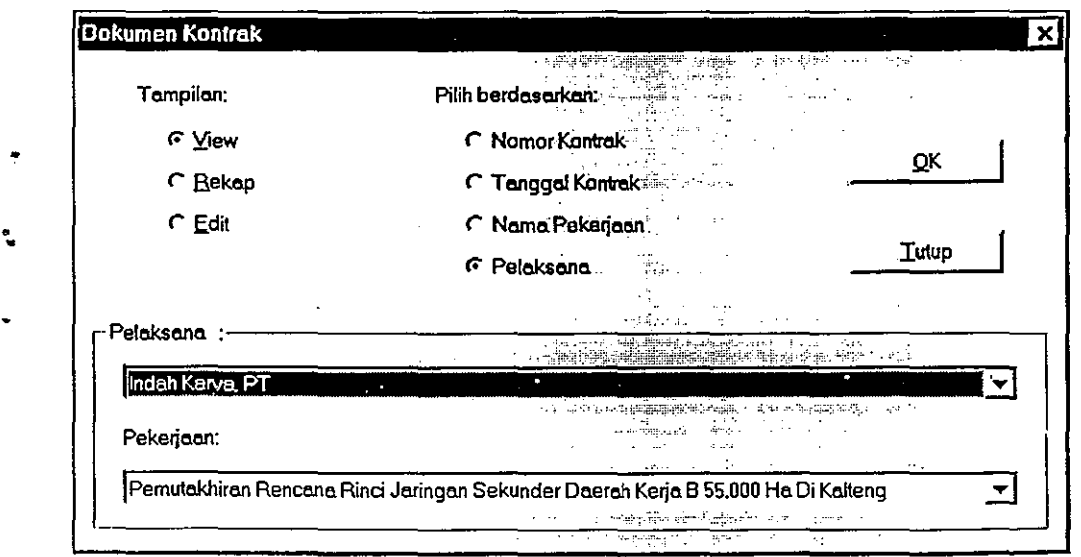

Gambar 1.5 Contoh dialog box.

 $\hat{\mathcal{A}}$ 

# **BAB II MENGINSTALASI PL SIG DATABASE KESEKRETARIATAN PLG**

# **2.1 Menginstalasi MapInfo 5.5**

•

,

Perangkat Lunak Sistem Informasi Geografis (PL SIG) Database Kesekretariatan PLG ini dapat dijalankan pada komputer yang sudah diinstall Maplnfo versi 5.5. Berikut ini adalah langkah-Iangkah untuk menginstalasi Maplnfo 5.5.

- 1. Masukkan CD-ROM Maplnfo 5.5 pada CD-ROM Drive.
- 2. Beri perintah Start >> Run pada Windows '98
- 3. Pada dialog box Run ketik perintah seperti pada gambar berikut, kemudian klik OK (nama CD-ROM Drive disesuaikan).

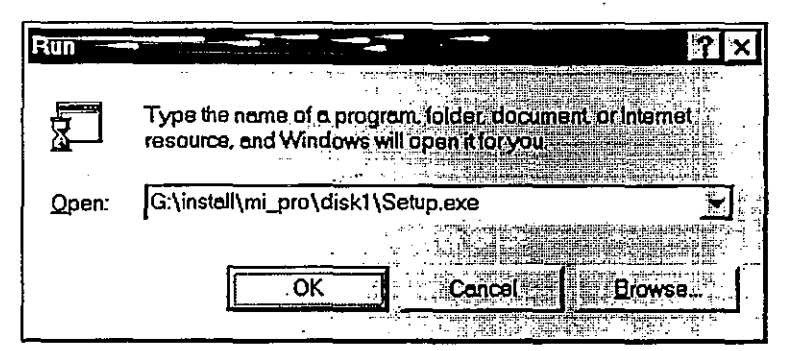

Gambar 2.1 Menginstall Program Maplnfo 5.5.

4. Jawab semua pertanyaan yang muncul hingga proses instalasi selesai.

# **2.2 Menginstalasi PL SIG Database Kesekretariatan PLG**

PL SIG Database Kesekretariatan PLG tersimpan di dalam sebuah CD-ROM. Berikut ini adalah langkah-Iangkah untuk menginstalasi perangkat lunak tersebut.

- .. 1. Masukkan CD-ROM yang berisi PL SIG PLG di CD-ROM Drive.
	- 2. Jalankan Windows Explorer.
	- 3. Tunjuk direktory PLG pada Drive CD-ROM dan tekan CTRL-C
	- 4. Tunjuk Drive C dan tekan CTRL-V
	- 5. Tunggu proses copy hingga selesai.
	- 6. Beri perintah Start» Run pada Windows '98
	- 7. Pada diaiog box Run ketik perintah seperti pada gambar berikut, kemudian klik OK (nama CD-ROM Drive disesuaikan).

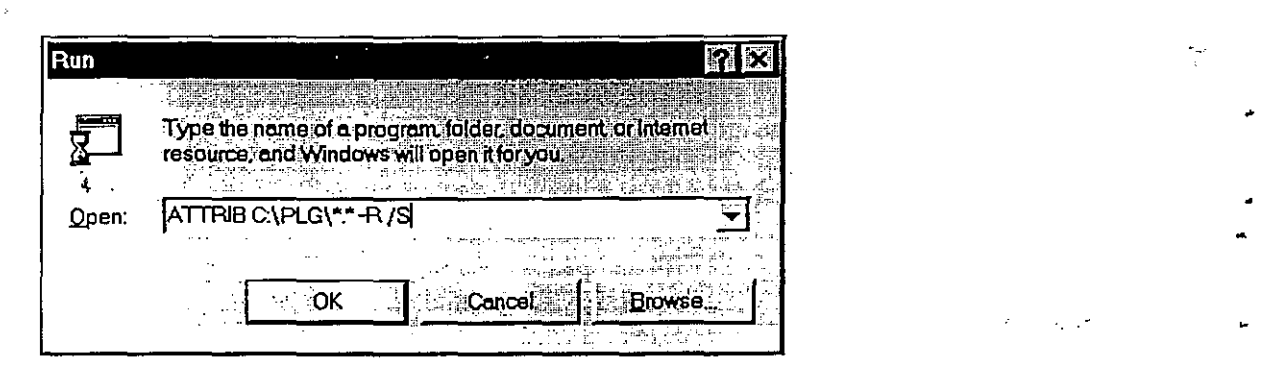

Gambar 2.2 Menjalankan perintah Attrib untuk menghilangkan status ReadOnly pada Direktori PLG. .

8. Buat shortcut untuk PL Database PLG dengan klik kanan mouse >> New >> Shortcut seperti pada gambar berikut:

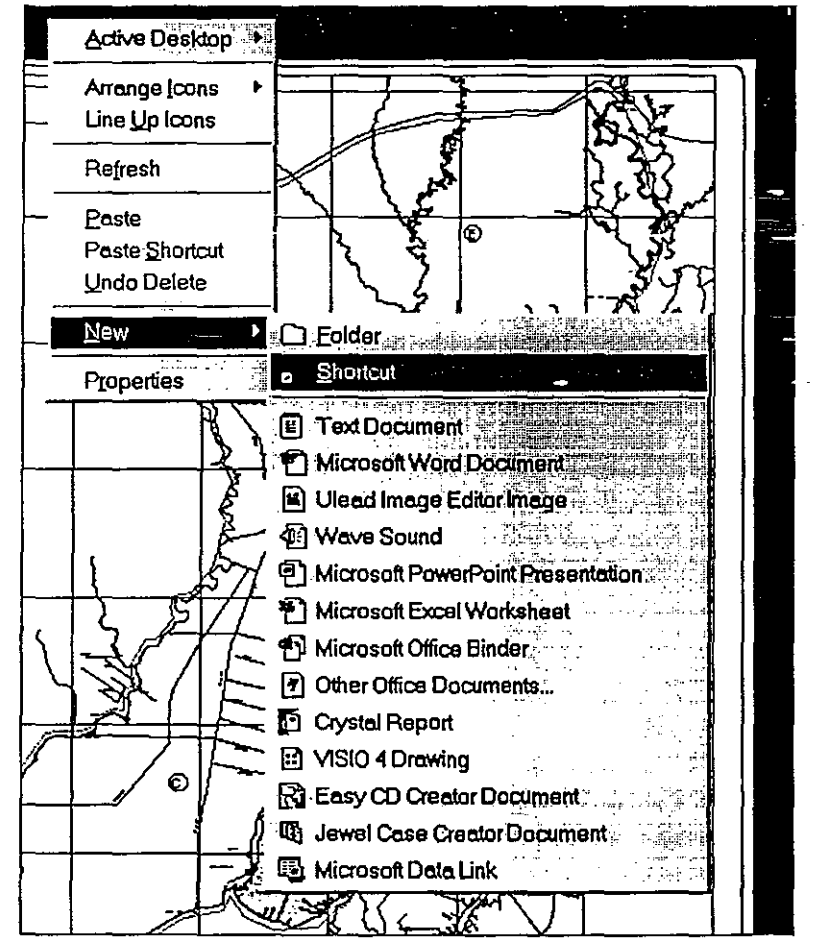

Gambar 2.3 Tampilan menu klik-kanan mouse >> New >> Shortcut.

9. Isi dialog box dengan C:\plg\plg.mbx seperti pada gambar berikut, kemudian klik Next:

;

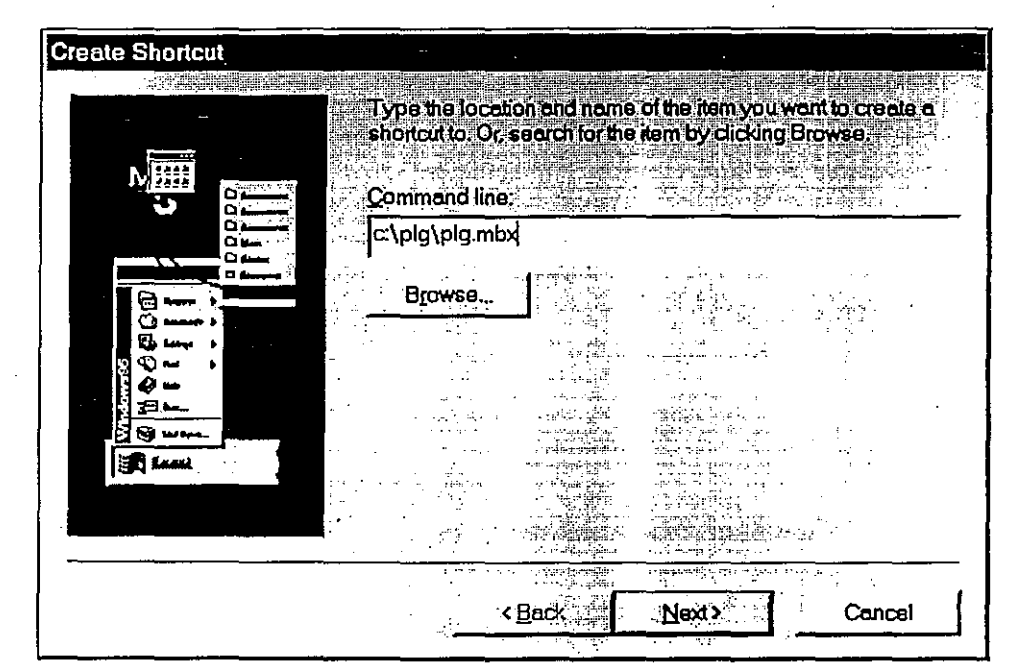

•

Gambar 2.4 Menunjuk file PLG.MBX untuk membuah Shortcut.

10. Beri nama shortcut dengan Database PLG seperti pada gambar berikut, kemudian klik<br>Finish: Finish: .

|                    | s valentin<br>$\sim 251$    |                     | Select a name for the shortcut                                                                                                    |                                                                                                    | nn ei pafrën                                                |
|--------------------|-----------------------------|---------------------|----------------------------------------------------------------------------------------------------|----------------------------------------------------------------------------------------------------|-------------------------------------------------------------|
|                    |                             |                     |                                                                                                    |                                                                                                    |                                                             |
|                    | ì                           | <b>Database PLG</b> |                                                                                                    |                                                                                                    |                                                             |
| o.                 |                             | - 104<br>$+$ 15.    | $\mathcal{C} \subseteq \mathbb{R}^n$ , where<br>$\ldots$ , and a $\Gamma_{\rm{H}N}$                                                                     | <b>Start Control</b><br>. F<br>医半细胞的 经利润<br>$\sim$                                                                                                    |                                                             |
| ٥٠                 |                             | 7. A                |                                                                                                    | $\gamma_{\rm s}$ ,<br>$\label{eq:2} \frac{d}{dt} \left( \frac{d}{dt} \right) \frac{d}{dt} \left( \frac{d}{dt} \right) = \frac{1}{2} \left( \frac{d}{dt} \right) \left( \frac{d}{dt} \right)$ |                                                             |
| $\sim$<br>سەت<br>↽ |                             | $\sim$              |                                                                                                    | agency and in F<br>÷<br>$\sim$ $^{\circ}$                                                                                                    |                                                             |
| — ت                |                             |                     | i i se negocijali i svoji prijednika.<br>Po se negocijali i svoji prijednika i svoji svoji prijednika i svoji svoji svoji svoji svoji svoji svoji svoji | Δĥ,<br>$\cdot$                                                                                                    |                                                             |
|                    |                             |                     | Contractor Committee                                                                                                    | ស្រុក ស្រុ<br>A.                                                                                                    | $\alpha$ . $\alpha$ .                                       |
|                    |                             |                     |                                                                                                    |                                                                                                    |                                                             |
|                    |                             |                     | A setty<br>- Gu                                                                                                    | e ili                                                                                                    |                                                             |
|                    | $\mathcal{L}^{\mathcal{L}}$ |                     |                                                                                                    |                                                                                                    |                                                             |
| ам.                |                             |                     | 84 J.T.<br><br>anan'i                                                                                                    | April<br>rinde aus-                                                                                                    |                                                             |
|                    |                             |                     | ÷<br>$\chi^{\rm (th)}$                                                                                                    | <b>STEP</b>                                                                                                    |                                                             |
| 6 waa              |                             |                     | $\frac{1}{\sqrt{2}}$                                                                                                    | di n<br>ang sabab                                                                                                    |                                                             |
| a an I             |                             |                     |                                                                                                    |                                                                                                    |                                                             |
|                    |                             |                     | ak<br>aliyl                                                                                                    |                                                                                                    |                                                             |
| <b>Party Line</b>  |                             |                     |                                                                                                    | .                                                                                                    |                                                             |
|                    |                             |                     | $\mathbf{I}_{\mathbf{L}}=\mathbb{R}_{\mathcal{B}}^{\frac{1}{2}}$ ,                                                                                      | Frank I                                                                                                    | $\sim 100$ km $^{-2}$                                       |
|                    |                             |                     | $\ddot{\bullet}$                                                                                                    |                                                                                                    | $\mathcal{L}^{\mathcal{A}}$ and $\mathcal{A}^{\mathcal{B}}$ |
|                    |                             |                     | <back< td=""><td><b>Finish</b></td><td></td></back<>                                                                                                    | <b>Finish</b>                                                                                                    |                                                             |

Gambar 2.5 Memberi nama Shouricut dengan Database PLG.

11. Pada layar monitor akan tertampil shortcut Database PLG seperti pada gambar berikut:

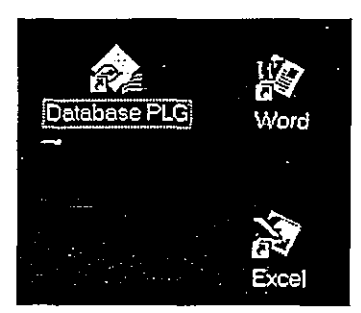

Gambar 2.6 Shortcut Database PLG pada layar monitor.

Selain dengan di atas dapat juga dibuat shortcut untuk Database PLG pada forider Mapinfo yaitu dengan langkah-Iangkah sebagai berikut:

1. Klik kanan mouse pada menu Start (windows) kemudian pilih Open seperti gambar berikut:

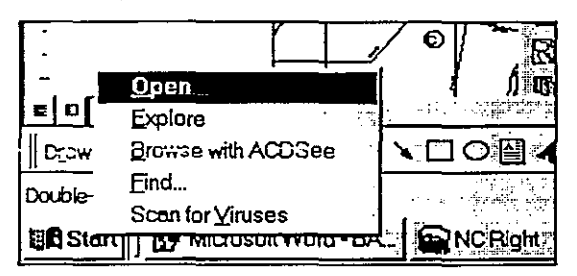

Gambar 2.7 Menu Start >> Open pada Windows 98.

| <b>Start Menu</b> |                           |                       |                         |             |                   |  |
|-------------------|---------------------------|-----------------------|-------------------------|-------------|-------------------|--|
| Edit<br>Eile      | <b>Yiew</b><br><u>G</u> a | Fovorites Help        |                         |             | n eguna           |  |
| <b>Back</b>       | Forward                   | Up                    | :Copy<br>็Cut           | Paste       | ංග<br><b>Undo</b> |  |
| Address           |                           | C:\WINDOWS\Start Menu |                         |             |                   |  |
|                   |                           | Programs              | त⊨<br><b>New Office</b> | Open Office | Windows           |  |
| <b>Start</b>      |                           |                       | Document                | Document    | Update            |  |
| Menu              |                           |                       |                         |             |                   |  |

Gambar 2.8 Jendela yang muncul setelah Start >> Open pada Windows 98.

2. Klik dua kali pada folder Programs sehingga tampil jendela folder programs seperti gambar berikut:

のこと こうしょう

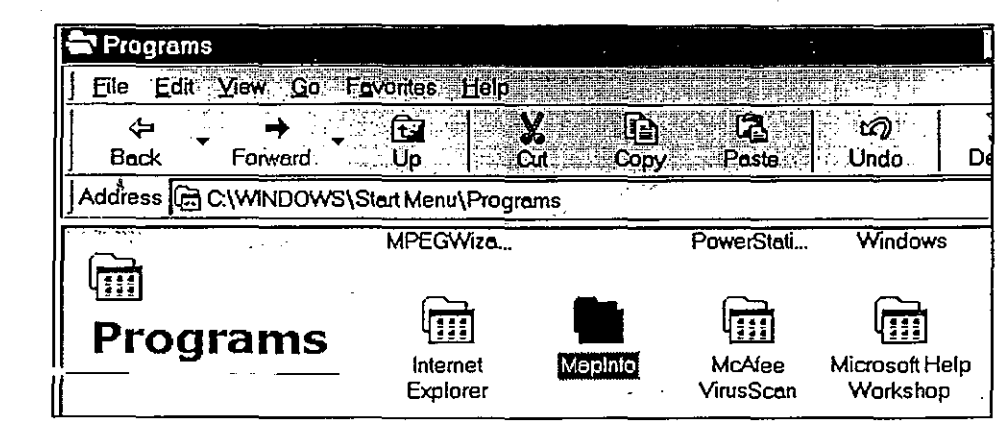

Gambar 2.9 Jendela yang muncul setelah dobel-klik pada Folder Programs.

3. Klik dua kali pada folder Mapinfo sehingga tampil jendela icon-icon Mapinfo seperti gambar berikut:

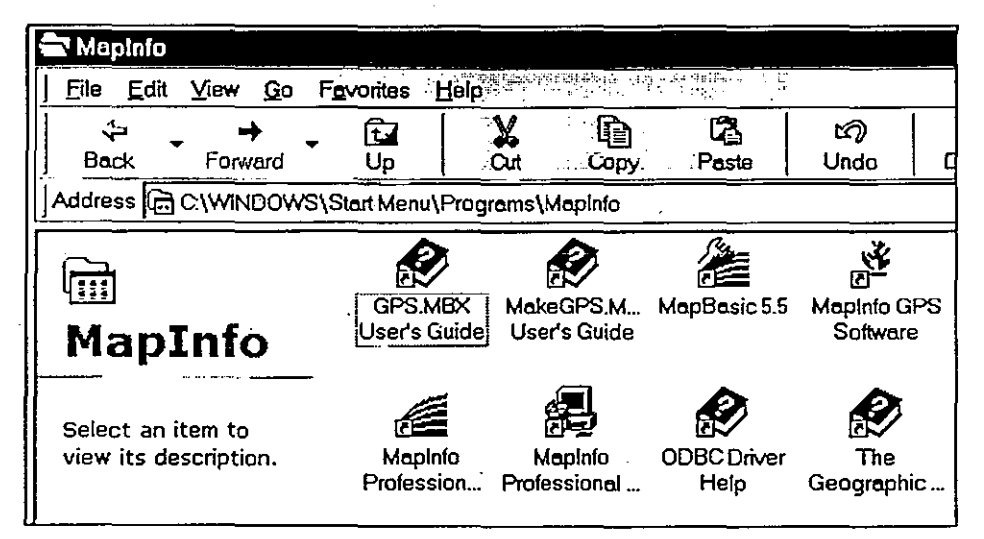

Gambar 2.10 Jendela yang muncul setelah dobel-klik pada Folder Mapinfo.

4. Pada jendela tersebut lakukan perintah nomor 8 sid 10 di atas sehingga pada folder Mapinfo terdapat incos untuk Database PLG.

# **2.3 Cara Menjalankan Perangkat Lunak**

. •• Setelah selesai di-install, perangkat lunak ini siap untuk digunakan. Cara manjalankan Perangkat Lunak SIG PIJS ini adalah dengan dobel-klik Shortcut Icon Database PLG sehingga muncul dialog box untuk login ke PL SIG Database Kesekretariatan PLG seperti

terlihat pada Gambar 2.11.

•

•

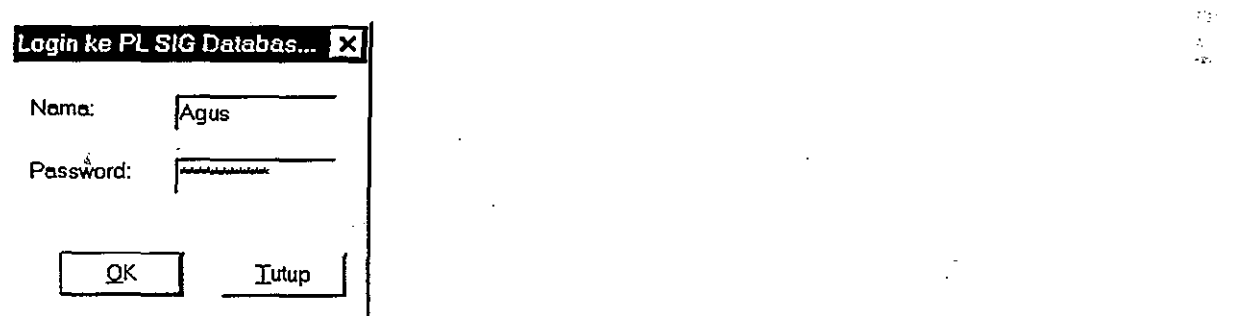

Gambar 2.11 Login ke PL SIG Database Kesekretariatan PLG.

 $\frac{1}{11-6}$ 

'.-~ ...... -,'

•

•

•

# **BAB III STRUKTUR MENU**

## **3.1 Tingkatan Menu**

,

PL SIG Database Kesekretariatan PLG mempunyai tiga tingkatan menu yaitu:

• Tingkat pertama, PLG

Tingkatan pertama adalah tingkatan PLG (Pengembangan Lahan Gambut) yang menampilkan peta kawasan PLG. Tampilan Perangkat Lunak ini pada tingkatan yang pertama dapat dilihat pada Gambar 3.1. Menu Utamanya terdiri dari menu File, Data PLG, Laporan, Analisis, Tools, Jendela, dan Keterangan.

• Tingkat kedua, Daerah Kerja

Tingkatan kedua adalah tingkatan Daerah Kerja (misalnya Daerah Kerja A)

Peta yang ditampilkan adalah Peta Daerah Kerja yang bersangkutan. Tampilan pada tingkatan ini dapat dilihat pada Gambar 3.2. Menu Utamanya terdiri dari menu File, Daerah Kerja ... , Laporan, Analisis, Tools, Jendela, dan Keterangan.

• Tingkat ketiga, Sub Daerah Kerja

,

•

•

Tingkatan yang ketiga adalah tingkatan Sub Daerah Kerja (misalnya untuk Daerah Kerja A adalah Lamunti, Dadahup, dan Palangkau). Belum semua Daerah Kerja mempunyai Sub Daerah Kerja seperti Daerah Kerja E. Tampilan pada tingkatan ini dapat dilihat pada Gambar 3.3. Menu Utamanya terdiri dari menu File, Sub Daerah Kerja ... , Analisis, Tools, Jendela, dan Keterangan.

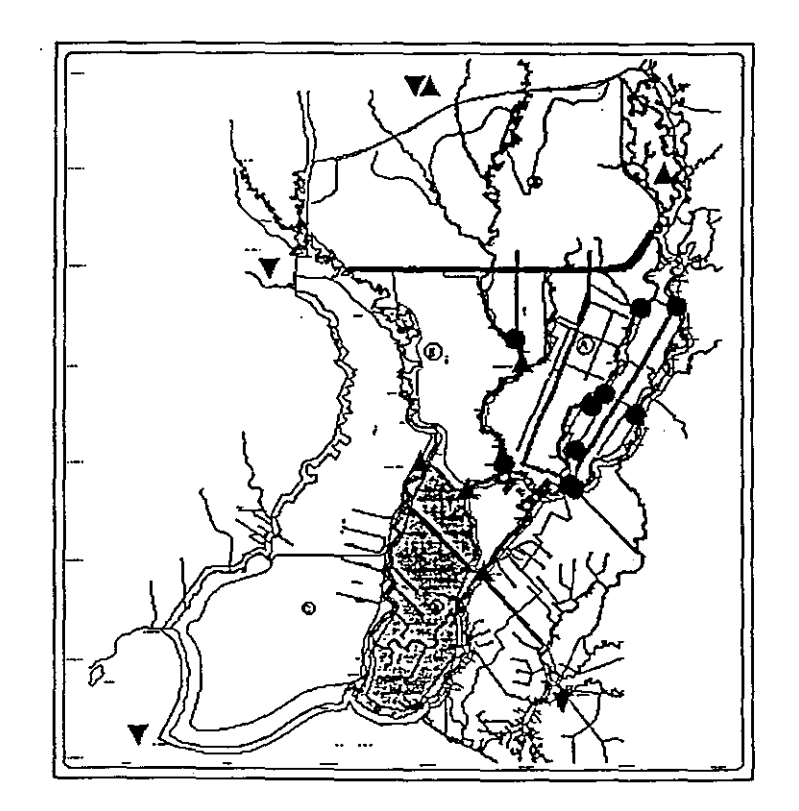

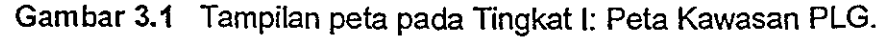

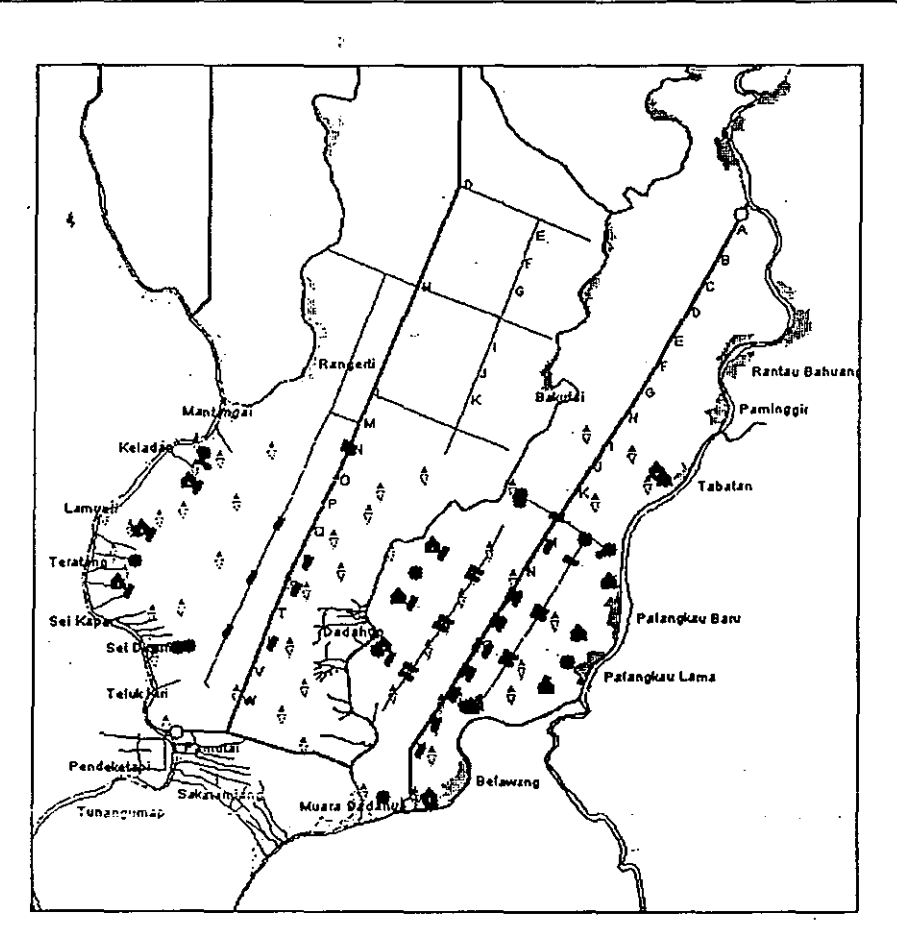

Gambar 3.2 Tampilan peta pada Tirogkat II: Daerah Kerja A.

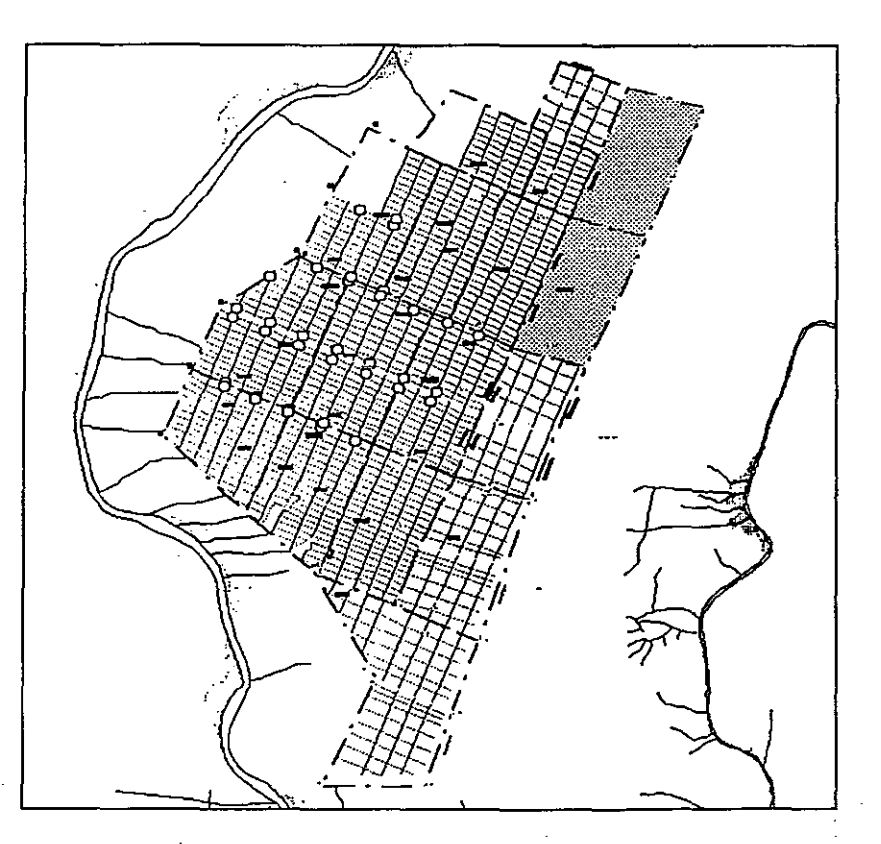

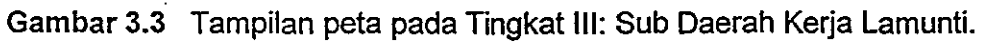

 $\label{eq:1} \frac{\partial}{\partial t} \left( \frac{\partial}{\partial t} \right) \frac{\partial}{\partial t} \left( \frac{\partial}{\partial t} \right) \frac{\partial}{\partial t} \left( \frac{\partial}{\partial t} \right) \frac{\partial}{\partial t} \left( \frac{\partial}{\partial t} \right) \frac{\partial}{\partial t} \left( \frac{\partial}{\partial t} \right) \frac{\partial}{\partial t} \left( \frac{\partial}{\partial t} \right) \frac{\partial}{\partial t} \left( \frac{\partial}{\partial t} \right) \frac{\partial}{\partial t} \left( \frac{\partial}{\partial t} \right) \frac{\partial}{\partial t} \left( \frac{\partial}{\partial t}$ 

•

ż, L.

•

. "

•

# **3.2 Menu Utama '**

Secara umum Menu Utama yang ada pada PL Database SIG PLG terdiri dari menu:

- File <
- Data PLG (menu ini selalu berubah sesuai tingkatan daerah kerja yang aktif)
- Laporan (pada tingkat I dan II)
- Info Teknik
- Tools
- Jendela
- Keterangan

Pada tampilan di layar, susunan menu utama tersebut seperti terlihat pada Gambar 3.4 berikut ini.

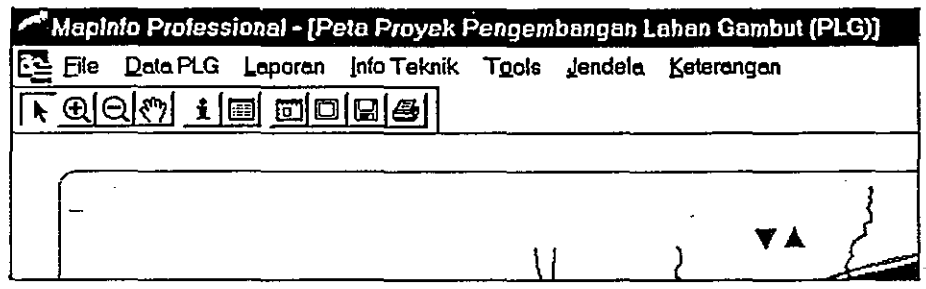

Gambar 3.4 Susunan Menu Utama pada PL Database SIG PLG.

### 3.2.1 Menu File

•

w •

•

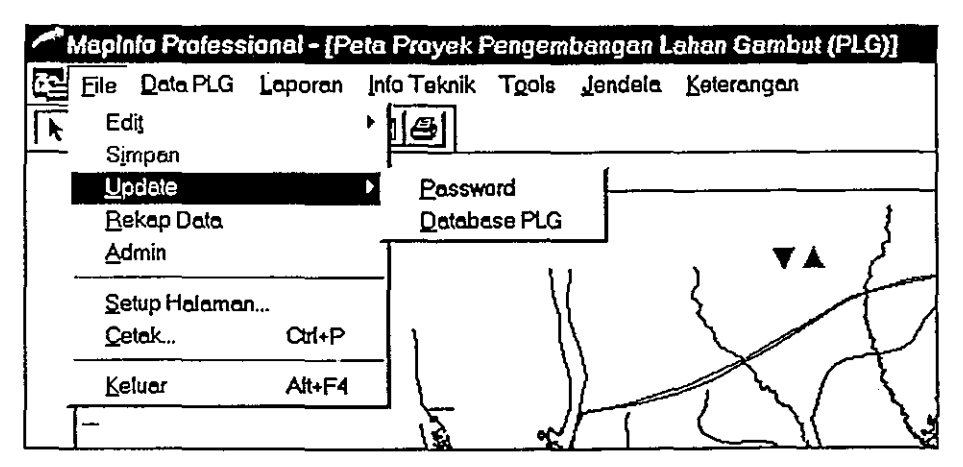

Gambar 3.5 Susunan menu File beserta sub menunya.

Menu file ini terbagi menjadi beberapa sub menu, yaitu:

• Edit."" '0 0 " '. *t* .., .. , .....

Sub menu ini berfungsi untuk memilih layer yang akan diedit. Bila sub menu ini dipilih maka akan ditampilkan sebuah dialog box yang memungkinkan pengguna untuk memilih layer yang akan diedit.

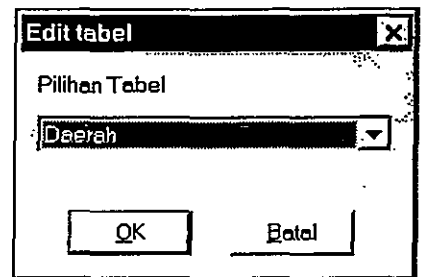

Gambar 3.6 Tampilan Dialog pada pilihan File >> Edit.

### • Simpan

,

Sub menu ini berfungsi untuk menyimpan perubahan-perubahan yang telah dibuat. Bila sub menu ini dipilih maka akan ditampilkan sebuah dialog box yang mengharuskan pengguna untuk mengisi sebuah password. Bila password-nya tidak diketahui maka perubahan-perubahan yang telah dibuat tidak akan dapat disimpan.

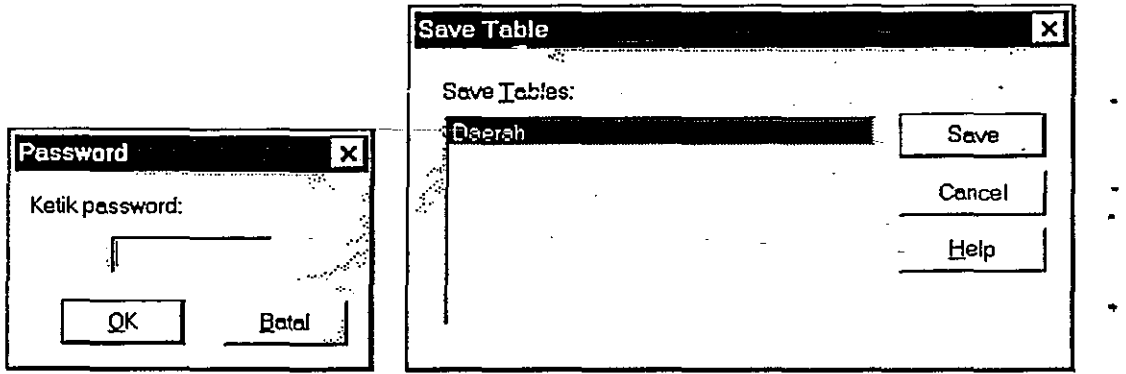

Gambar 3.7 Tampilan Dialog Password dan Simpan Tabel setelah memilih Menu File >> Simpan.

### • Update

Sub menu update ini terbagi menjadi tiga sub. sub menu, yaitu:

1. Password

Sub menu ini berfungsi untuk merubah password yang ada. Bila sub menu ini dipilih maka akan tampil satu dialog box yang mengharuskan pengguna PL ini • untuk memasukkan password lama. Bila password itu benar maka akan tampil lagi satu *dialog box* untuk memasukkan *password* baru. Pengetikan  $\cdot$ password baru harus dilakukan dua kali pada dialog box tersebut. Bila tidak ada perbedaan pada dua kali pengetikan password baru, maka password • baru tersebut akan dicatat.

2. Database PLG

Menu ini berfungsi untuk mengupdate data-data yang sudah mengalami perubahan. Misalnya user menghapus satu atau beberapa rekord pada database. Program masih meninggalkan jejak dari data yang telah dihapus tersebut. Untuk menghilangkan jejak tersebut maka perlu dibuat suatu prosedur update. . ":'i

### • Rekap Data

Sub menu ini berfungsi untuk menampilkan rekapitulasi data yang tersedia pada tingkatan menu tertentu. Dengan memilih File >> Rekap Data pada tingkat I maka akan muncul dialog box untuk memilih data mana yang akan direkap.

### • Admin

Ä

 $\Gamma$ I

•

•

. ~.

•

Sub menu ini hanya ada jika yang login adalah ·Sistem Administrator PL SIG Database Kesekretariatan PLG dan berfungsi untuk menentukan siapa saja yang berhak sebagai Admin dan Operator, sedangkan untuk User tidak perlu ditentukan siapa saja orangnya. Dengan memilih menu File >> Admin maka akan muncul jendela browser yang berisi daftar pemakai pada tingkat Admin dan Operator.

#### • Setup Halaman

Sub menu ini berfungsi untuk mensetup halaman, printer dan lain-lain yang berhubungan dengan pencetakan (printing).

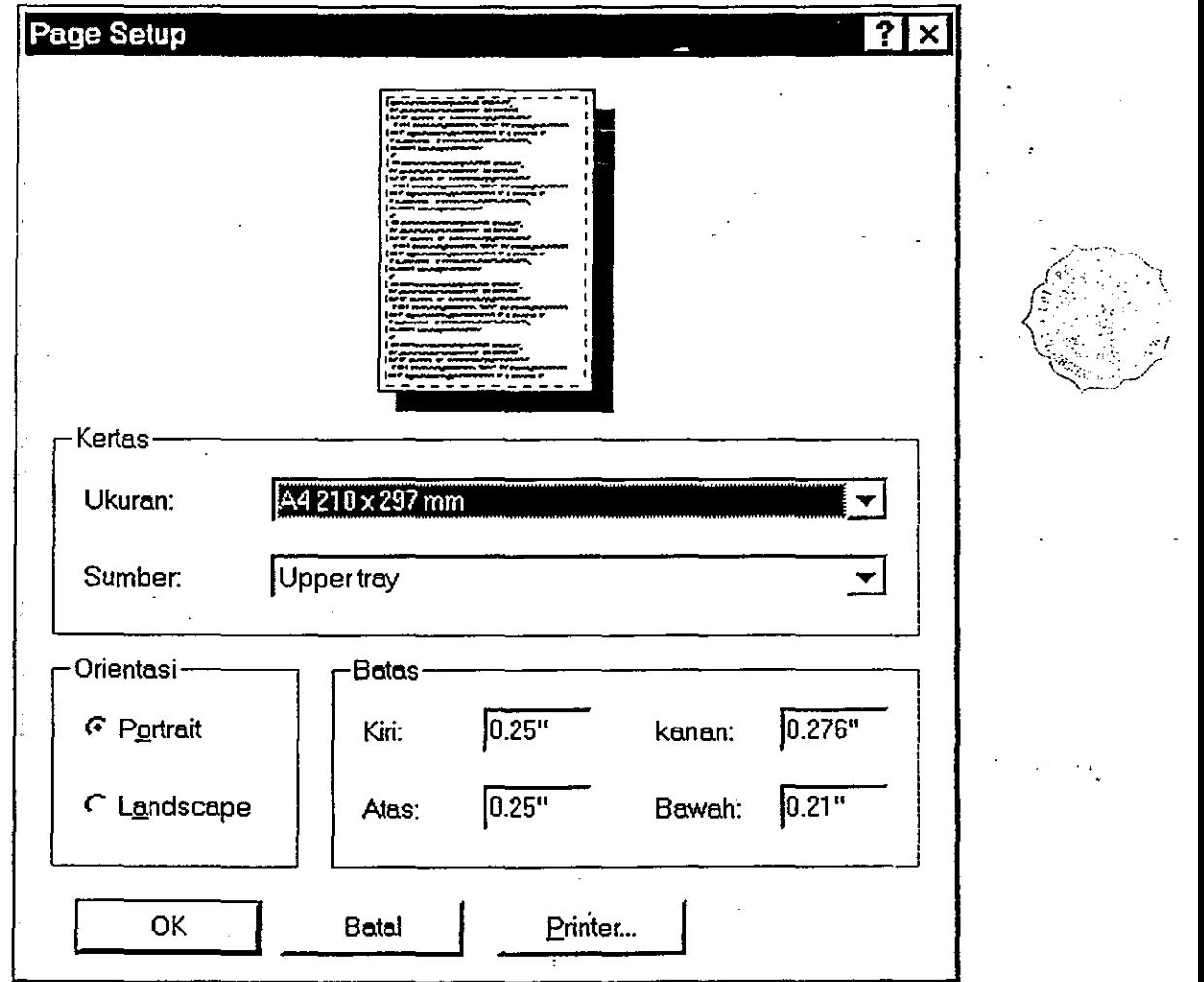

### Gambar 3.8 Tampilan dialog Setup Halaman.

### **Cetak**

Berfungsi untuk mencetak gambar yang kita inginkan. Jendela yang akan dicetak • secara otomatis adalah jendela layout. Bila tidak ada jendela layout yang terbuka, maka jendela yang aktiflah yang akan dicetak.

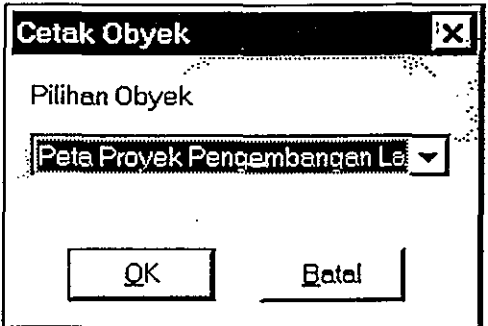

Gambar 3.9 Tampilan dialog pilihan objek yang akan dicetak.

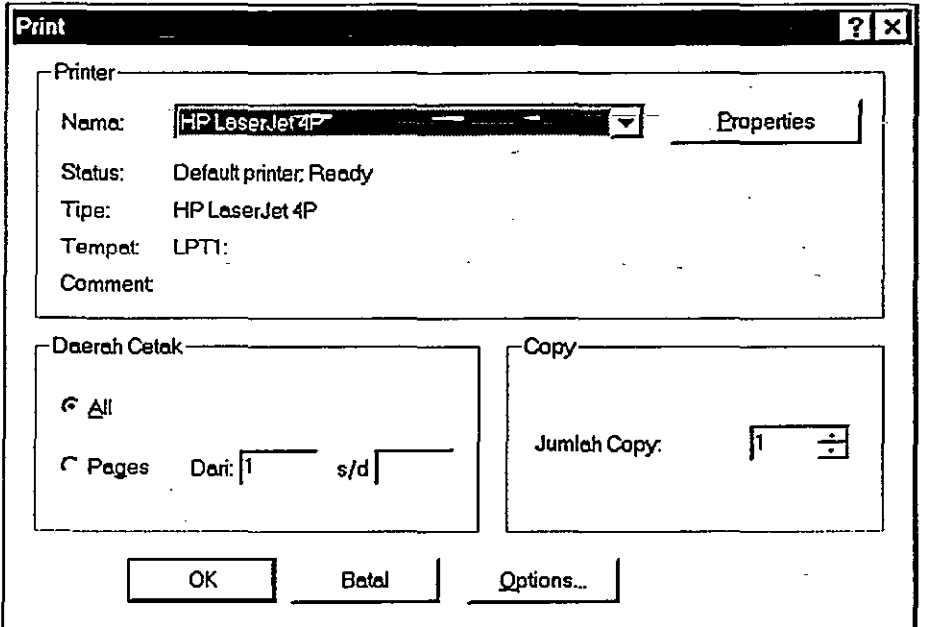

Gambar 3.10 Tampilan dialog pencetakan.

• Keluar

Berfungsi untuk menutup PL SIG Database Kesekretariatan PLG.

### 3.2.2 Menu Data PLG

Menu ini sebenarnya selalu berubah-ubah sesuai dengan tingkatan daerah kerja. Tetapi sub-sub menunya pada semua tingkatan hampir sama. Pada tingkatan pertama yang mencakup seluruh Daerah Kerja PLG, sub-menunya seperti terlihat pada Gambar 4.11, dan masing-masing dapat dijelaskan sebagai berikut:

•

•

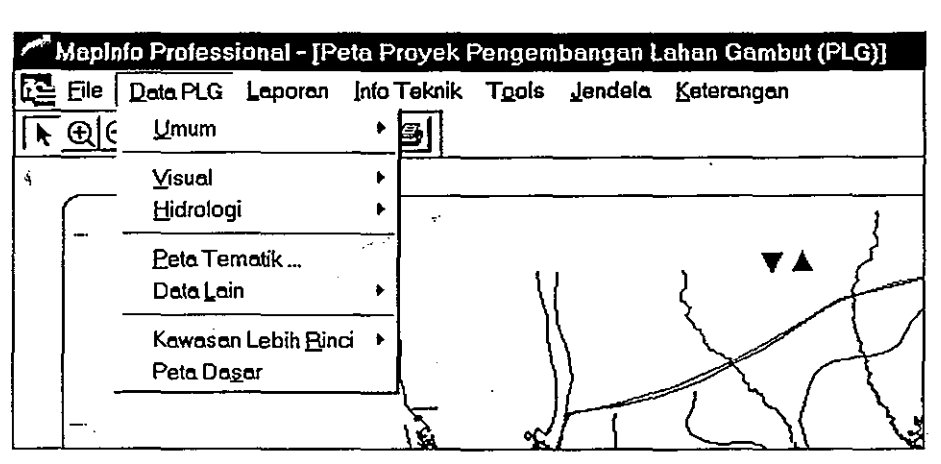

Gambar 3.11 Susunan menu Data PLG dengan sub menunya .

### **• Umum**

•

•

•

•

Sub menu ini berfungsi untuk menampilkan data yang bersifat umum. Sub menu ini dibagi lagi menjadi sub-sub menu Sejarah, Struktur Organisasi, dan RUTR seperti terlihat pada gambar berikut ini.

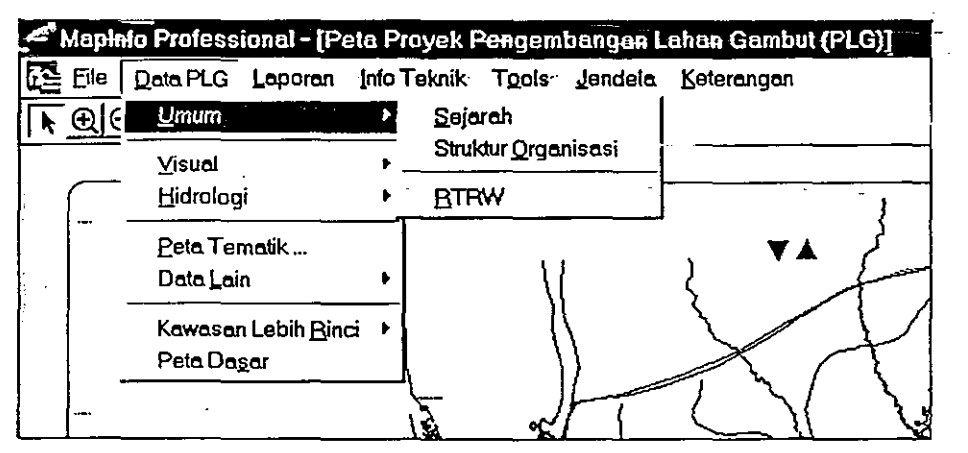

Gambar 3.12 Sub menu Umum terdiri dari Sejarah, Struktur Organisasi, dan RUTR.

### Sejarah

Berfungsi untuk menampilkan infonmasi mengenai sejarah PLG sesuai dengan urutan waktu kejadian dan dapat mengakses datalinformasi yang berkaitan dengan kejadian tersebut, seperti surat dan laporan akhir pekerjaan. Contoh tampilan sebagian dari sejarah ini seperti terlihat pada gambar berikut:

•

•

•

.:

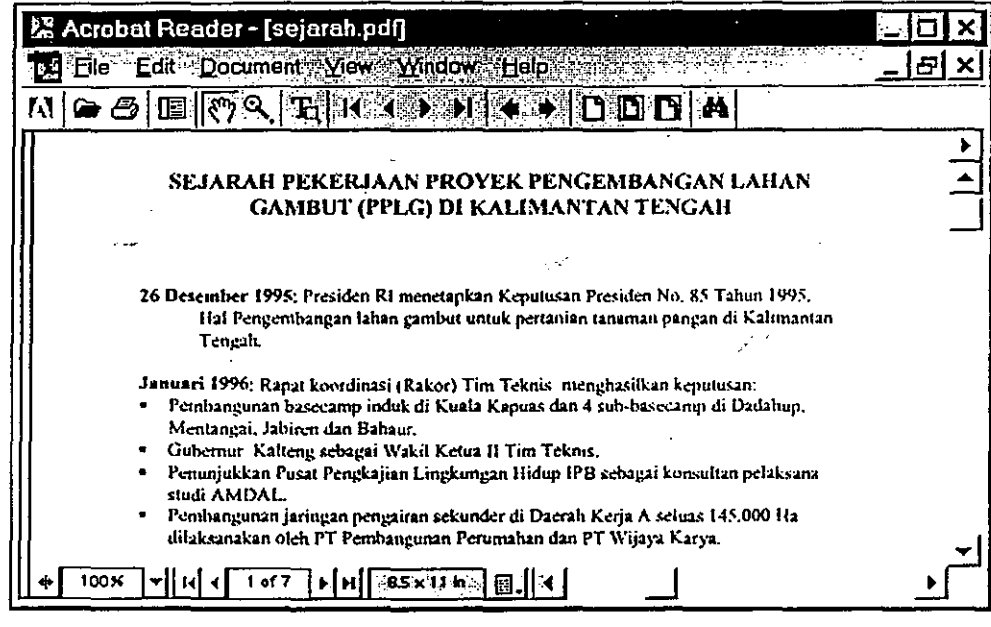

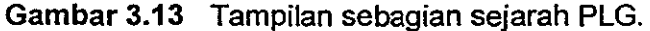

### Struktur Organisasi

Berfungsi untuk menampilkan struktur organisasi yang ada pada tingkatan seluruh daerah kerja PLG. Apabila Organisasi yang ada pada tingkatan ini terdapat lebih dari satu, maka Perangkat Lunak akan menampilkan dialog box untuk memilih bagan yang dikehendaki.

### RUTR

Berfungsi untuk menampilkan data-data RUTR pada suatu tingkatan tertentu. Apabila menu ini dipilih maka akan tampil dialog untuk memilih data-data peta yang dikehendaki.

• Visual

Sub menu ini berfungsi untuk menampilkan data-data visual. Sub menu Visual ini dibagi menjadi sub-sub menu Foto, Gambar Desain, Foto Satelit, dan Video.

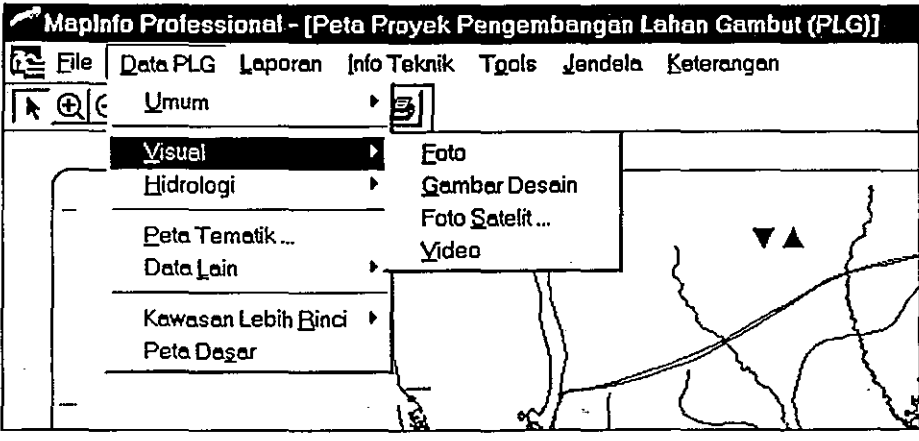

Gambar 3.14 Sub menu Visual dengan sub-sub menunya.

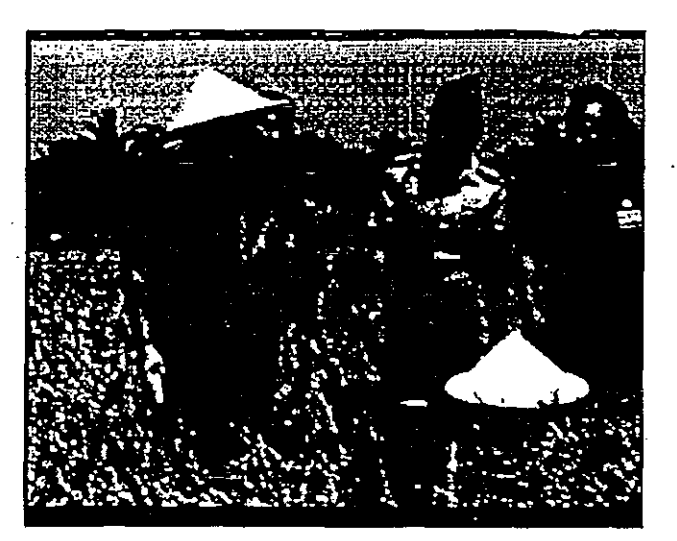

Gambar 3.15 Salah satu tampilan pada film Parit-parit KeciL

### • Peta Tematik

•

..

•

•

•

•

• •

Sub menu ini menampilkan peta-peta tematik seperti peta Topografi, Kemiringan Lahan, Geohidrologi, Genangan Banjir, Ketebalan Gambut, Kedalaman Pirit, dan sebagainya. Mengingat jumlah data peta tematik yang dapat berubah maka untuk melakukan pilihan terhadap data yang dikehendaki disediakan sebuah dialog pilihan seperti gambar berikut ini.<br>Peta tematik PLG **Peta lematik PLG di permukan pendada pertama pertama pertama pertama pertama pertama pertama p** pilihan seperti gambar berikut ini.

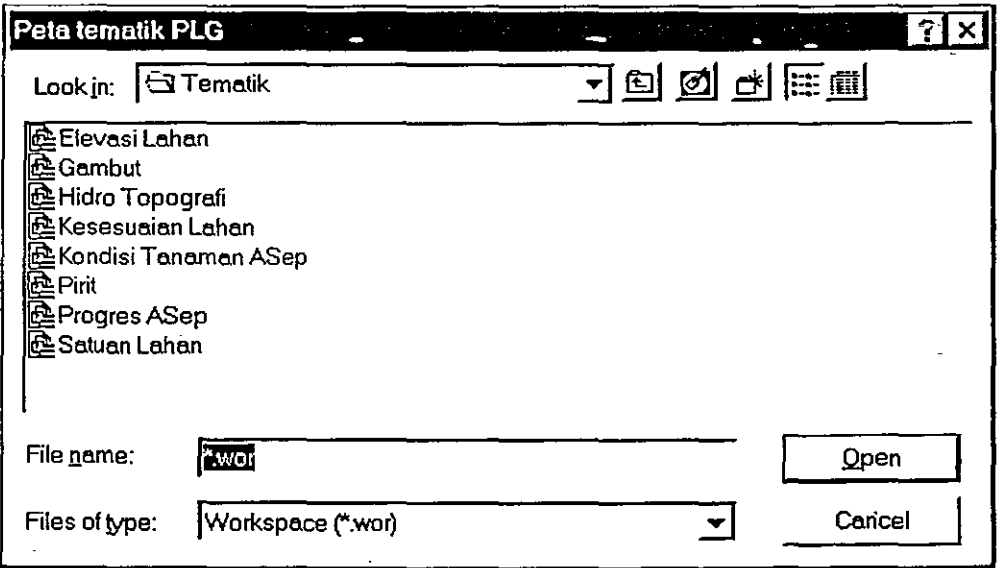

Gambar 3.16 Tampilan dialog untuk memilih peta tematik.

### • Data Lain

Sub menu ini menampilkan data-data pelengkap yang tidak tercakup pada menu lain seperti data-data Dokumen Kontrak, Surat-surat, Risalah-risalah rapat, dan data-data investasi. Semua jenis data kecuali data investasi sudah berhasil dikumpulkan oleh Konsultan sehingga dapat ditampilkan contoh-contoh dari data tersebut.

•

 $\tilde{\mathcal{N}}$ 

•

•

•

•

• •

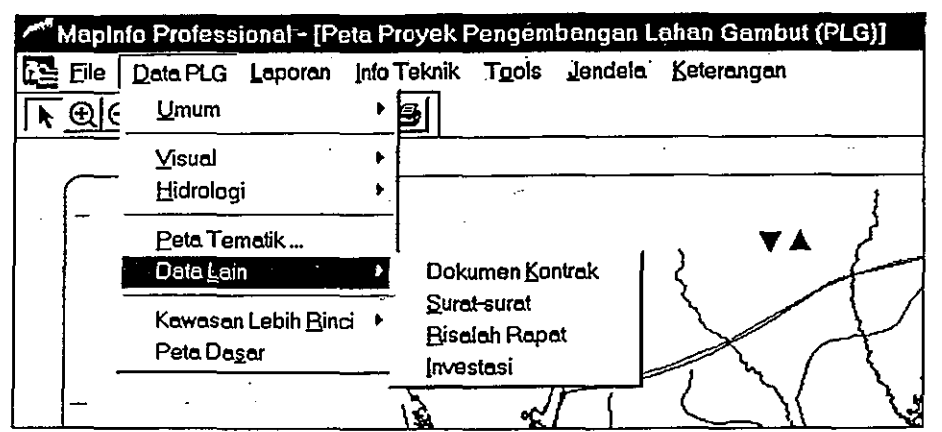

Gambar 3.17 Sub menu Data Lain dengan sub-sub menunya.

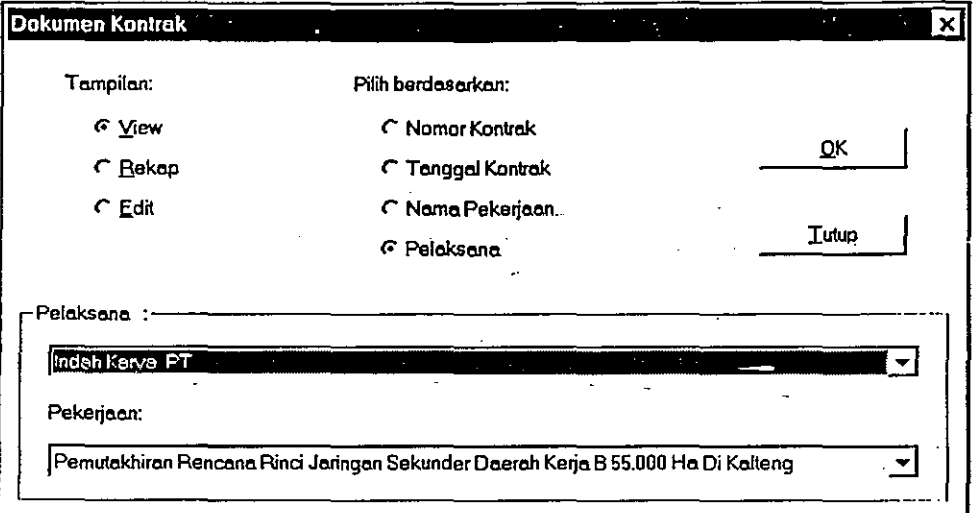

Gambar 3.18 Tampilan dialog untuk Dokumen Kontrak.

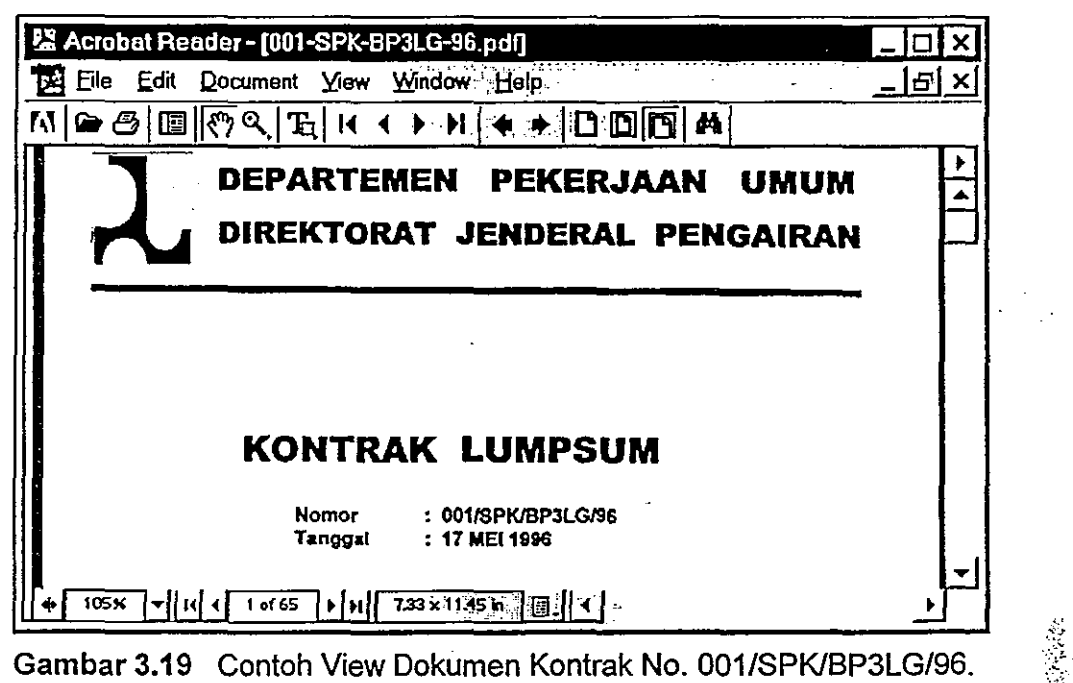

 $\frac{1}{\sqrt{2}}$ 

Ĩ,

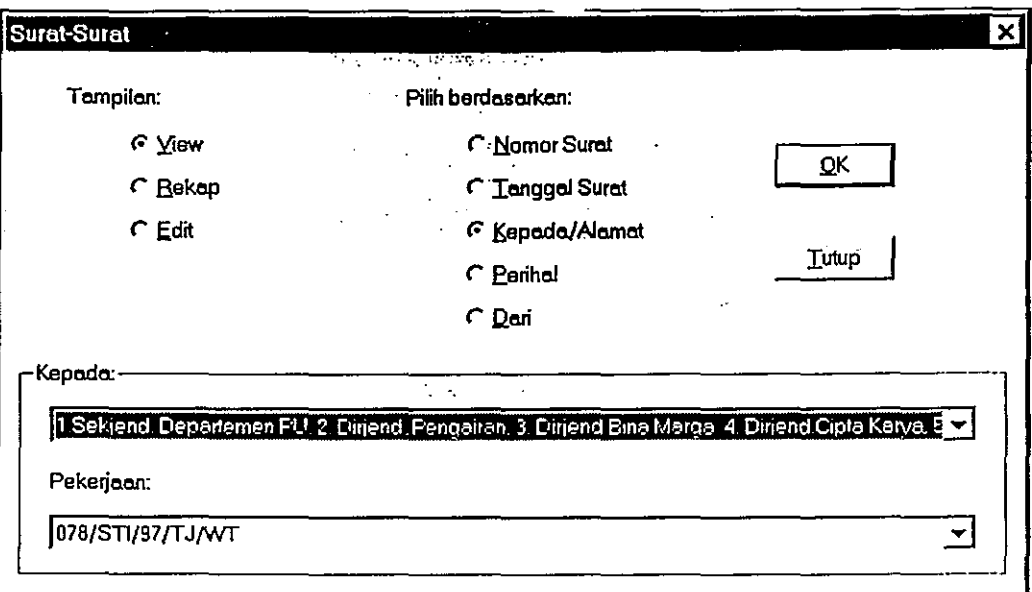

Gambar 3.20 Tampilan dialog untuk Surat-surat.

•

..

 $\overline{1}$ 

f

 $\ddot{ }$ 

•

•

".

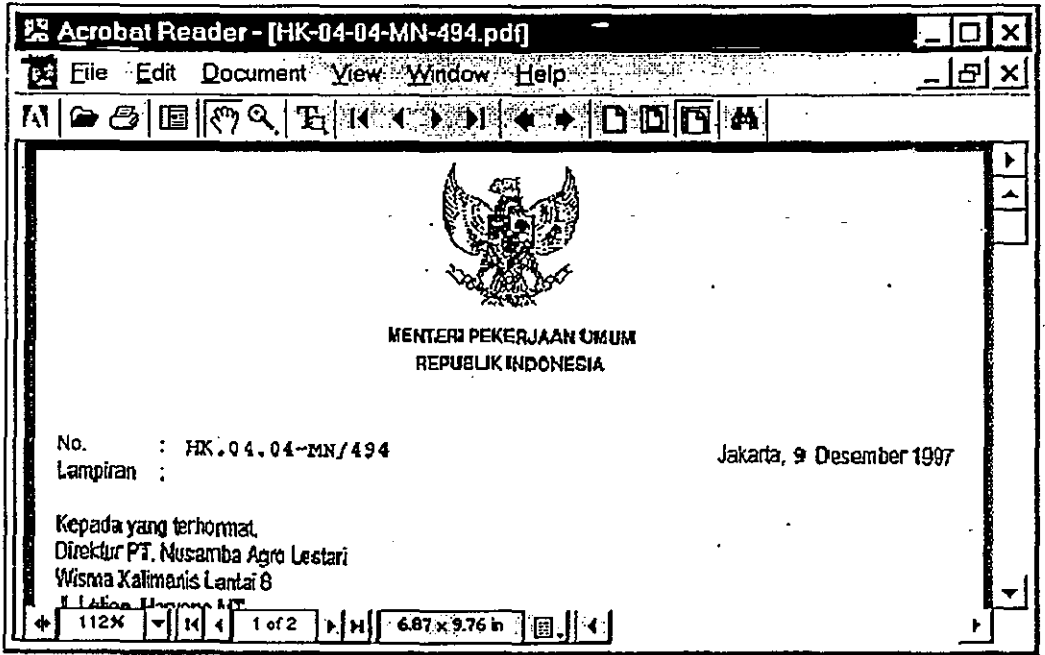

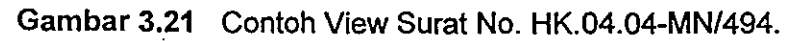

**Petunjuk Pengoperasian PL SIG Database Kesekretariatan PLG** 

•

濠

..

•

•

•

,

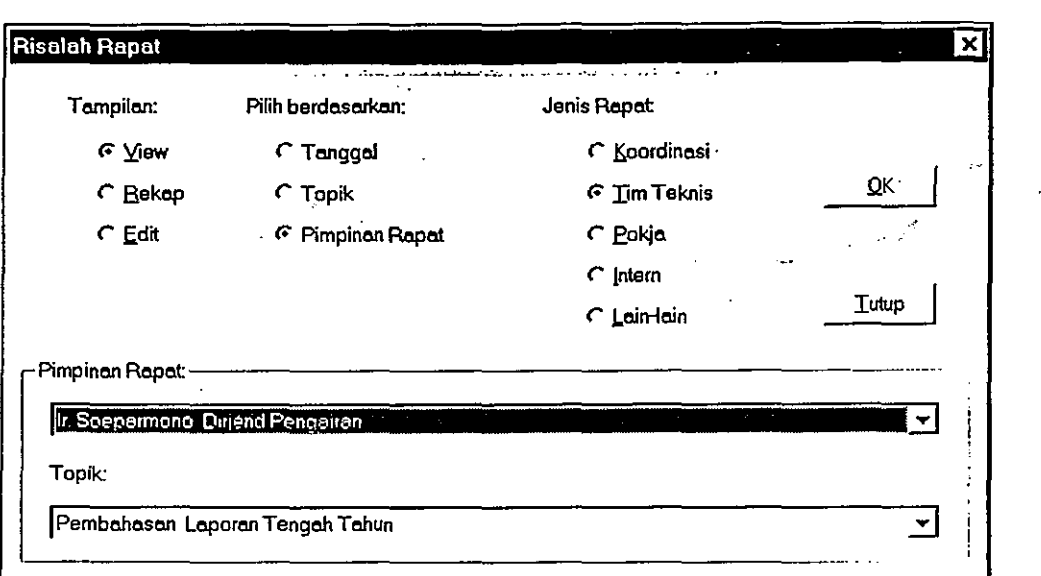

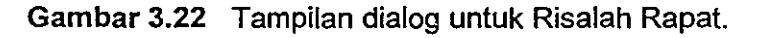

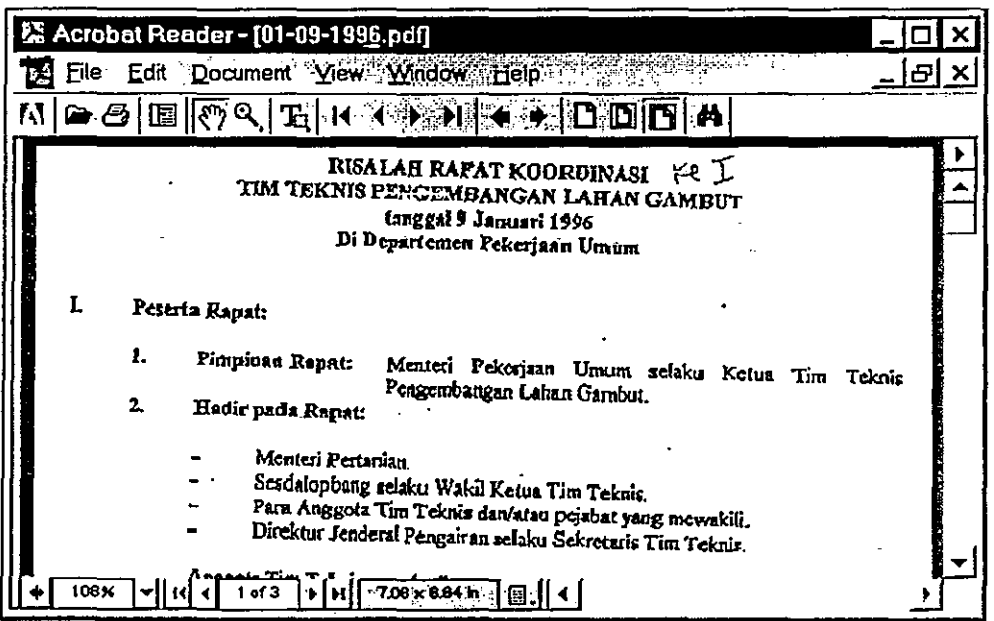

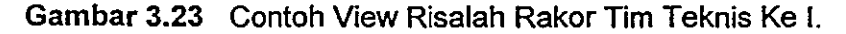

### • Kawasan Lebih Rinci

Sub menu ini berfungsi untuk masuk ke peta kawasan yang lebih kecil. Misalnya pada saat ini berada pada tingkatan pertama. Jika ditunjuk Daerah Kerja A kemudian memilih menu ini. maka Perangkat Lunak akan menampilkan peta Daerah Kerja A. ,.

• Peta Dasar

Sub menu ini berfungsi untuk kembali ke peta dasar apabila operator telah memilih sub menu lain. Operator dapat melakukan perpindahan ke tingkatan berikutnya setelah menu ini dipilih. Karena pada tampilan ini terdapat batasan-<br>batasan daerah yang memungkinkan untuk dipilih. batasan daerah yang memungkinkan untuk dipilih. "

### 3.2.3 Menu Laporan

•

..

•

•

•

. · Menu ini berfungsi untuk menampilkan data-data laporan yang ada pada daerah kerja yang bersangkutan (sesuai tingkatan) .

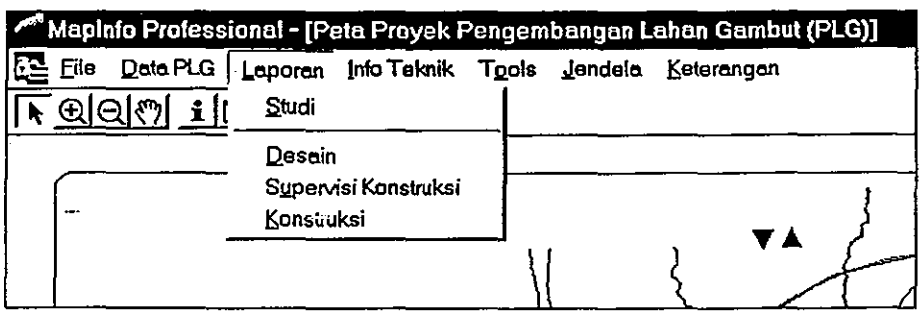

Gambar 3.24 Tampilan menu Laporan.

Menu ini dibagi lagi menjadi beberapa sub menu antara lain:

**Studi** 

Sub menu ini berfungsi untuk menampilkan data kontrakllaporan Studi.

**Desain** 

Sub menu ini berfungsi untuk menampilkan data kontrakllaporan Desain.

• Supervisi Konstruksi

Sub menu ini berfungsi untuk menampilkan data kontrakllaporan Supervisi Konstruksi.

• Konstruksi

> Sub menu ini berfungsi untuk menampilkan data kontrak pekerjaan Konstruksi atau data Laporan Supervisi Konstruksi.

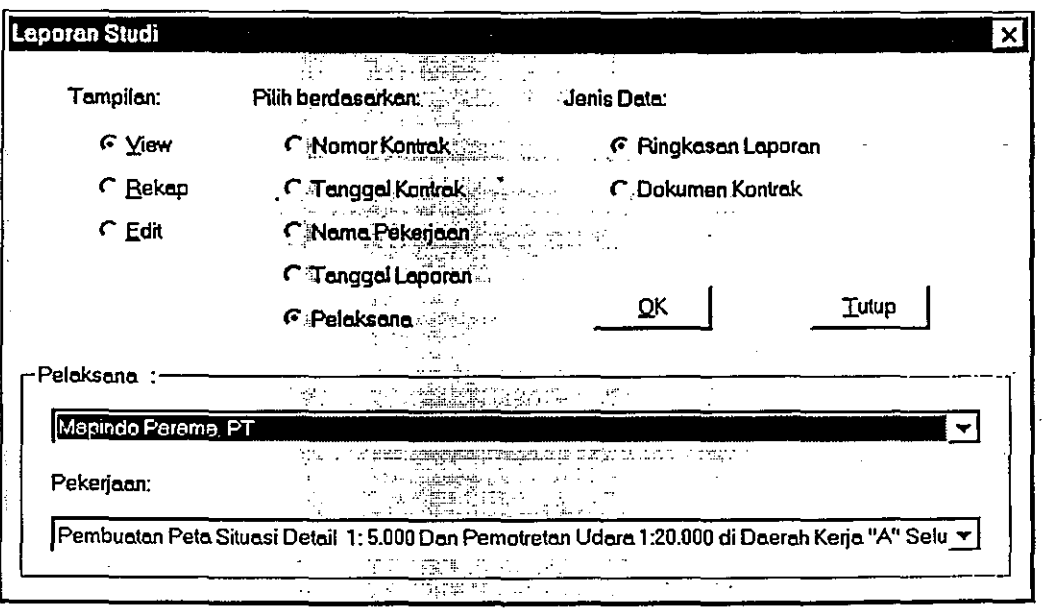

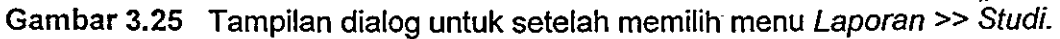

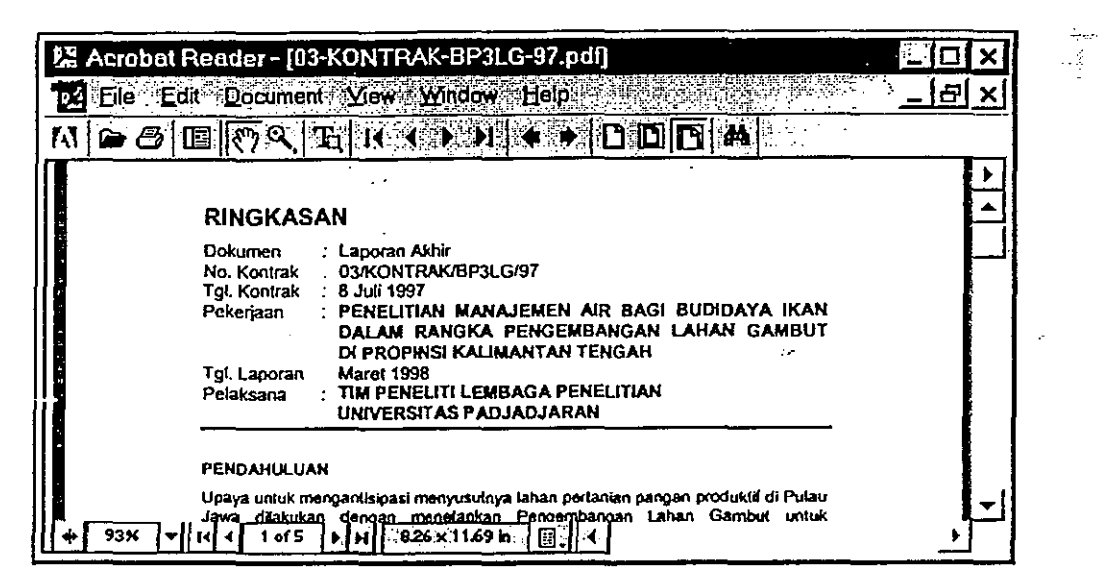

Á

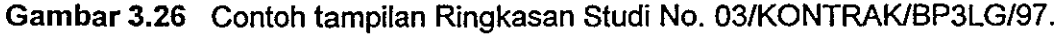

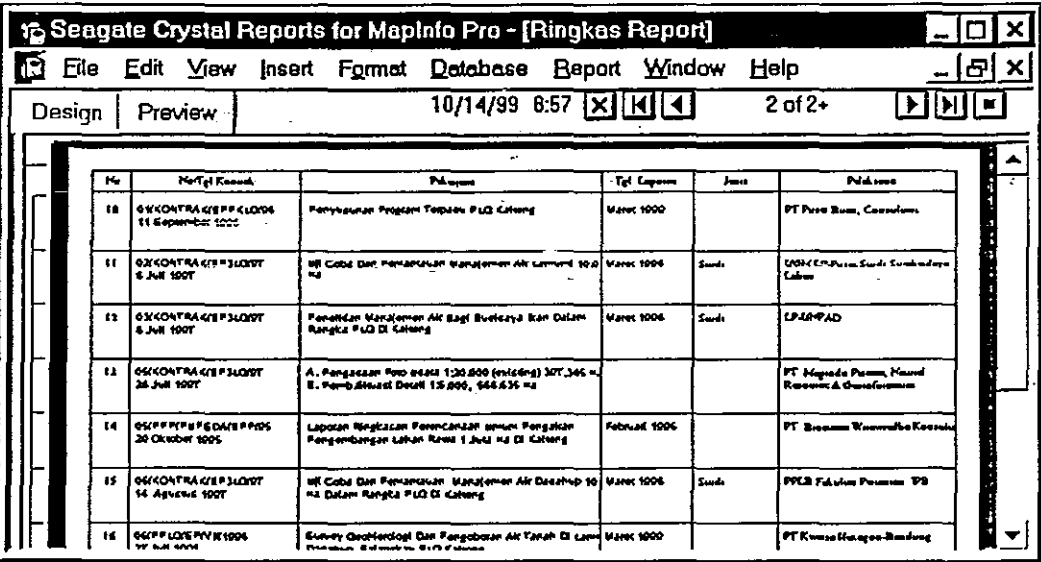

Gambar 3.27 Tampilan Rekap Ringkasan Laporan.

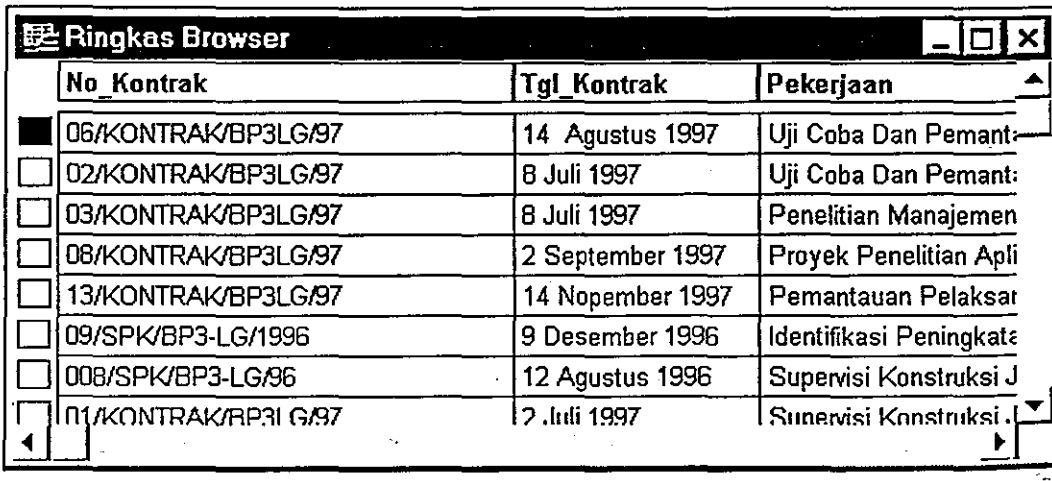

A.

 $\chi \rightarrow$ 

Gambar 3.28 Tampilan Browser Edit Ringkasan Laporan

 $\mathcal{S}_\mathcal{S}$ 

,

•

•

•

### 3.2.4 Menu Info Teknik

Menu ini berfungsi untuk menyajikan informasi teknis mengenai perkembangan Proyek Lahan Gambut dalam bentuk laporan. Laporan mengenai PLG yang ditampilkan berupa evaluasi dan rekomendasi tindak lanjut pada suatu daerah .. tertentu sesuai tingkatannya, gagasan pengembangan dan evaluasi dan rekomendasi tata air pada suatu kawasan PLG tertentu.

### 3.2.5 Menu Tools

Menu ini berfungsi sebagai alat bagi pengguna Perangkat Lunak ini dalam berinteraksi atau bekarja dengan peta yang ditampilkan. Menu Tool ini mempunyai beberapa sub menu yaitu:

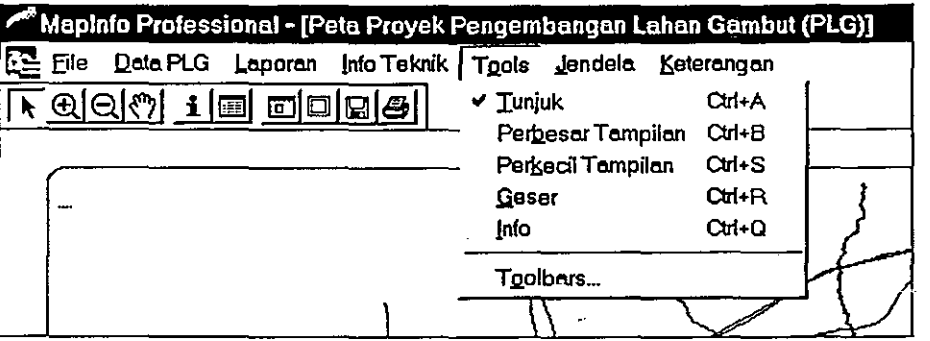

Gambar 3.29 Tampilan Menu Tools .

### • Tunjuk

•

-,

Sub menu ini berfungsi untuk menunjuk objek yang ada pada peta yang ditampilkan. Berfungsinya sub menu ini ditandai dengan pointer pada jendela peta yang berbentuk sebuah panah.

#### • Perbesar Tampilan

Sub menu ini berfungsi untuk memperbesar tampilan peta (zoom). Bila sub menu ini dipilih maka pointer pada jendela peta akan berbentuk sebuah kaca pembesar atau suryakanta dengan tanda positif (+) di tengahnya. Dengan pointer ini pengguna dapat memperbesar daerah-daerah pada peta sesuai dengan yang diinginkan

#### • Perkecil Tampilan

Sub menu ini berfungsi untuk memperkecil tampilan peta. Bila sub menu ini dipilih maka pointer pada jendela peta akan berbentuk sebuah kaca pembesar atau suryakanta dengan tanda negatif (-) di tengahnya. Dengan sub menu ini pengguna dapat memperkecil tampilan peta pada jendela peta.

#### • Geser

Karena layar komputer sangat terbatas sehinga tidak dapat menampilkan semua objek yang ada pada peta pada suatu skala tertentu, maka perlu suatu alat (tool) untuk menggeser peta pada jendela peta ter:ebut. Sub menu inilah yang dapat digunakan untuk menggeser peta pada jendelapeta. Bila sub menu ini aktif maka pointer pada jendela peta akan berbentuk sebuah telapak tangan.

### • Info

.\

Sub menu ini berfungsi untuk menampilkan sebuah jendela info yang berisi informasi-informasi yang. berkaitan dengan objek yang dipilih. Aktifnya sub menu ini ditandai dengan berubahnya pointer pada jendela peta menjadi berbentuk sebuah crosshair (dua buah garis pendek, vertikal dan horisontal, yang berpotongan tegak lurus). Untuk mengetahui informasi yang ada pada sebuah • objek, crosshair tersebut harus di-klik pada objek yang dimaksud.

**Toolbars** 

Perangkat Lunak Database SIG PLG ini dilengkapi dengan sebuah Tool Bar untuk memudahkan pengguna untuk memberikan perintah tanpa melalui menu yang ada. Untuk membuka atau menutup Tool Bar tersebut dapat digunakan sub menu ini.

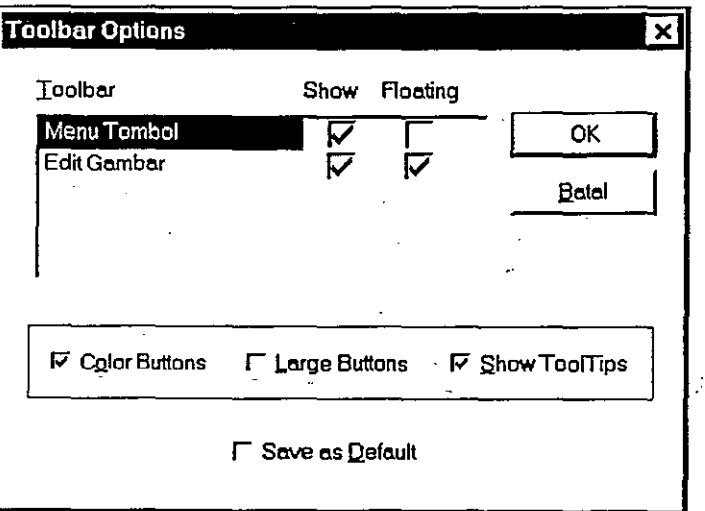

Gambar 3.30 Tampilan dialog setelah memilih menu Tools » ToolBars.

### 3.2.6 Menu Jendela

Menu ini secara garis besar berfungsi untuk membuka ataupun menutup jendelajendela yang ada pada PL Database SIG PLG ini. Susunan menu Jendela dapat dilihat pada Gambar 3.31.

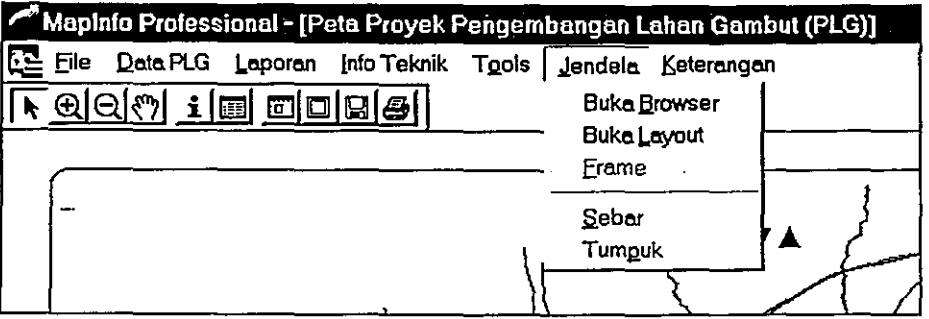

Gambar 3.31 Tampilar Menu Jendela.

Pada Gambar 3.31 menu Jendela terdiri dari beberapa sub menu yaitu:

经营经

•

•

•

,
## • Buka Browser

Sub menu ini berfungsi untuk menampilkan (membuka) jendela browser. Bila sub menu ini dipilih. akan tampil sebuah dialog box yang berfungsi untuk memilih jenis browser yang akan ditampilkan. Jendela browser ini hanya dapat ditampilkan satu jenis saja. Bila pengguna membuka jendela browser jenis lain • maka jendela browser yang lama akan otomatis tertutup.

Contoh tampilan browser dapat dilihat pada Gambar 3.32.

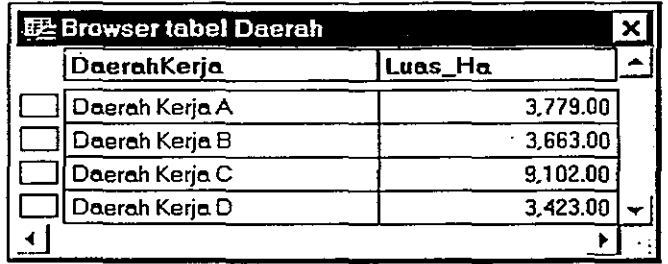

Gambar 3.32 Contoh Tampilan Browser.

# • Buka Layout

•

•

. ,

Sub menu ini berfungsi untuk menampilkan (membuka) jendela layout untuk keperluan pencetakan (printing) ataupuh menutupnya. Dengan jendela layout ini kita dapat mengatur jendela apa saja yang akan dicetak dan juga dapat mengatur posisi jendela yang akan dicetak tersebut pada kertas.

Contoh tampilan Layout dapat dilihat pada Gambar 3.33.

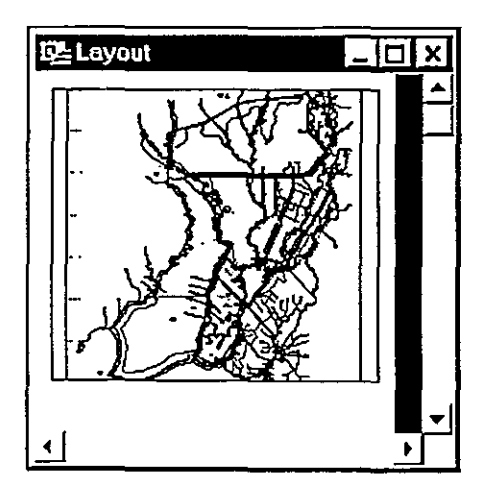

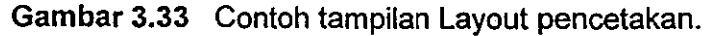

## • Frame

Sub menu ini berfungsi mengisi jendela layout dengan gambar-gambar yang akan dicetak (jendela-jendela yang aktif). Bila sub menu ini dipilih maka akan tampil sebuah dialog box untuk memilih jendela apa saja yang akan dimasukkan ke dalam jendela layout.

Sub menu ini aktif hanya jika ada jendela layout yang terbuka. Tampilan Dialog Box yang keluar setelah dipilih menu Frame seperti terlihat pada Gambar 3.34.

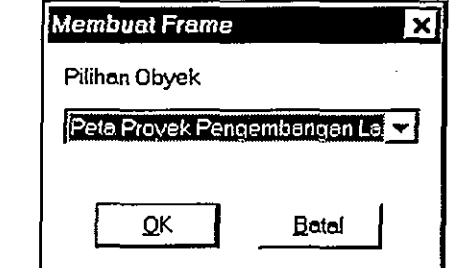

Gambar 3.34 Contoh tampilan Dialog Box untuk memilih Frame.

Sebar (Tile)

Sub menu ini berfungsi untuk mengatur tata letak jendela yang ada pada layar monitor. Pada beberapa perangkat lunak yang ada di pasaran, menu ini sama dengan pilihan menu Window  $\rightarrow$  Tile.

• Tumpuk (Cascade)

Sub-menu ini berfungsi untuk mengatur tata letak jendela yang ada pada layar monitor. Pada beberapa perangkat lunak yang ada di pasaran, menu ini sama dengan pilihan menu Window  $\rightarrow$  Cascade.

### 3.2.7 Menu Keterangan

Menu ini terdiri dari dua sub menu yaitu:

#### • Petunjuk Pengoprasian

Sub menu ini berisi tentang petunjuk pengoperasian yang dikemas seperti program help pada program-program yang berbasiskan sistem operasi windows secara umum.

Contoh Tampilan dari Program bantu ini dapat dilihat pada Gambar 3.35.

•

•

•

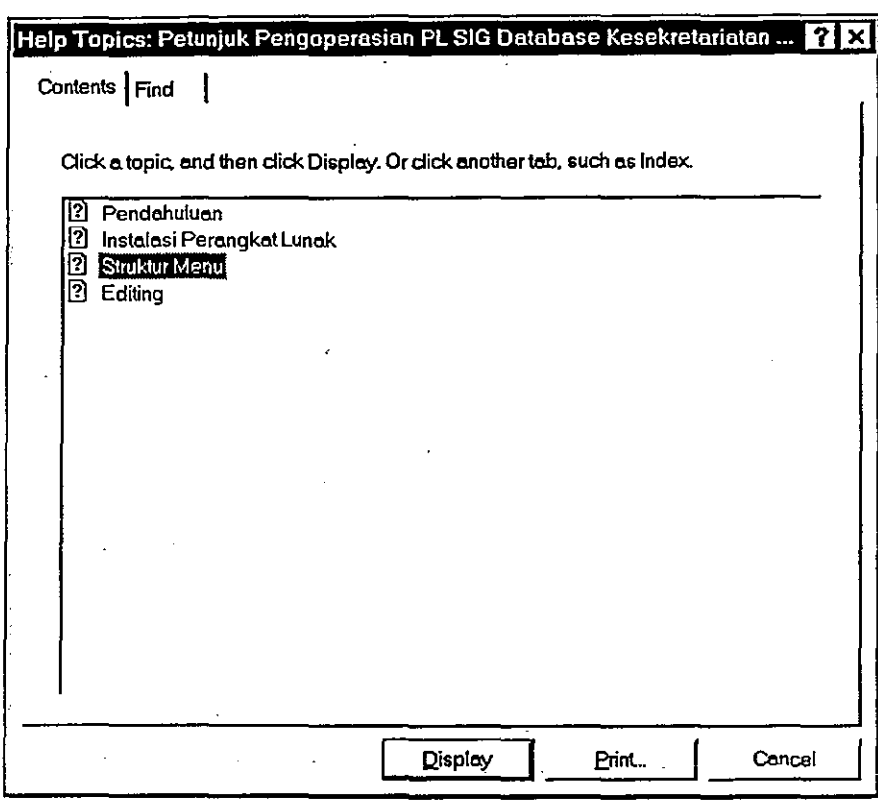

Gambar 3.35 Contoh tampilan menu keterangan.

# Info Singkat

•

 $.$ 

•

•

. ,

Berisi info singkat tentang Perangkat Lunak Database SIG PLG.

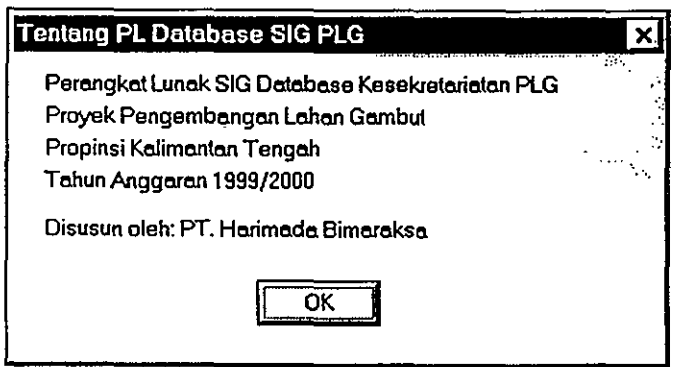

Gambar 3.36 Tampilan Info Singkat PL SIG Database Kesekretariatan PLG.

# 3.3 Menu Tambahan

l.

Selain menu-menu yang telah dijelaskan diatas, Perangkat Lunak ini memiliki beberapa menu tambahan yang mempunyai fungsi tertentu pula. Adapun menu tambahan yang ada pada Perangkat Lunak ini antara lain:

•

•

•

•

# 3.3.1 Menu Shortcut Peta

Untuk menampilkan menu shortcut peta ini pengguna harus menekan tombol • sebelah kanan pada *mouse* (klik-kanan) ketika pointer berada di jendela peta. Pada PL ini tampilan menu shortcut peta bermacam-macam sesuai dengan objek yang , ditunjuk dan tingkatan penggunanya.

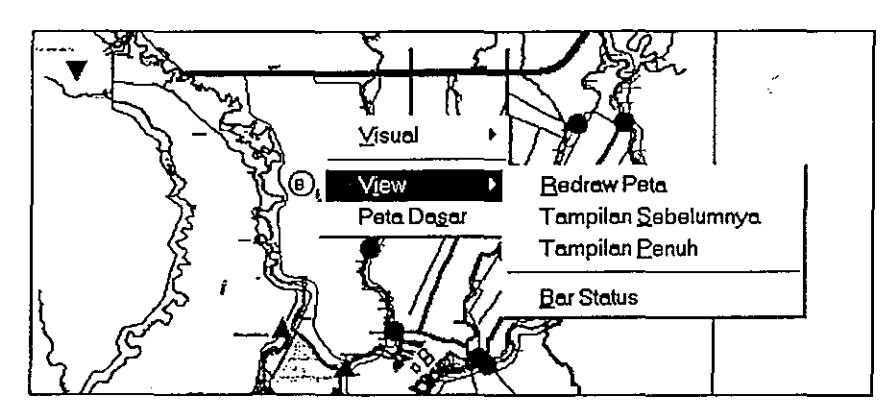

Gambar 3.37 Contoh tampilan menu Shortcut pada jendela peta.

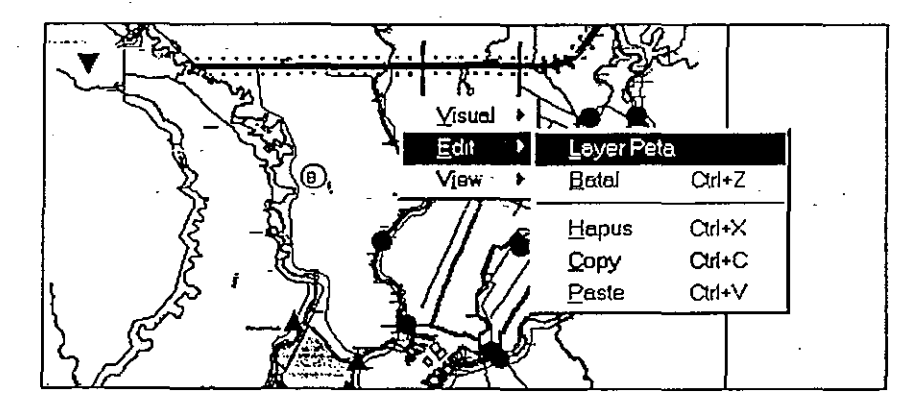

Gambar 3.38 Tampilan menu Shortcut pada jendela peta setelah memilih saluran.

# 3.3.2 Menu Shortcut Layout

Untuk menampilkan menu shortcut layout ini, pengguna harus menekan tombol sebelah kanan (klik-kanan) mouse, ketika pointer berada di jendela layout.

Sub-sub menu yang terdapat pada menu ini yaitu:

## Ubah tampilan

Sub menu ini berfungsi untuk mengubah skala tampilan pada jendela layout. Bila ' sub menu ini dipilih maka akan muncul satu dialog box untuk menentukan skala tampilan yang diinginkan (%).

**Tampilan Aktual** 

Sub menu ini berfungsi untuk mengatur tampilan pada jendela layout sehingga tampilan tersebut mempunyai skala 100%.

## **Tampilan Penuh**

Sub menu ini berfungsi untuk mengatur tampilan pada jendela layout sehingga sempilan Penuh<br>Sub menu ini berfungsi untuk mengatur tampilan pada jendela layout sehingga<br>semua objek yang berada di jendela layout tersebut dapat terlihat.

'.'

# • Tampilan Sebelumnya

•

*·10* 

•

•

•

. ,

Sub menu ini berfungsi untuk mengembalikan tampilan di jendela layout seperti tampilan sebelumnya.

 $\r{C}$ ontoh tampilan menu Shortcut Layout dapat dilihat pada  ${\bf G}$ ambar 3.39.

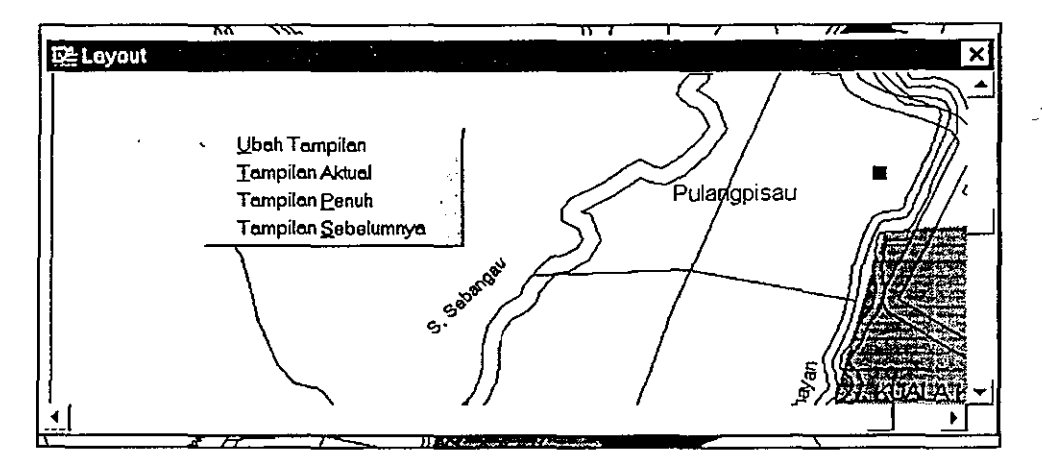

Gambar 3.39 Contoh tampilan menu Shourtcut pada jendela layout.

## 3.3.3 Menu Tombol (ToolBar)

Menu tombol adalah Tool Bar yang terletak di bawah menu bar utama pada layar. Menu Tombol ini berfungsi untuk memudahkan pengguna dalam bekerja dengan Perangkat Lunak Database SIG PLG ini. Dengan tersedianya tool bar ini, untuk perintah-perintah tertentu, pengguna tidak perlu melakukannya melalui menu tetapi cukup melalui tool bar ini.

Menu Tombol ini dapat dilihat pada Gambar 3.40.

لرريع  $\Theta$  $\bigoplus$ il 圉 岡回日

Gambar 3.40 Susunan icons pada menu tombol.

Menu tombol terdiri dari beberapa bagian yaitu:

• Tunjuk

Bagian ini mempunyai icon bergambar tanda panah yang berfungsi untuk memilih atau menunjuk objek-objek yang diinginkan.

**Perbesar** 

Bagian ini mempunyai icon bergambar suryakanta dengan tanda positif (+) di tengahnya. Berfungsi untuk memperbesar tampilan peta pada jendela peta.

**Perkecil** 

Bagian ini mempunyai icon bergambar suryakanta dengan tanda negatif (-) di tengahnya. Berfungsi untuk memperkecil tampilan peta pada jendela peta.

**Geser** 

Bagian ini mempunyai icon bergambar sebuah telapak tangan dan berfungsi untuk menggeser peta pada jendela peta.

• Info • Bagian ini mempunyai icon bergambar huruf i dan berfungsi untuk menampilkan sebuah jendela info yang berisi informasi-informasi penting berkaitan dengan objek yang dipilih. ..

#### • Browser Tabel

Bagian ini mempunyai icon bergambar sebuah tabel yang melambangkan sebuah browser. Fungsi bagian ini adalah menampilkan jendela browser. Sebeum menampilkan jendela browser, pengguna harus memilih dulu jenis browser apa yang akan ditampilkan melalui sebuah dialog box yang tampil bila bagian ini dipilih / diaktifkan.

#### **Layout**

Bagian ini mempunyai icon bergambar sebuah jendela layout dan berfungsi untuk menampilkan sebuah jendela layout yang diperlukan untuk keperluan pencetakan.

#### • Frame

Bagian ini berfungsi untuk mengisi jendela layout dengan gambar-gambar yang akan dicetak (jendela-jendela yang aktif). Bila bagian ini dipilh maka akan tampil :• sebuah dialog box untuk memilih jendela apa saja yang akan dimasukkan ke dalam jendela layout.

#### • Simpan

Bagian ini berfungsi untuk menyimpan data yang sudah mengalami perubahan seperti halnya pada menu File >> Simpan. Jika bagian ini dipilih maka akan keluar dialog password yang kemudian muncul dialog untuk memilih tabel mana yang akan disimpan jika pada saat itu terdapat satu atau lebih tabel yang perlu disimpan.

#### • Cetak

Bagian ini berfungsi untuk mencetak. Bila ada jendela layout yang aktif, secara otomatis jendela itulah yang akan dicetak. Tapi bila tidak ada jendela layout yang • aktif maka jendela peta yang aktif lah yang akan dicetak.

## 3.3.4 ToolBar Edit

ToolBar Edit ini berguna dalam proses peng-editan gambar atau peta. ToolBar Edit Ini mempunyai beberapa bagian yaitu:

- Simbol, berfungsi untuk membuat simbol pada jendela peta
- Garis, berfungsi untuk membuat garis lurus pada jendela peta
- Polyline, berfungsi untuk membuat garis dengan banyak node
- Arc, berfungsi untuk membuat garis lengkung
- Poligon, berfungsi untuk membuat daerah segi banyak tak beraturan
- Ellips, berfungsi untuk membuat ellips
- Segiempat, berfungsi untuk membuat daerah dengan bentuk segi empat
- Segiempat bulat, berfungsi untuk membuat daerah berbentuk segi empat yang sudut-sudutnya dibulatkan
- " Teks, berfungsi untuk membuat teks

•

•

•

•

- • Reshape, menampilkan node-node yang ada pada suatu objek polyline atau objek polygon
- Node, berfungsi untuk menambah node pada polyline atau polygon
- Layer, berfungsi untuk mengatur tampilan layer
- Style Symbol, berfungsi untuk mengatur jenis simbol
- Style Garis, berfungsi untuk mengatur jenis garis
- Style Area, berfungsi untuk mengatur jenis polygon
- Style Font, berfungsi untuk mengatur jenis huruf
- Gabung, berfungsi untuk menggabung dua objek atau lebih menjadi satu objek
- Ke Region, berfungsi untuk mengubah objek polyline menjadi region
- Ke Pline, berfungsi untuk mengubah objek region menjadi polyline.

Tool Bar Edit Gambar dapat dilihat pada Gambar 3.41.

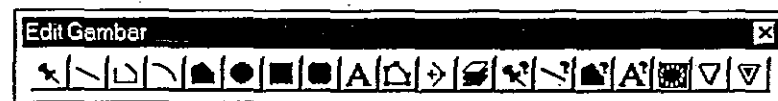

Gambar 3.41 Gambar menu ToolBar Edit.

# **BAB IV EDITING**

# **4.1 Umum**

•

Pada level Admin dan Operator, Perangkat Lunak SIG Database Kesekretariatan PLG memberikan beberapa fasilitas untuk melakukan perubahan-perubahan pada gambar ataupun data-data yang ada di dalamnya. Sedangkan pada level User. fasilitas tersebut tidak disediakan.

Fasilitas-fasilitas yang ada untuk melakukan perubahan-perubahan tersebut dibedakan menjadi empat macam antara lain:

- 1. Mengedit data dengan jendela Browser dan Info
- 2. Mengedit obyek gambar/peta dengan menggunakan sub menu Edit >> Layer Peta pada menu File dan juga sub menu update pada menu file.
- 3. Mengedit data dengan Perangkat Lunak Penunjang seperti Microsoft Excel.
- 4. Mengupdate Password dan Database PLG.

# , **4.2 Mengedit Data dengan lendela Browser dan lendela Info**

Untuk database yang menyimpan data alfanumerik, cara mengeditnya dapat dilakukan dengan menggunakan jendela browser maupun jendela info. Pada jendela browser field-field data tersusun menyamping, sedangkan pada jendela info datanya tersusun ke bawah.

Contoh berikut adalah langkah-Iangkah untuk mengedit data Laporan Studi dengan jendela browser: .

- 1. Pilih menu Laporan >> Studi
- 2. Pada tampilan dialog Laporan Studi, pilih Edit dan klik OK
- 3. Tunjuk rekord dan field yang akan diedit seperti pada Gambar 4.1.
- 4. Lakukan edit sehingga hasilnya seperti terlihat pada Gambar 4.2.

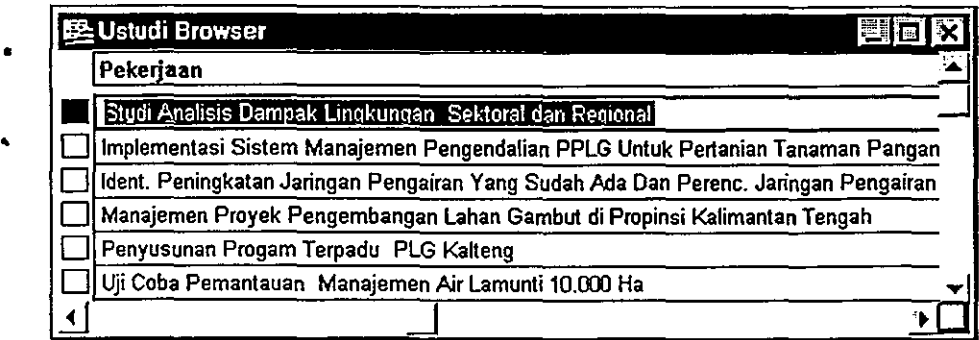

Gambar **4.1** Tampilan jendela browser sebelum diedit.

,

•

•

| 堅 Ustudi Browser                                                                     |  |
|--------------------------------------------------------------------------------------|--|
| Pekerjaan                                                                            |  |
| Studi Analisis Dampak Lingkungan (Andal) Sektoral dan Regional                       |  |
| Implementasi Sistem Manajemen Pengendalian PPLG Untuk Pertanian Tanaman Pangan       |  |
| Iderit. Peningkatan Jaringan Pengairan Yang Sudah Ada Dan Perenc. Jaringan Pengairan |  |
| Manajemen Proyek Pengembangan Lahan Gambut di Propinsi Kalimantan Tengah             |  |
| Penyusunan Progam Terpadu PLG Kalteng                                                |  |
| Uji Coba Pemantauan Manajemen Air Lamunti 10.000 Ha<br>. .                           |  |
|                                                                                      |  |

Gambar 4.2 Tampilan jendela browser setelah diedit.

Contoh berikut adalah langkah-Iangkah untuk mengedit data Laporan Studi dengan jendela info:

- 1. Pilih menu Laporan >> Studi
- 2. Pada tampilan dialog Laporan Studi, pilih Edit dan klik OK sehingga tampil jendela browser
- 3. Pilih menu Tools >> Info atau Klik toolbar Info (tombol toolbar berbentuk huruf i) pada menu tombol
- 4. Klik pada rekord yang akan diedit sehingga tampil jendela info berserta field-field datanya
- 5. Tunjuk field yang akan diedit seperti pada Gambar 4.3.
- 6. Lakukan edit sehingga hasilnya seperti teriihat.pada Gambar 4.4.

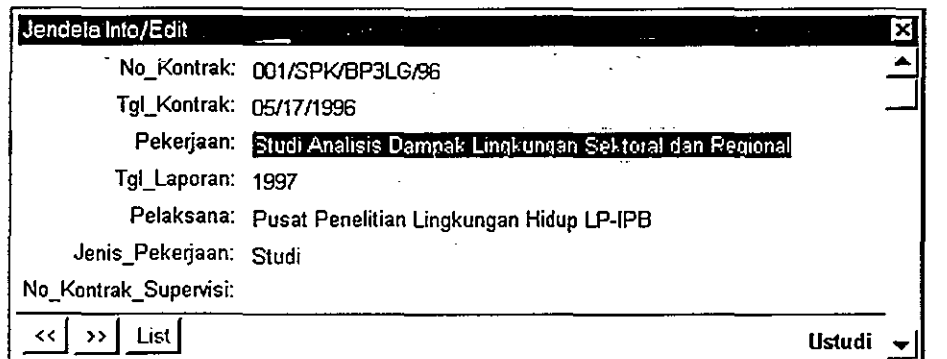

Gambar 4.3 Tampilan jendela info sebelum diedit.

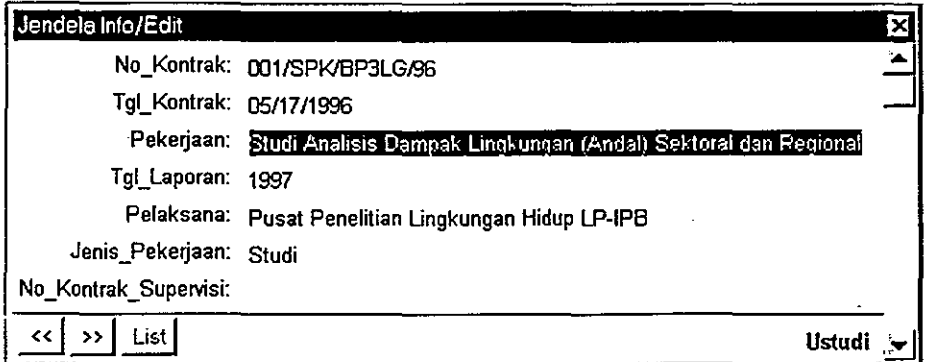

Gambar 4.4 Tampilan jendela info setelah diedit.

# **4.3 Mengedit Objek Gambar/Peta**

- Objek-objek gambar seperti saluran, bangunan air, dan lain-lain yang ada pada perangkat lunak ini dapat juga diedit, seperti memindah posisi, mengubah panjang saluran, menambah data dan sebagainya.
- Berikut ini langkah-langkah untuk mengedit objek gambar:
	- 1. Pilih menu File >> Edit >> Layer Peta
- 2. Pada tampilan dialog Edit Layer Peta pilih layer yang akan diedit misalnya Hidrologi kemudian klik OK. Pada saat ini layer Hidrologi sudah editable.
	- 3. Lakukan edit pada salah satu objek data Hidrologi misalnya dengan menggeser/ memindah lokasi dari stasiun klimatologi Sampit.

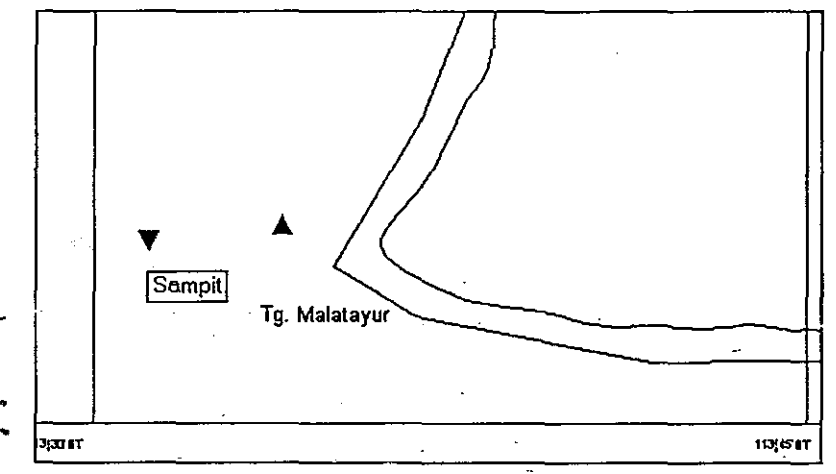

Gambar 4.5 Lokasi stasiun klimatologi Sampit sebelum diedit.

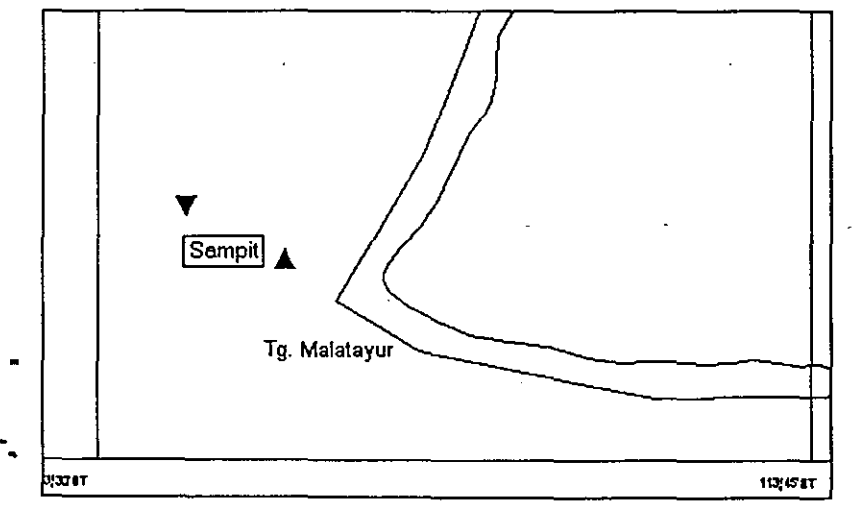

Gambar 4.6 Lokasi stasiun klimatologi Sampit setelah diedit.

# **4.4 Mengedit Data dengan Perangkat Lunak Penunjang**

Database PLG mempergunakan beberapa perangkat lunak penunjang dalam menampilkan data. Perangkat lunak penunjang tersebut adalah Microsoft Word, Microsoft Excel dan Adobe Acrobate Reader. Pengeditan data pada perangkat lunak penunjang mengikuti sistem operasi masing-masing perangkat lunak .

Pada buku Petunjuk Pengoperasian ini tidak dibahas pengeditan data pada perangkat lunak penunjang dengan menganggap bahwa sistem pengoperasian tersebut sudah umum digunakan dan pengguna sudah biasa menggunakan sistem operasi perangkat lunak penunjang tersebut. Data Hidrologi merupakan suatu kekecualian, hal ini dikarenakan pada » data Hidrologi ditambahkan aplikasi Macro yang merupakan bagian dari sistem Microsoft Excel dengan Macro pengeditan data Hidrologi bukanlah suatu hal yang sukar karena menggunakan sistem pengoperasian Microsoft Excel, dan format yang disajikan pun dibuat untuk memudahkan pengguna disertai keterangan-keterangan. Data Hidrologi ini disajikan dalam bentuk tabel dan grafik.

Pengeditan Data Hidrologi akan diuraikan secara khusus pada subbab ini dengan mengambil contoh pada Data Tinggi Muka Air.

Pada Gambar 4.7 ditunjukkan tampilan Data Tinggi Muka Air di lokasi L1 -- SPU4 (Sungai Mangkatip  $-$  Anjir L).

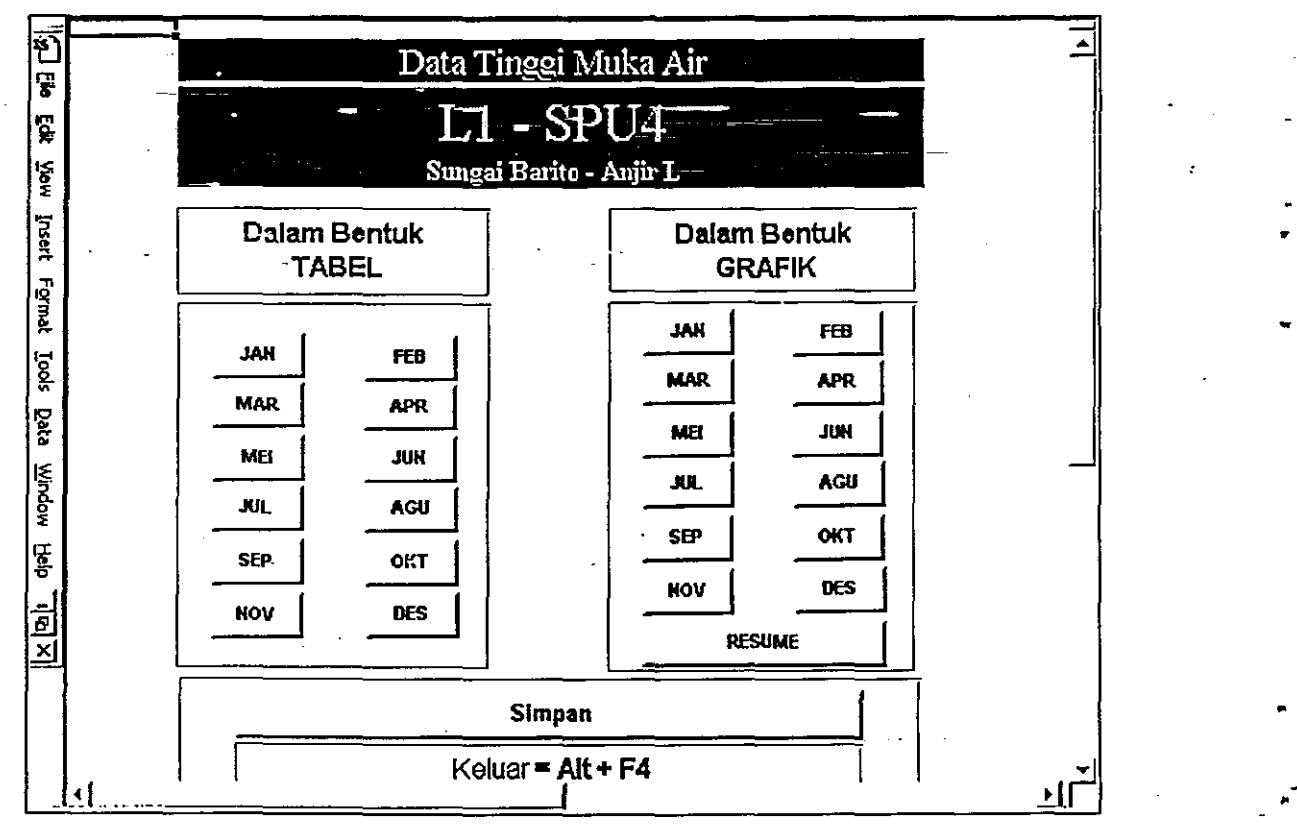

Gambar 4.7 Tampilan Data Hidrologi Tinggi Muka Air.

Data Hidrologi Tinggi Muka Air disajikan dalam bentuk tabel dan grafik. Tombol-tombol yang ada mengacu pada data yang akan ditampilkan. Dengan menekan tombol Jan pada kolom Dalam Bentuk Tabel akan terlihat tampilan seperti pada Gambar 4.8 berikut ini.

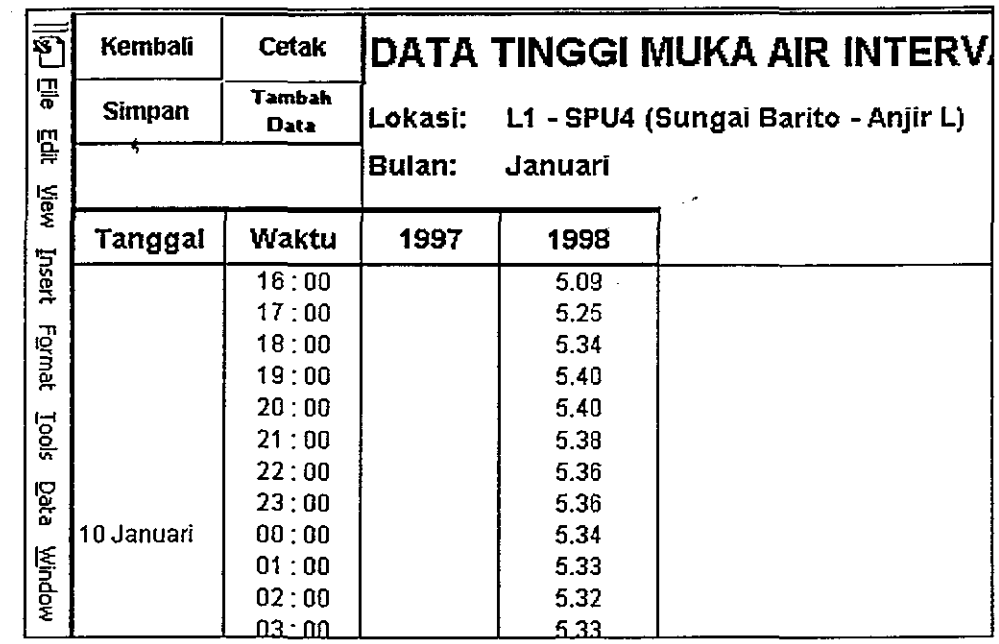

Gambar 4.8 Tampilan DataTinggi Muka Air pada bulan Januari.

Data Tinggi Muka Air yang ditampilkan menyangkut waktu dan tinggi muka air dengan interval waktu 1 jam. Pengeditan data dilakukan dengan sistem pengoperasian Microsoft Excel.

Pada Gambar 4.8 diatas terdapat beberapa tomboi Macro yang memiliki fungsi sebagai berikut:

- Tombol KEMBALI berfungsi untuk kembali pada menu tampilan sebelumnya (Tampilan Menu Utama Gambar 4.7)
- Tombol SIMPAN berfungsi untuk menyimpan data
- Tombol CETAK berfungsi untuk mencetak data

•

• Tombol TAM BAH DATA berfungsi untuk menambah data selama 1 (satu) tahun

Apabila tombol TAMBAH DATA ditekan akan muncul dialog seperti berikut ini.

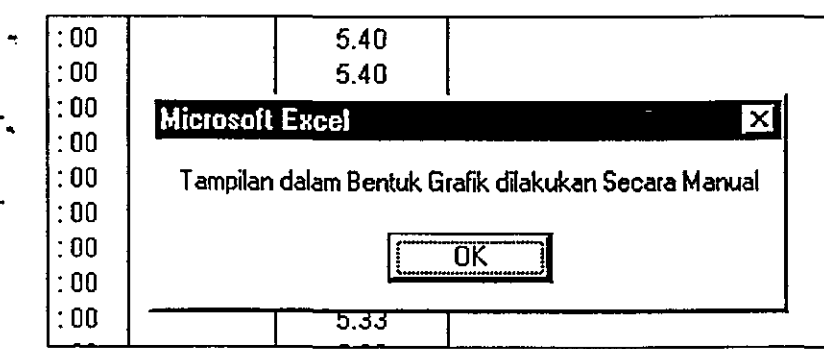

Gambar 4.9 Dialog pesan untuk tambah data.

Dialog tersebut mengingatkan kepada operator untuk membuat data Tinggi Muka Air dalam bentuk grafik secara manual berdasarkan masukan data. Pembuatan data dalam bentuk grafik akan disajikan pada subbab ini.

Apabila, pada dialog tersebut ditekan tombol OK atau menekan tombol ESCAPE pada keyboard maka akan muncul dialog selanjutnya (Gambar 4.10) untuk konfirmasi persetujuan tambah data. Apabila tombol OK ditekan maka akan muncul ruang untuk mengisi data Tinggi <sup>r</sup> Muka Air pada tahun selanjutnya (Gambar 4.11). .

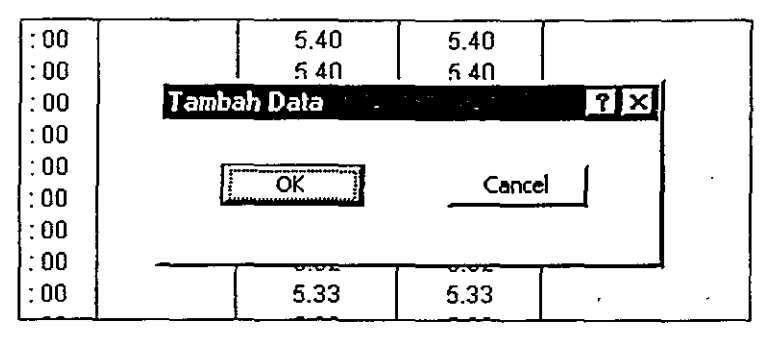

Gambar 4.10 Dialog konfirmasi untuk tambah data.

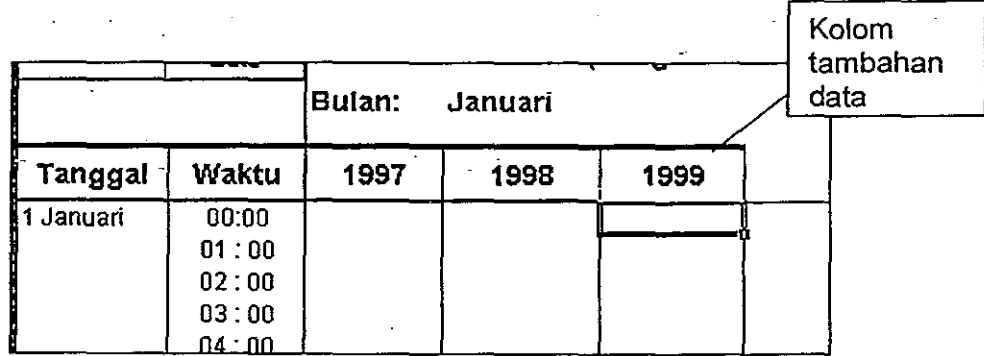

Gambar 4.11 Tampilan data tinggi muka air dengan menekan tombol TAMBAH DATA.

Pengisian data tinggi muka air dilakukan dengan sistem pengoperasian Microsoft Excel pada ruang yang telah disediakan.

Pembuatan data baru dalam bentuk grafik dilakukan dengan mengikuti langkah-langkah berikut ini:

- 1. Copy grafik sesuai dengan data yang ditambahkan (misalnya apabila ditambahkan data pada bulan Januari, maka grafik bulan Januari di-copy.
- 2. Paste grafik tersebut pada sheet yang sama
- 3. Format sumber data (Source Data) dengan memasukkan nilai sumbu X dan sumbu Y sesuai dengan data yang akan dimasukkan
	- Sumbu Y merupakan nilai data tinggi muka air yang dimasukkan
	- Sumbu X merupakan waktu pengamatan (tanggal) sesuai dengan data tinggi muka air. Pihak Konsultan telah membuat tanggalan selama tahun 1997 - 1998 yang dapat dipergunakan untuk masukan data nilai Sumbu X pada Sheet SUMBU X.
- 4. Ubah judul grafik sesuai dengan data yang dimasukkan.

法体

•

•